**Вінницький фізико-математичний ліцей №17 Лабораторія інформаційних та комунікаційних технологій** 

## **ПЛАТФОРМА ДИСТАНЦІЙНОГО НАВЧАННЯ**  *https://edu.edu.vn.ua*

# **Інструкція користувача**

*(вчителя, тьютора, автора дистанційного курсу***)**

*Версія 1.4*

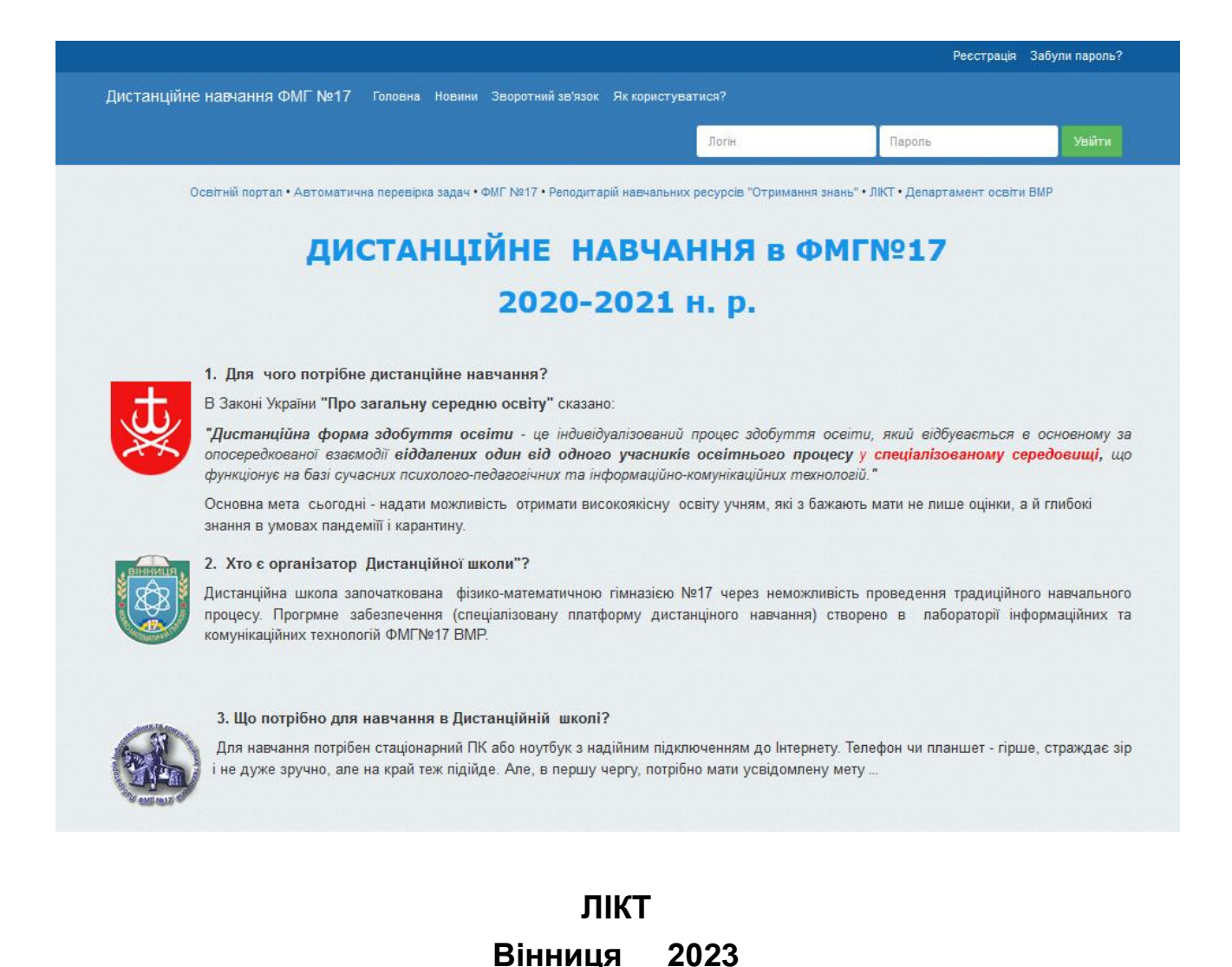

*© Систему створено та введено в експлуатацію в лабораторії інформаційних та комунікаційних технологій фізико-математичної гімназії №17 з метою організації повнофункціонального дистанційного та змішаного навчання.* 

Користувач, що має статус **тьютора (вчителя)** засобами системи **зможе вести повноцінний навчальний процес** у дистанційному режимі, режимі змішаного навчання та режимі дистанційної підтримки традиційного навчального процесу, а саме:

- додавати навчальні текстові, графічні та відео матеріали, тобто створювати навчальні курси (зокрема з використанням репозиторію ЕОР [https://disted.edu.vn.ua\)](https://disted.edu.vn.ua/);
- задавати домашні та творчі завдання, отримували відповіді засобами системи у вигляді тексту або доданого файлу;
- проводити в рамках навчального курсу контрольні та тренувальні тестування;
- проводити онлайн-заходи (уроки, вебінари, консультації) зі збереженням записів та можливістю їх перегляду учнем у будь-який час;
- вести щоденник заходів;
- вносити заняття до розкладу уроків;
- спілкуватися з учнями за допомогою текстових повідомлень в рамках системи та електронною поштою;
- отримувати статистику (рейтинги за результатами виконання) своїх курсів по класах в цілому та окремо по кожному учневі.

## **Зміст**

**(для переходу притисніть клавішу клавіатури Ctrl й, не відпускаючи її, клацніть лівою кнопкою миші на потрібне питання)**

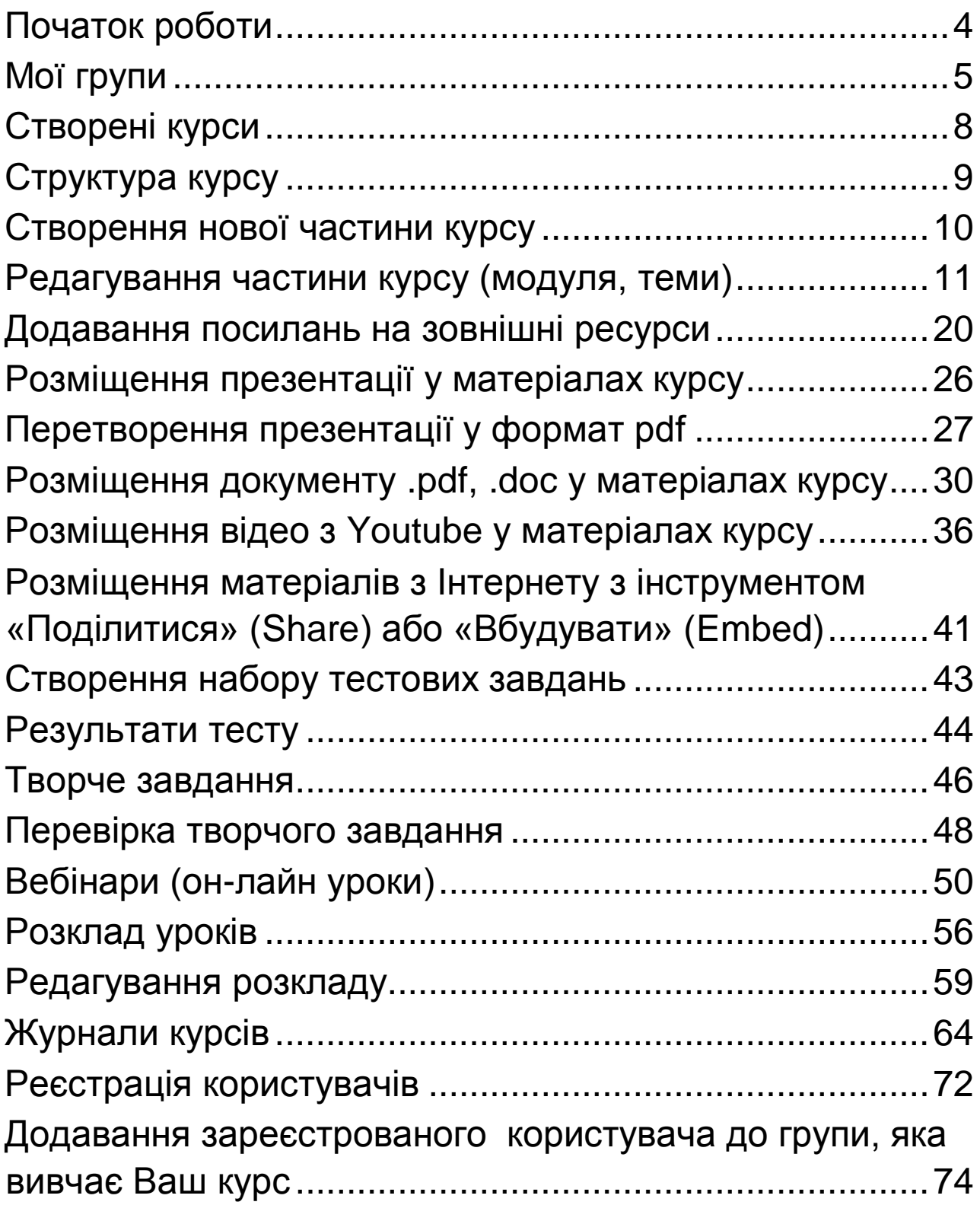

## <span id="page-3-0"></span>**Початок роботи**

Коли вчитель (тьютор, автор курсів) заходить в систему, серед іншого на головній сторінці бачить модуль з назвою "**Тьютор**".

- 1. *Мої групи* посилання на сторінку для створення та редагування навчальних груп.<sup>1)</sup>
- 2. *Створені курси*  посилання для переходу до списку всіх власних курсів.
- 3. *Статистика курсів*  посилання на сторінку, де зібрана вся статистика по кожному курсу.
- 4. *Вебінари*  посилання для переходу на сторінку керування вебінарами (додавання, видалення, запуск та зупинка вебінарів) та записами проведених вебінарів.
	- 1) По замовчуванню в системі автоматично створено навчальні групи (шляхом інтеграціїї з системою [https://znz.edu.vn.ua\)](https://znz.edu.vn.ua/) з назвами типу **№17 - 8-А** , **№17 - 10-Б** і тобто у відповідністю з сіткою класів та списками учнів. **Редагувати ці групи (видаляти чи додавати учнів) вчитель не повинен! Такі групи (класи) вчитель під'єднає до курсів у повному складі, якщо працює з відповідним класом.** Якщо ж вчитель працює з частиною учнів даного класу (наприклад, при вивченні іноземної мови), то він створює сам відповідну групу (наприклад, **№17-8-А-англ-мова-Петренко-М-І**) засобами системи додає туди відповідних учнів та закріплює групу за своїм курсом. Такі групи вчитель може редагувати, зокрема додавати туди нових учнів, що виявили бажання навчатися в на цьому курсі (див.далі)

#### Групи, створені Вами, та заявки, подані на проходження курсів

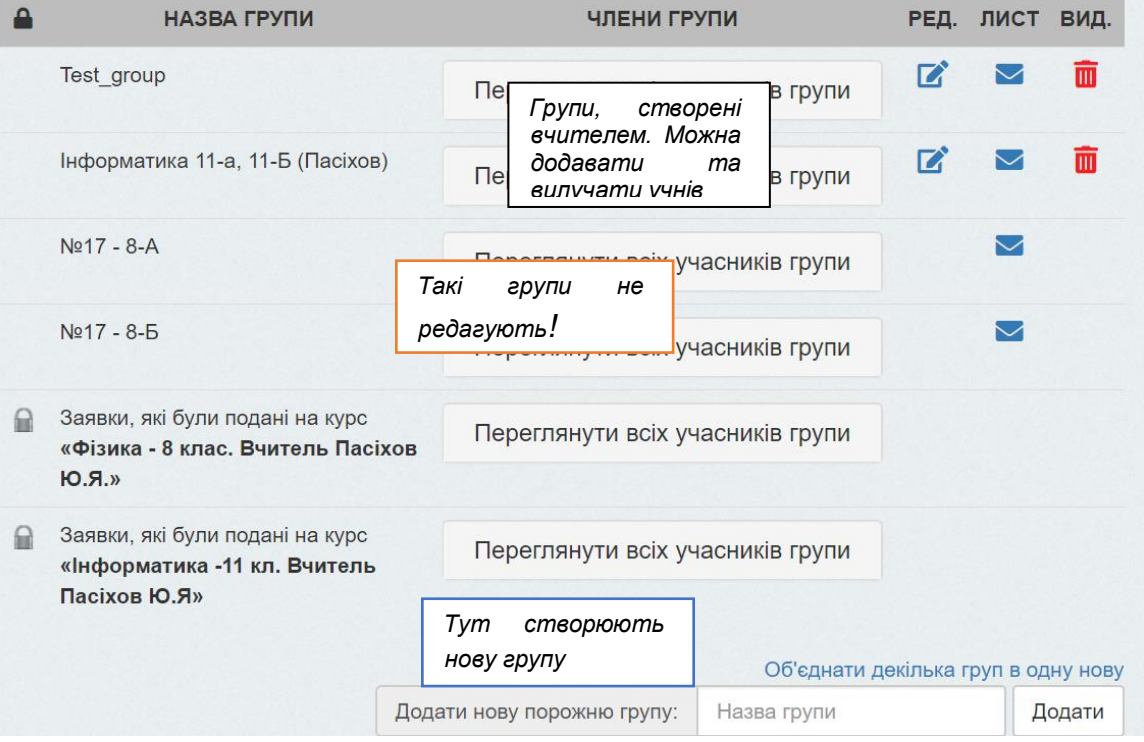

Тьютор Мої групи Створені курси Статистика курсів Вебінари

### <span id="page-4-0"></span>**Мої групи**

Перейшовши до списку створених та існуючих груп, тьютор може побачити:

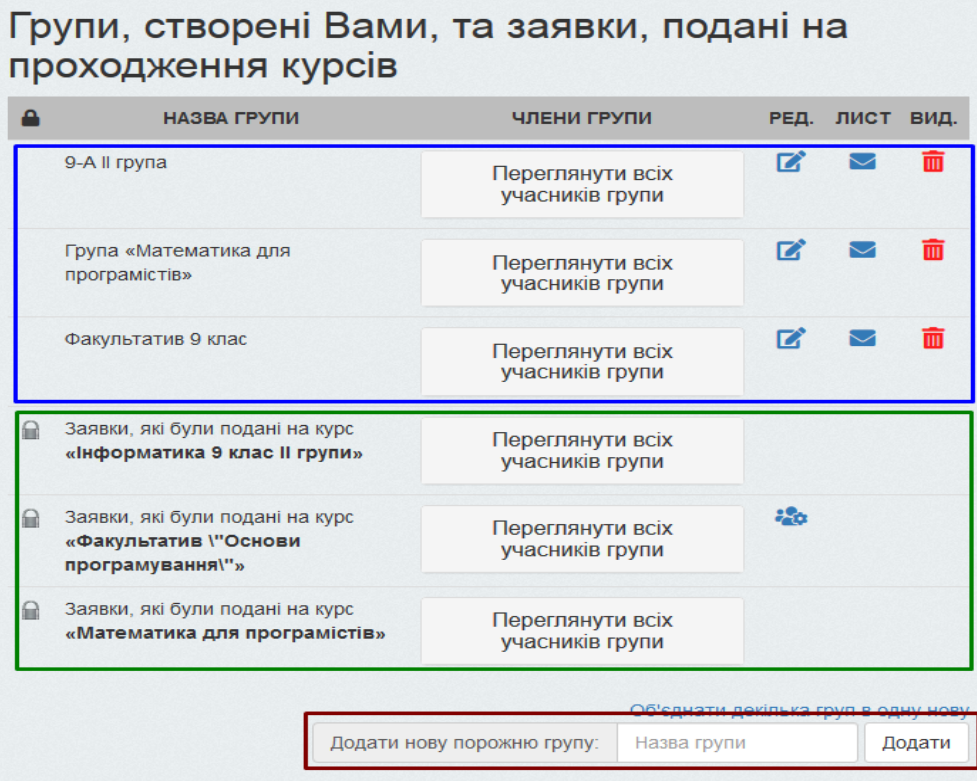

**УВАГА! Також передбачена можливість відправки повідомлень всім учасникам групи .**

Нижче йдуть **заявки, подані на курс** (виділено зеленою рамкою). Для кожного курсу збережені окремі заявки. Якщо учень хоче записатися на будь-який курс самостійно, він може обрати його у переліку «Усі курси». Як тільки надходить заявка, з'являється

відповідний інструмент

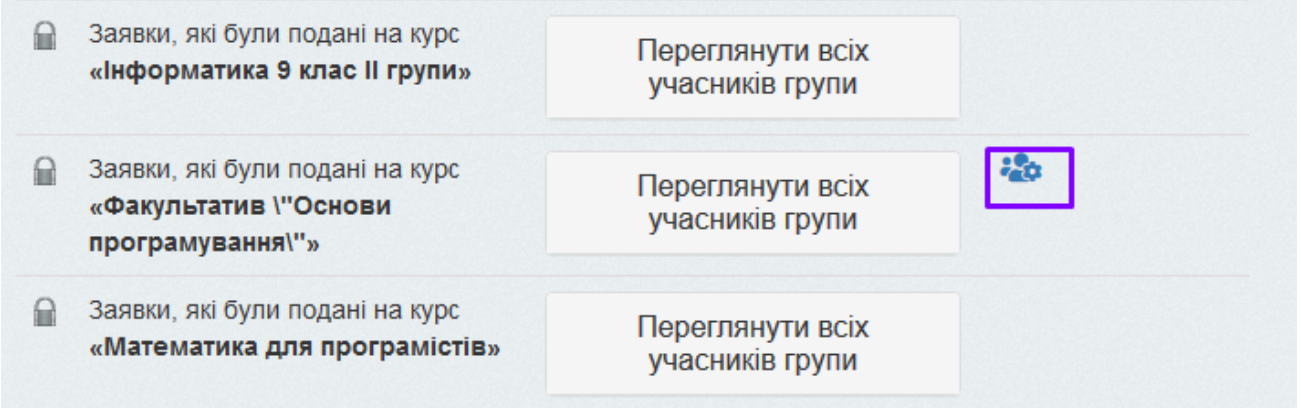

Учитель може ним скористатися для вибору учнів, яким він хоче надати доступ до своїх матеріалів, та групи, до якої вони будуть належати.

## Заявки користувачів а проходження курсу

Тут Ви можете прийняти заявки користувачів на проходження кусу, перенісши їх у відповідну групу, або ж відхилити їхню заявку на проходження курсу

Користувачі, які подали заявки на проходження курсу; «Факультатив \\\"Основи програмування\\\"» √ Користувачі Відм. По Школяр Учень Тестовий Профіль користувача × П 9 клас Просянніков Дмитро Юрійович Профіль користувача × Групи, які мають доступ до курсу «Факультатив \\\"Основи програмування\\\"» **• Факультатив 1 група 9 клас** ○ Факультатив 2 група 9 клас Додати

В кінці сторінки «Мої групи» є **можливість створити нову групу** (виділено червоною рамкою).

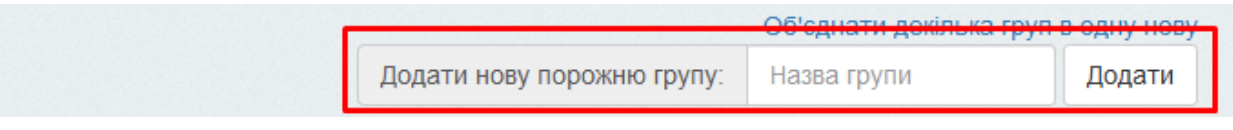

**УВАГА!** Нагадаємо, у системі вже створені групи, відповідно до класів, у яких навчаються учні. Опція додавання нової групи реалізована для того, щоб учитель зміг, наприклад, створити

а) групу з дівчаток для трудового навчання;

======================

- б) підгрупу для уроків англійської мови чи інформатики;
- в) факультативну групу з учнів різних класів чи паралелей.

Щоб створити нову групу**,** потрібно заповнити поле з назвою нової (поки що порожньої) групи та натиснути на кнопку "Додати".

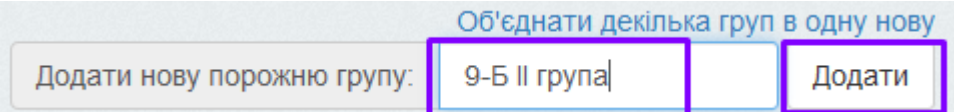

Після цього ми потрапляємо до форми редагування створеної групи. 2)

<sup>2)</sup> Це не можна робити з групами класів, створених автоматично!

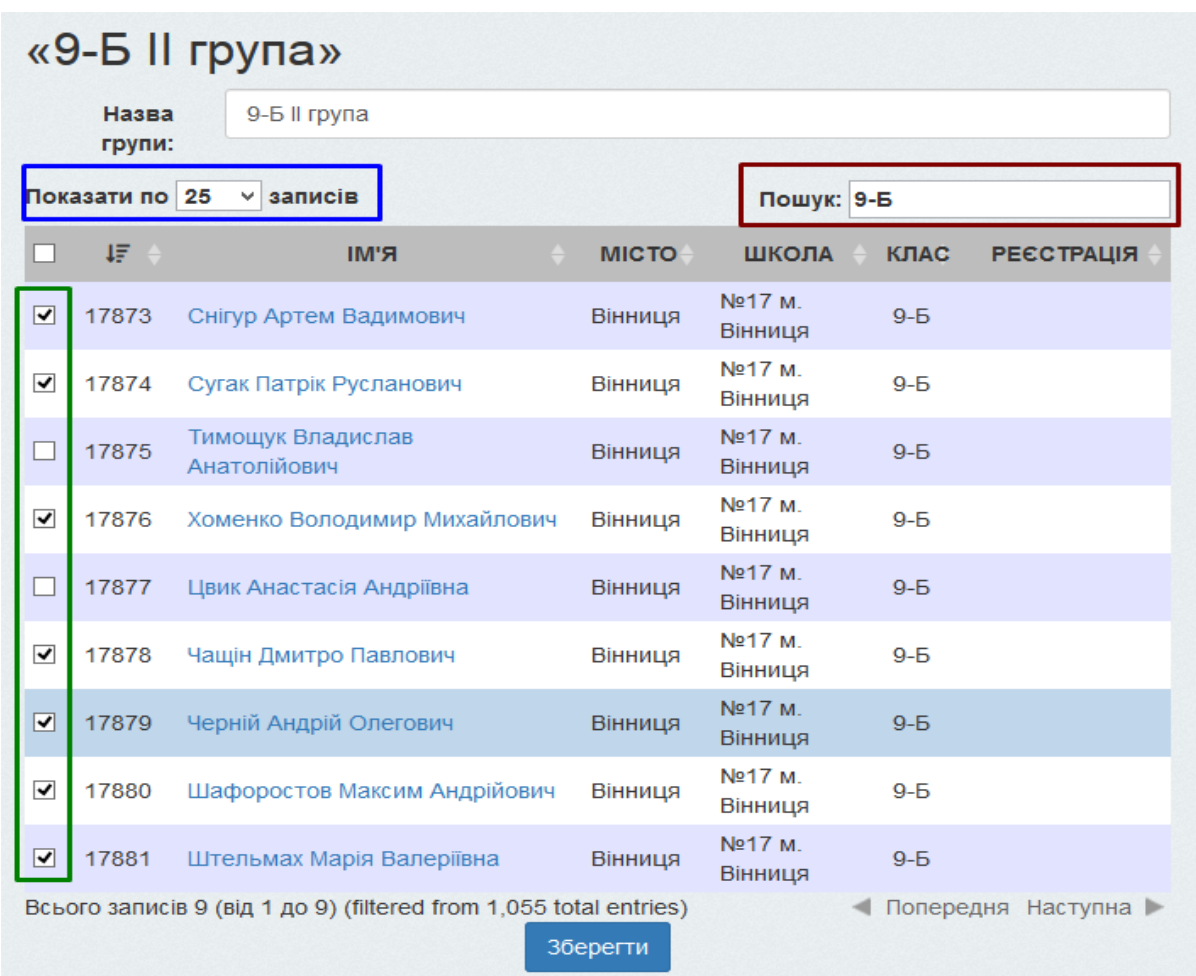

Тут можна відмітити користувачів, яких бажаєте внести до групи (виділено зеленою рамкою).

Щоб полегшити пошук учнів, є поле "**Пошук**" (виділено червоною рамкою). Пошук можна здійснити за прізвищем чи класом.

Якщо список користувачів довгий, тут можна налаштувати кількість учнів, яка буде

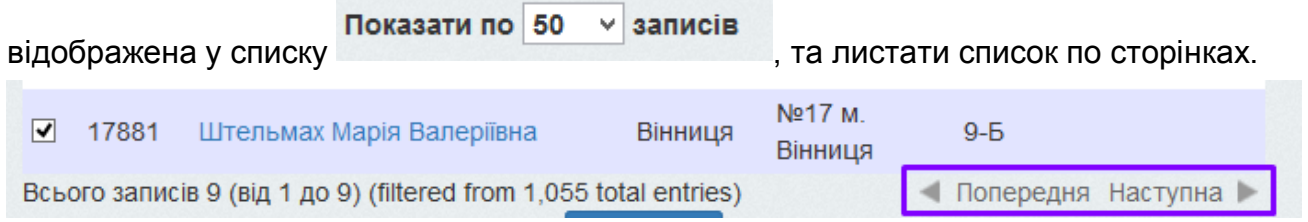

Зміни будуть збережені лише після натисканні на кнопку "**Зберегти**" внизу форми.

## <span id="page-7-0"></span>**Створені курси**

Тут можна

Перейшовши за посиланням **"Створені курси"** з меню **Тьютор**, потрапляємо на сторінку.

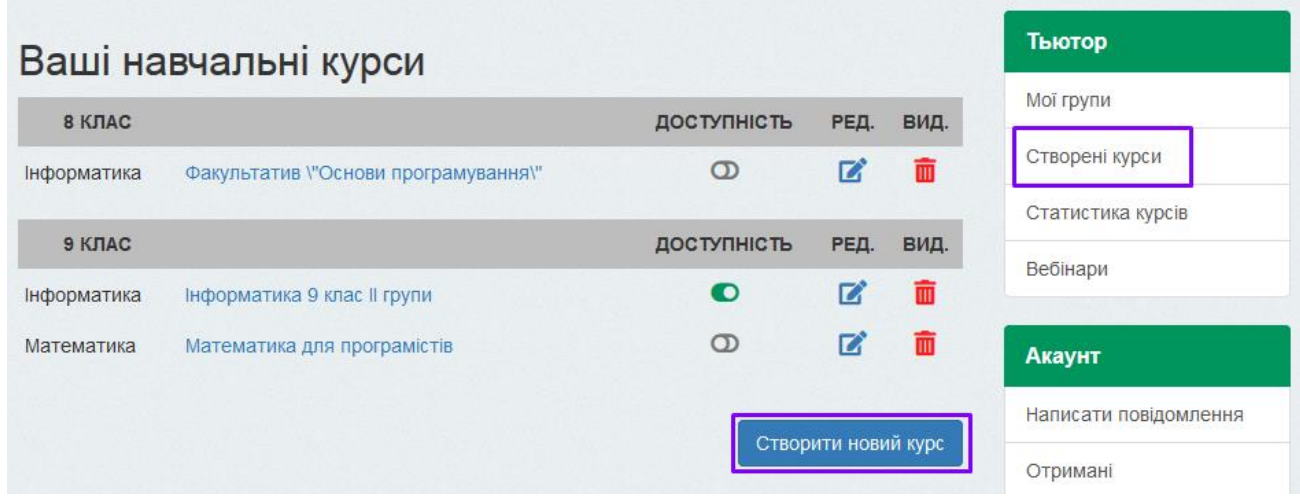

Усі курси відсортовані за класами, потім за предметами.

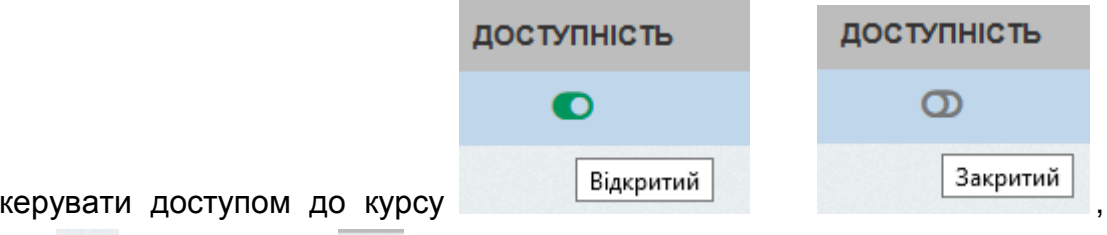

видаляти його **Ш**, редагувати **(Назву курсу, клас і предмет, до якого він** відноситься, групи, яким дозволено доступ до даного курсу).

Для створення нового курсу скористайтеся **Полетания стандаря в станах сервения** у меню «Створені курси».

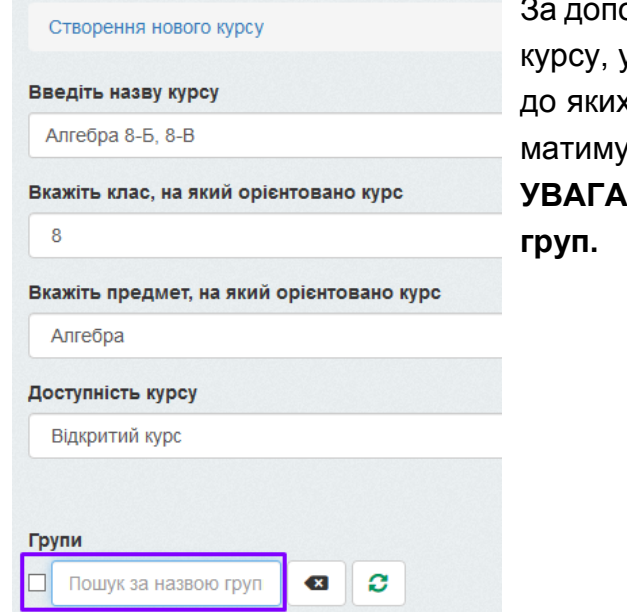

омогою наведеної форми можна ввести назву у випадаючих списках обрати клас і предмет, х відноситься даний курс, відмітити групи, які ть доступ до курсу.

Створити новий курс

**УВАГА! Зверніть увагу на поле пошуку за назвою** 

Щоб знайти 8-і класи, достатньо ввести **8** у це поле.

**УВАГА! Перевіряйте, чи курс відкритий. Якщо він буде закритий, учні не матимуть доступу до нього.**

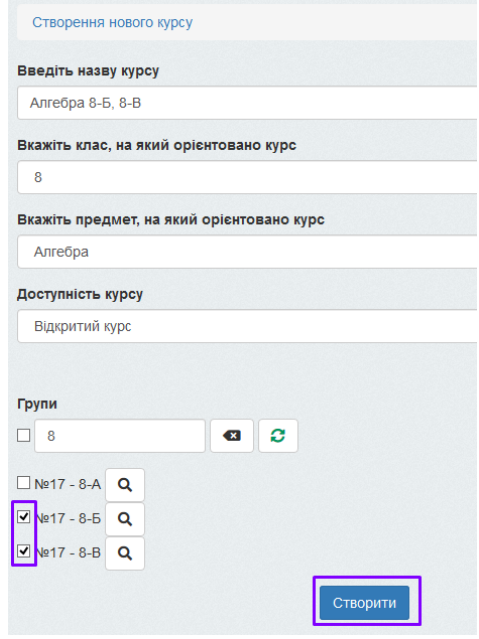

#### <span id="page-8-0"></span>**Структура курсу**

У переліку Ваших курсів натиснемо **на посилання з назвою певного курсу**, потрапляємо до сторінки редагування цього курсу. Ця сторінка на певному етапі створення курсу може мати такий вигляд:

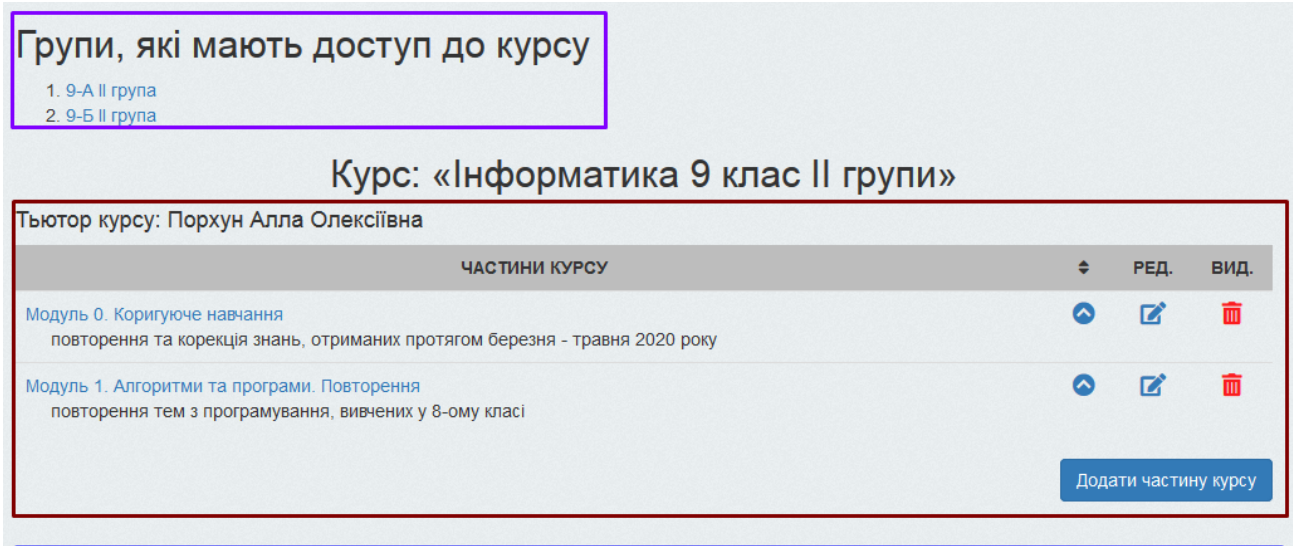

#### Он-лайн заходи (уроки, консультаціїї, вебінари), заплановані на найближчий час

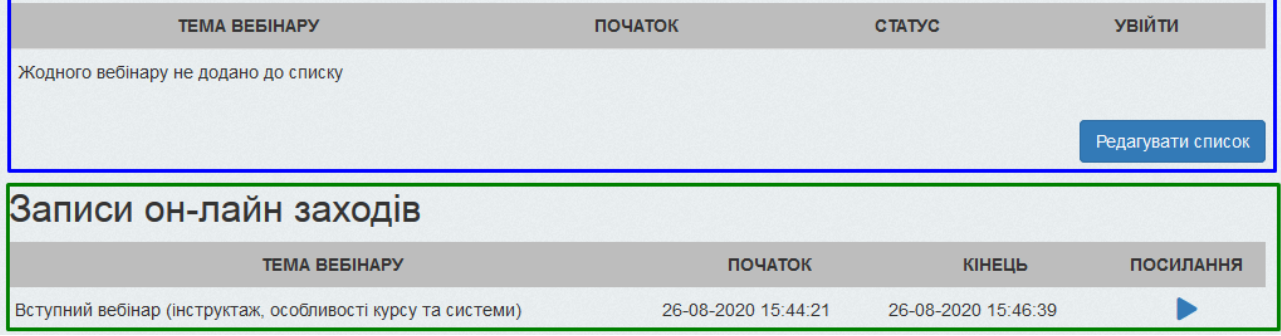

Тут відображено:

- 1. список Ваших груп, учні яких мають доступ до цього курсу (фіолетова рамка на скриншоті),
- 2. список частин курсу, які були додані, якщо таких ще не було додано, то нічого відображено не буде (червона рамка),
- 3. список усіх доданих вебінарів, які відносяться до цього курсу, якщо такі були додані Вами раніше (синя рамка),
- 4. список зроблених записів вебінарів, якщо такі були записані (зелена рамка).

Натиснувши на кнопку "**Додати частину курсу**" Ви потрапите до форми створення нової частини курсу.

Кнопка "**Редагувати список**" під списком вебінарів дає можливість потрапити до списку всіх вебінарів, де Ви зможете додати новий вебінар, редагувати, видалити або запустити існуючі вебінари (*див. роботу з вебінарами*).

Також можна переглянути вже записані раніше вебінари, натиснувши на кнопку

ПОСИЛАННЯ

поряд з потрібним вебінаром.

#### <span id="page-9-0"></span>**Створення нової частини курсу**

Частиною курсу може бути тема, модуль, навчальний тиждень. Обирайте для себе, яким чином Ви будете розподіляти навчальний матеріал.

Для створення нової частини Ви маєте зайти до відповідного курсу. Натиснувши посилання "Додати частину курсу", можна буде побачити приблизно таку форму.

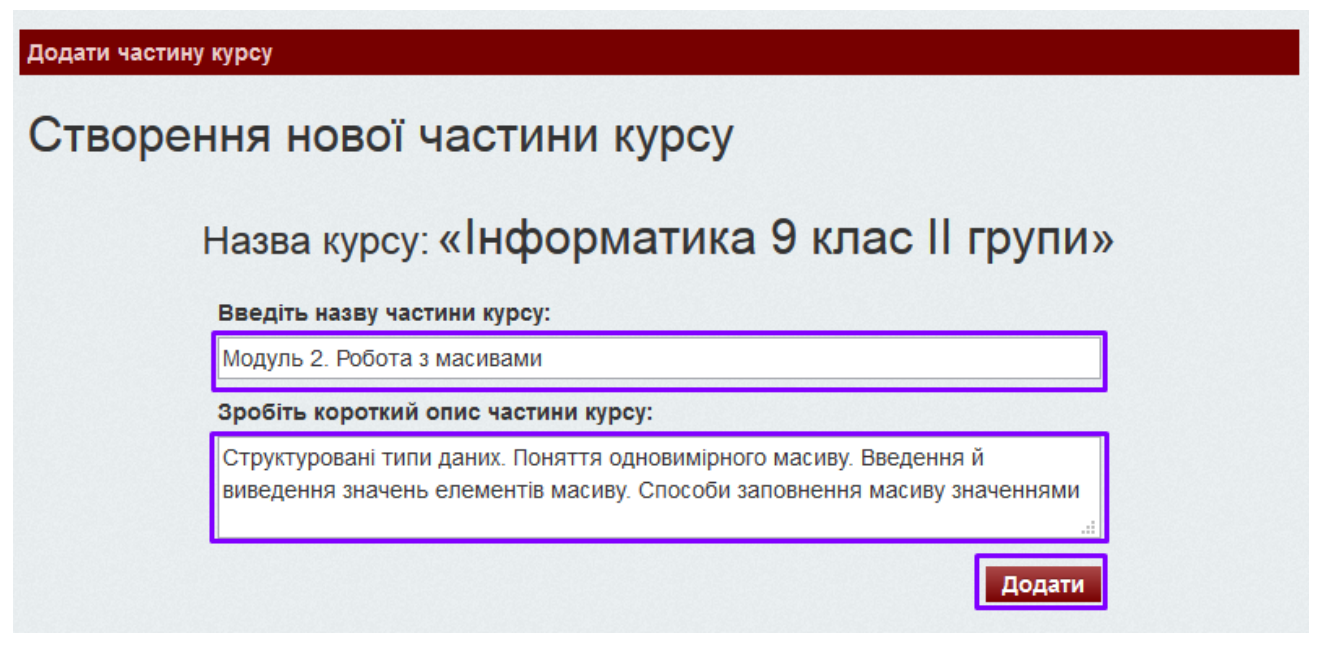

Потрібно ввести назву нової частини курсу та її короткий опис, потім натиснути на кнопку "Додати". У списку частин курсу з'явилося посилання на нову частину курсу.

## Курс: «Інформатика 9 клас II групи»

#### Тьютор курсу: Порхун Алла Олексіївна

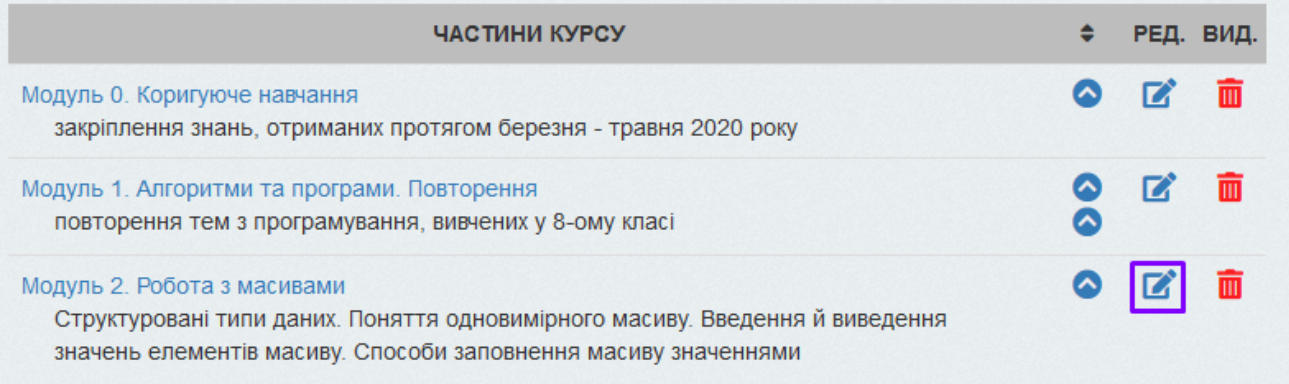

Інструмент допоможе відредагувати назву та опис частини курсу. Зміни вступають в силу після натиску "Зберегти". Для наповнення ж частини курсу інформацією слід натиснути на її назві.

#### <span id="page-10-0"></span>**Редагування частини курсу (модуля, теми)**

Для наповнення частини курсу матеріалами у списку частин курсу натиснемо на відповідному посиланні.

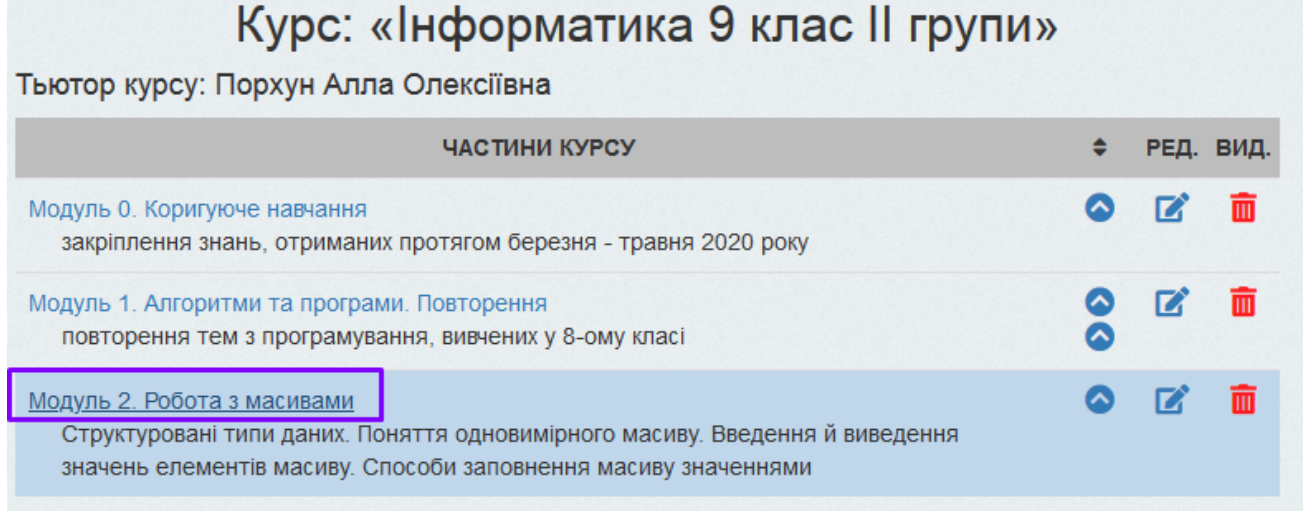

Відобразиться список усіх навчальних, тестових матеріалів та творчих завдань.

## Частина курсу «Модуль 0. Коригуюче навчання»

#### Навчальні матеріали

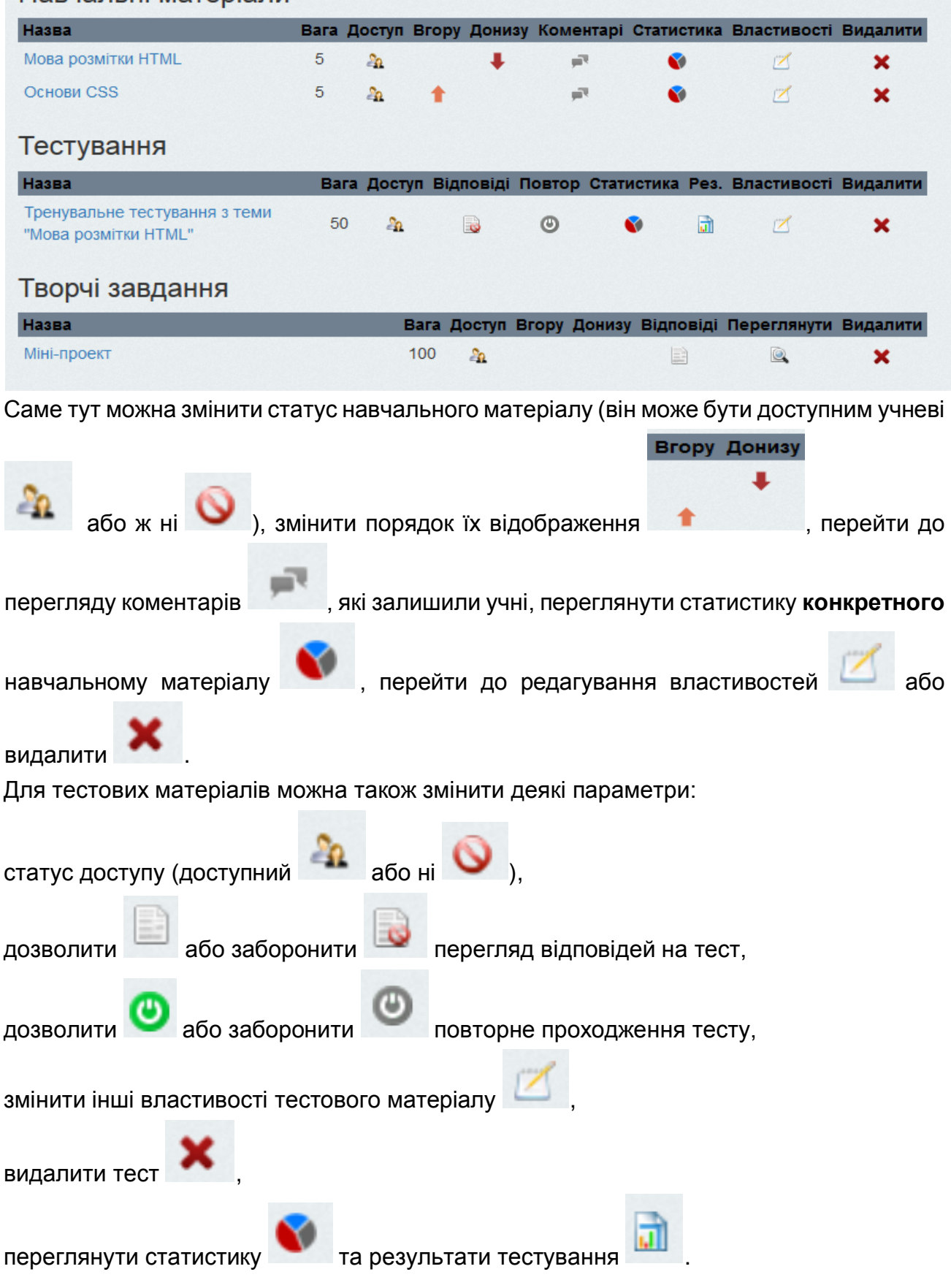

## **Для того, щоб додати новий навчальний матеріал**

потрібно перейти за посиланням "Додати навчальний матеріал". При цьому буде відображена форма, яку потрібно заповнити.

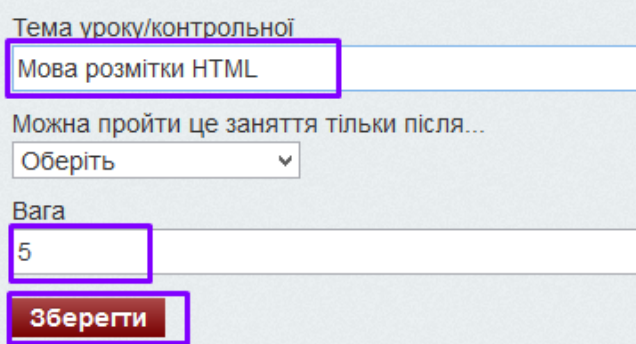

Потрібно ввести тему навчального матеріалу та обрати навчальний матеріал, з яким необхідно ознайомитися перед тим, як переходити до цього створюваного.

**УВАГА! Обов'язково заповніть поле «Вага» кількістю балів, що отримає учень за проходження цього матеріалу. Ці бали будуть відображатися у статистиці (див. пункт меню «Статистика курсів»)**

Після заповнення необхідно полів можна натиснути "Додати". Після збереження Ви знову потрапите до списку усіх навчальних матеріалів.

**УВАГА! Новий матеріал недоступний** для перегляду учнів.

Навчальні матеріали Вага Доступ Вгору Донизу Коментарі Статистика Властивості Видалити Назва Мова розмітки HTML 5  $\circ$ ⋅ Fin  $\bullet$ **X** ×

Для того, щоб відкрити доступ, слід змінити **Статус** матеріалу на "доступний". Натиск

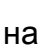

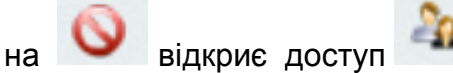

Натиснувши на посилання з назвою навчального матеріалу, ми потрапимо **до сторінки редагування обраного навчального матеріалу**. Якщо жодної частини навчального матеріалу не було додано, то побачимо наступну картину.

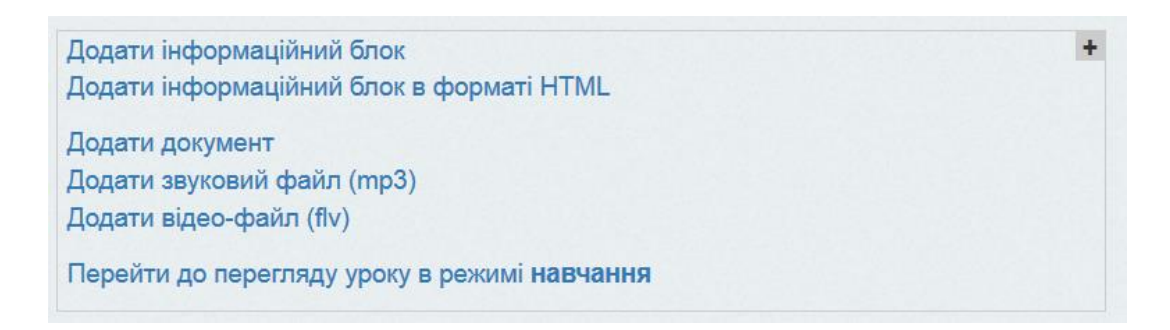

Навчальний матеріал зазвичай формується з інформаційних блоків. Саме цей пункт Ви будете обирати найчастіше.

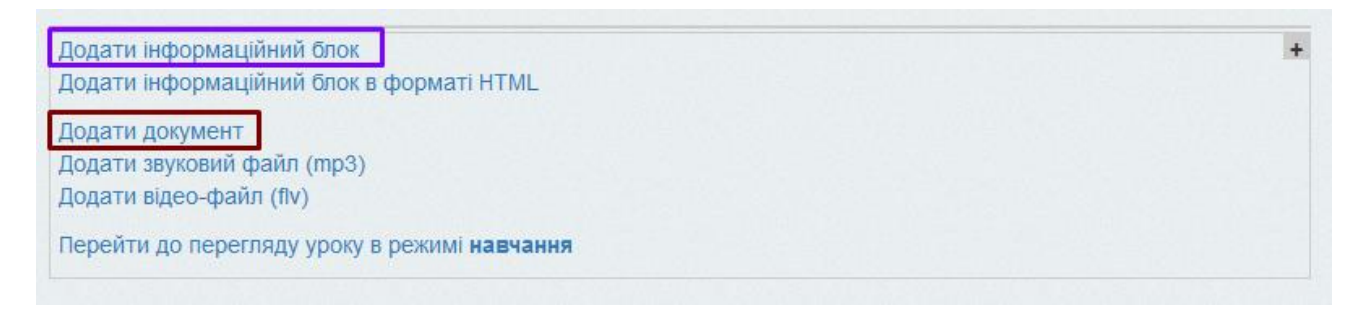

Додатково можна завантажити документи (**\*.doc**), аудіо (**\*.mp3**) та відеофайли (**\*.flv**). Завантаживши документ або відеофайл, Ви отримаємо посилання на нього. Для того, щоб учні могли його побачити, слід додати це посилання до інформаційного блоку.

При виборі «Додати інформаційний блок» потрапляємо до Word'оподібного редактора. Тут можна вводити текст, змінювати його, виділяти окремі блоки, додавати символи, таблиці, малюнки, гіперпосилання.

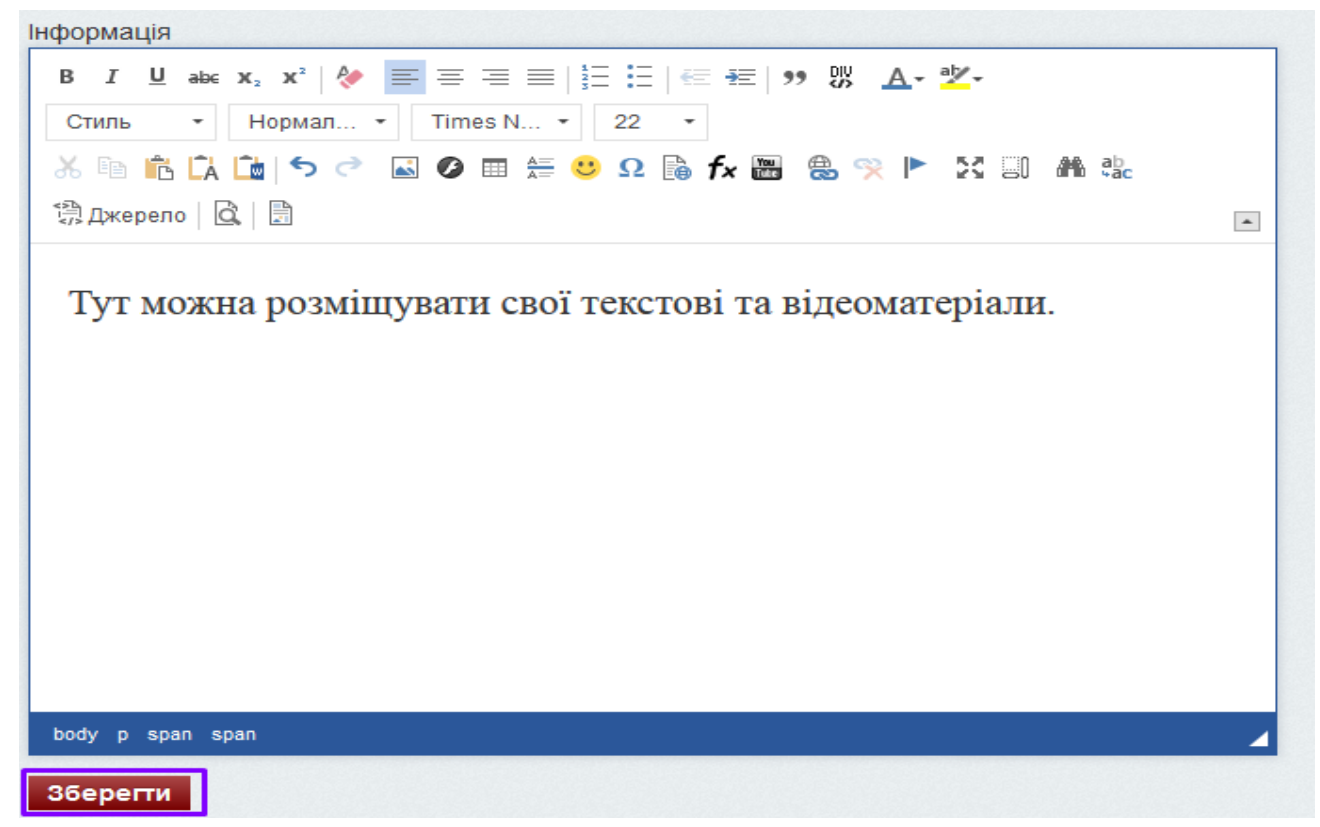

**Увага! Поки не натиснута кнопка «Зберегти», вміст матеріалу чи внесені до нього зміни не будуть відображені.**

B  $I \perp$  abe – кнопки напівжирного  $\overline{B}$ , курсиву  $I$ , підкресленого  $\overline{u}$  й закресленого вые тексту;  $X_2$   $X^2$ - підрядковий та надрядковий символи; – вирівнювання тексту по лівому краю, по центру, по правому краю, по ширині відповідно;

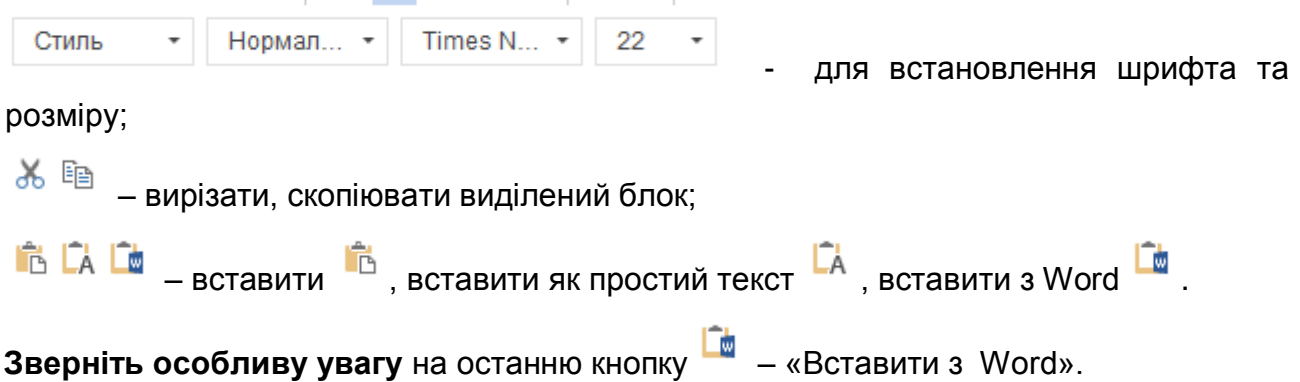

**Якщо Ваш матеріал вже набрано у Word**, то не потрібно його набирати ще раз. Відкрийте файл у Word, виділіть потрібний матеріал, скопіюйте його, перейдіть у вікно реадгування навчального матеріалу, поставте курсор у потрібне місце та натисніть

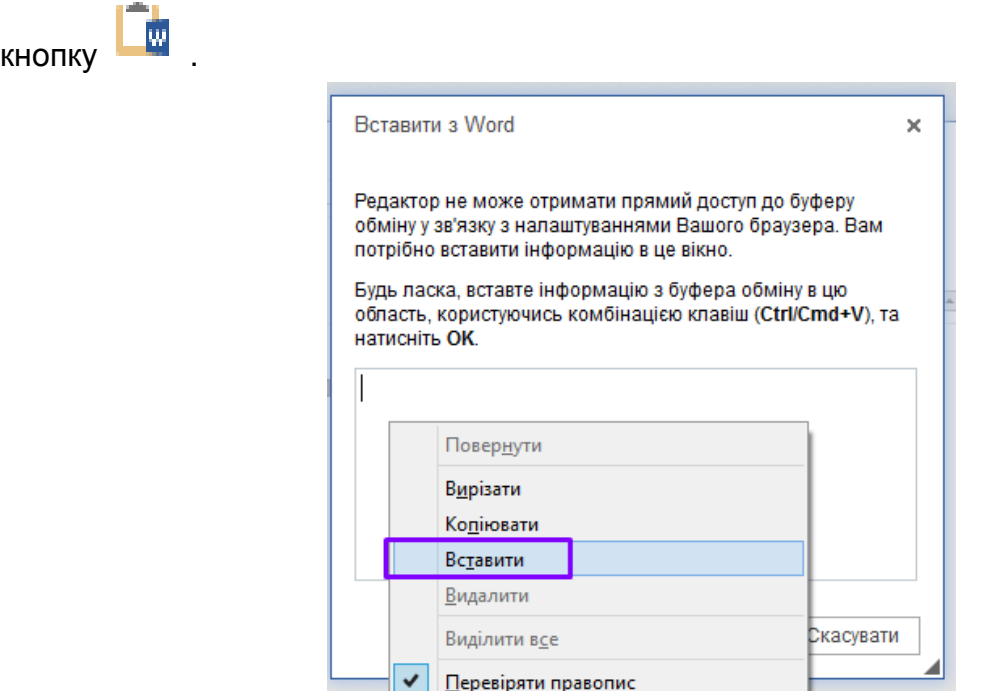

Використайте праву клавішу миші / Вставити (або комбінацію клавіш **CTRL+V)**. Скопійований з Word текст буде внесено в це вікно.

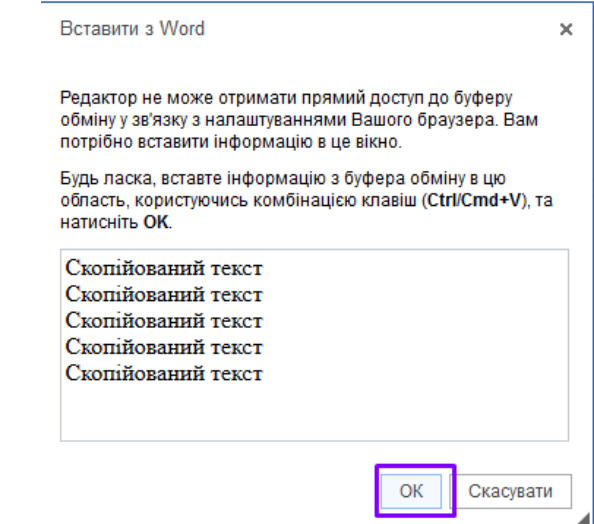

Натисніть кнопку «**ОК**». Текст перенесено.

**УВАГА!** При перенесенні інформації з Word, переглядайте, чи коректно

відображаються символи, якщо ні, то кнопка дозволить знайти і вставити необхідний символ.

**УВАГА!** Ви, напевно, вже помітили, що **зображення не були перенесені.** 

#### **Вставка малюнків**

Ця операція поділяється на три етапи:

- **1)** зберегти малюнки окремими файлами на комп'ютері,
- **2)** завантажити їх на сервер,
- **3)** розмістити у тексті тестового питання

Детально кожен крок описаний далі.

Якщо малюнки знаходяться у Word-івському документі, то спочатку потрібно кожне зображення зберегти окремим файлом. Як це зробити гарно описано у ТРЕТЬОМУ способі [наступної статті.](https://lab-music.ru/uk/how-to-copy-a-picture-from-the-word-how-to-save-pictures-from-word/)

**УВАГА! Імена файлів мають містити лише літери латиниці та цифри БЕЗ ПРОБІЛІВ.**

Нехай ми маємо малюнок з назвою image001.jpg. Проробимо наступні кроки:

1) поставимо курсор у місце, де має розташуватися малюнок;

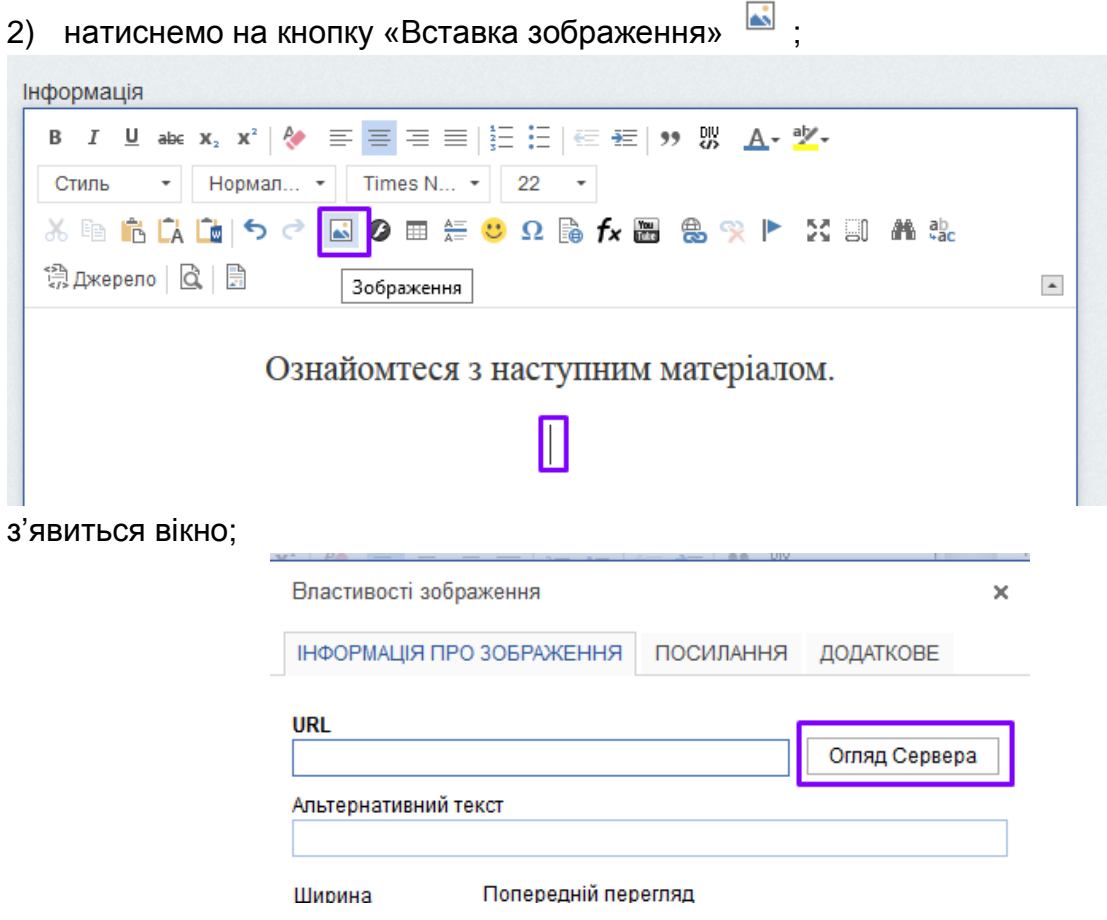

3) треба завантажити картинку на сервер. Для цього натиснемо кнопку «Огляд сервера», з'явиться вікно. Створимо для нашого курсу папку за допомогою кнопки «**Новая папка**»;

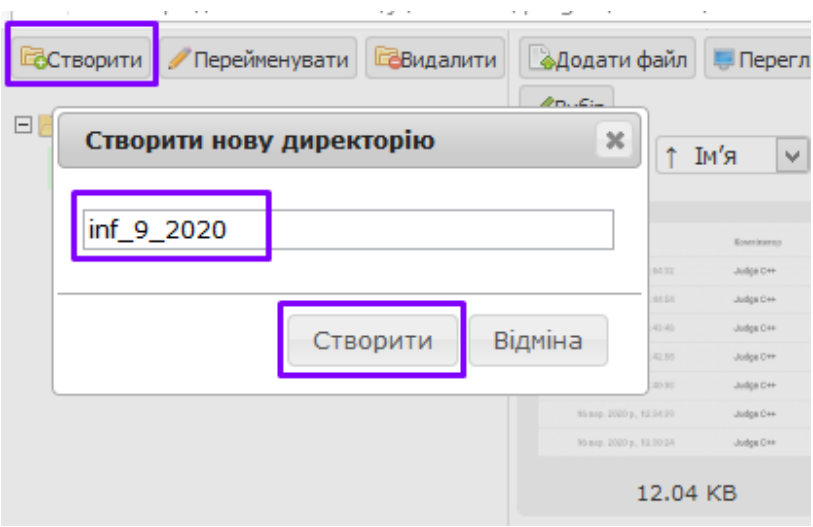

з'являється вікно «Створити нову директорію.

Введіть назву **АНГЛІЙСЬКИМИ ЛІТЕРАМИ БЕЗ ПРОБІЛІВ. Між словами можна поставити не пробіл, а знак нижнього підкреслення.**

**УВАГА! Зеленим виділена поточна папка, саме в ній будуть відбуватися всі дії.**

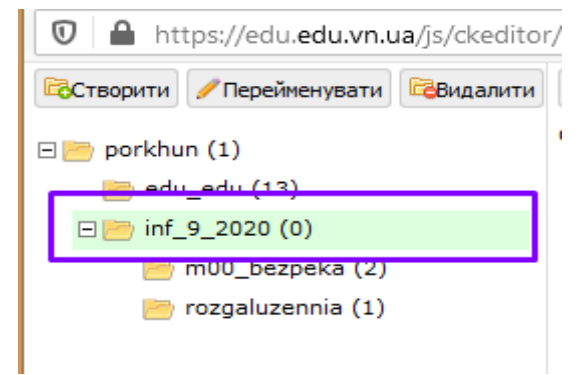

Щоб обрати іншу поточну папку, клацніть на ній.

4) Для завантаження малюнка скористайтеся «**Додати файл**». відкриється вікно «**Завантажити файли**».

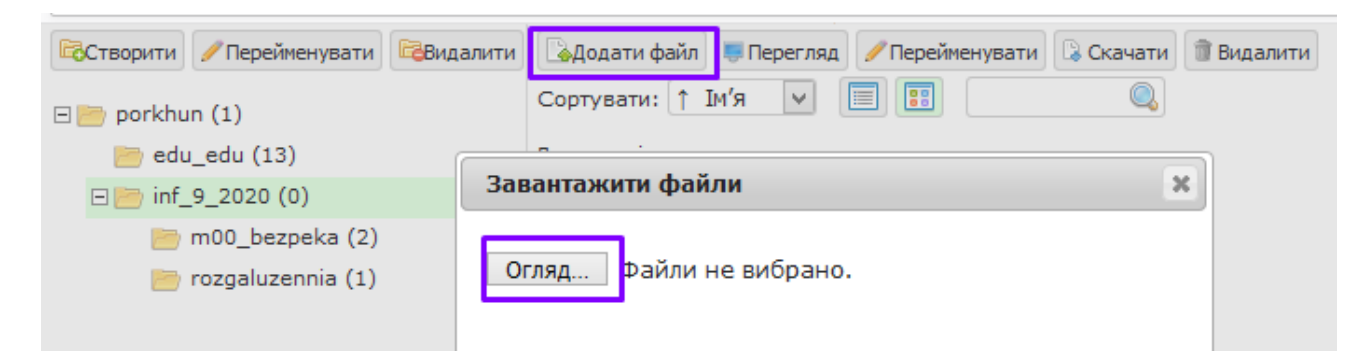

#### 5) за допомогою кнопки «Огляд» знайдіть потрібну картинку.

**УВАГА! Можна одночасно завантажувати декілька малюнків. Для цього їх слід виділити.**

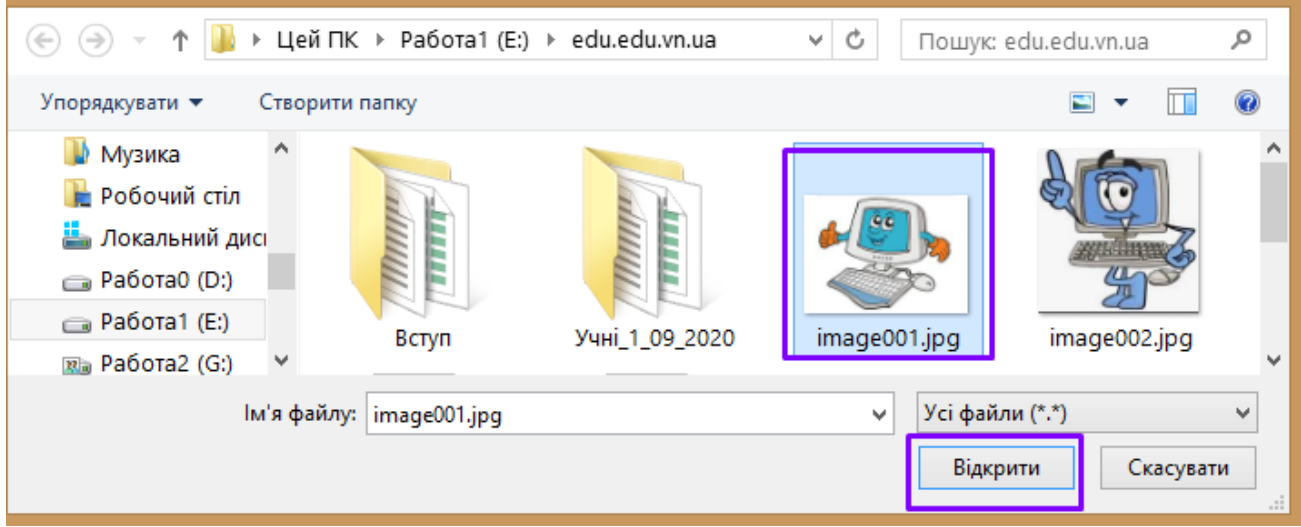

6) Натисніть «Відкрити», потім «Завантажити».

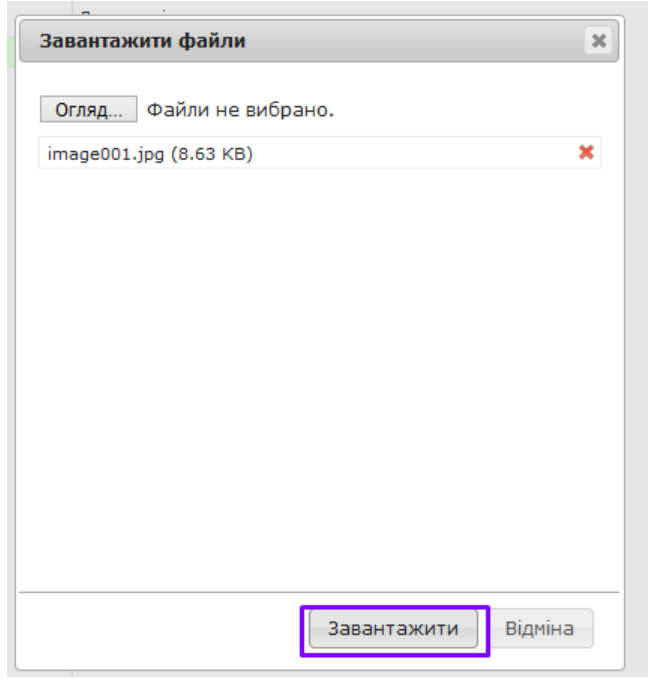

7) Закрийте форму завантаження. Вікно змінилося: малюнки вже на сервері. Тепер вставимо їх у статтю.

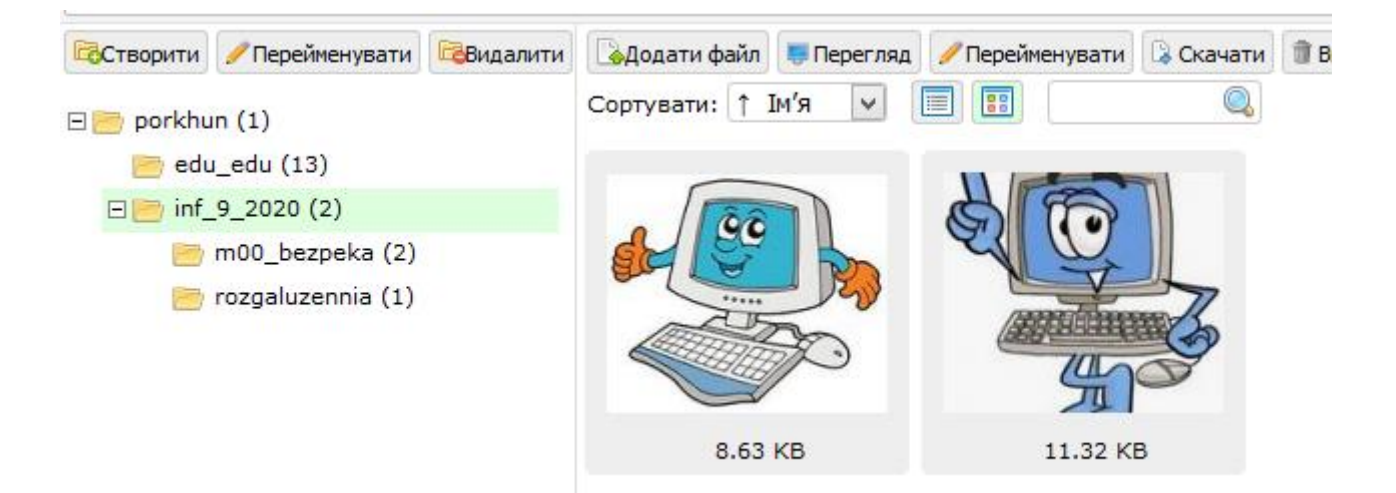

8) Швидко двічі натисніть на мініатюрі потрібного зображення. Те саме можна здійснити натиском на кнопку «Вибір».

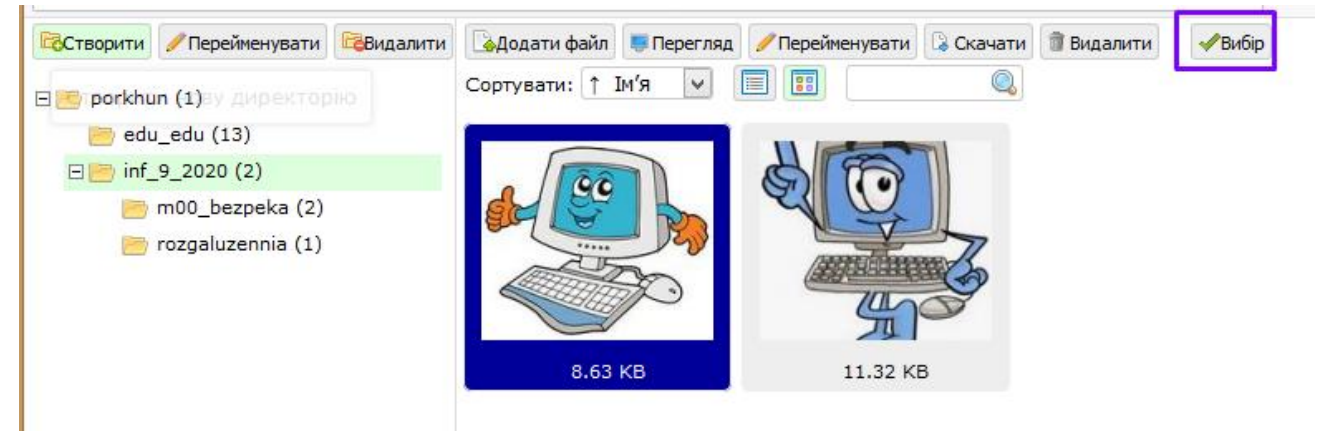

9) У вікні «Параметры изображения» у полі URL пропишеться адреса картинки на сервері, у області попереднього перегляду відобразиться обране зображення:

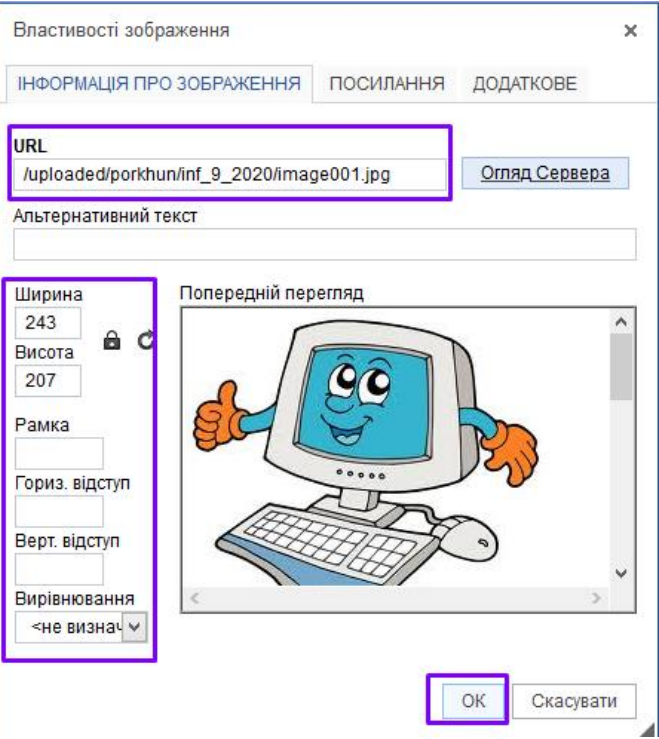

10) Тут за потреби можна змінити ширину та висоту зображення, встановити рамку та відступи, задати вирівнювання.

11. Натисніть кнопку «ОК».

Малюнок додано до тексту. Після натиску на кнопку «Зберегти» у текст будуть внесені всі зміни.

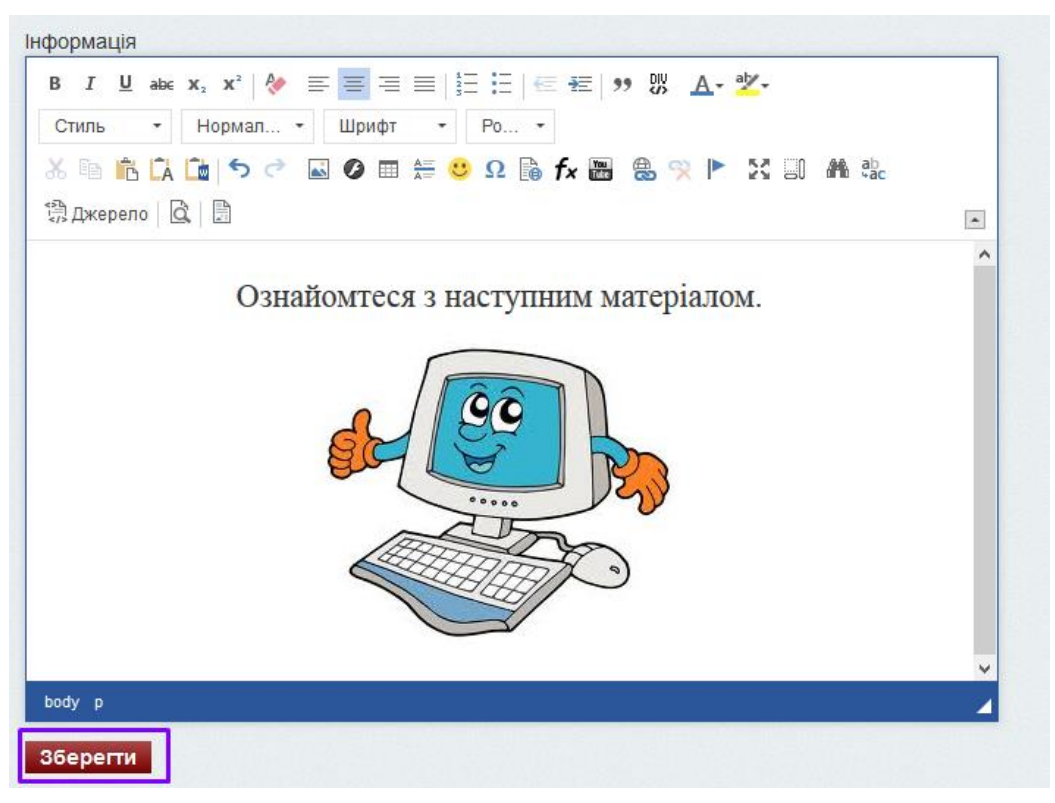

**УВАГА! Малюнки з папки на сервері видаляти не можна, оскільки у текст вставляється не він сам, а посилання на місце його знаходження.**

#### <span id="page-19-0"></span>**Додавання посилань на зовнішні ресурси**

Наприклад, Ви маєте розробку на disted.edu.vn.ua.

1. Відкрийте потрібний матеріал в окремій вкладці та скопіюйте посилання з адресного рядка.

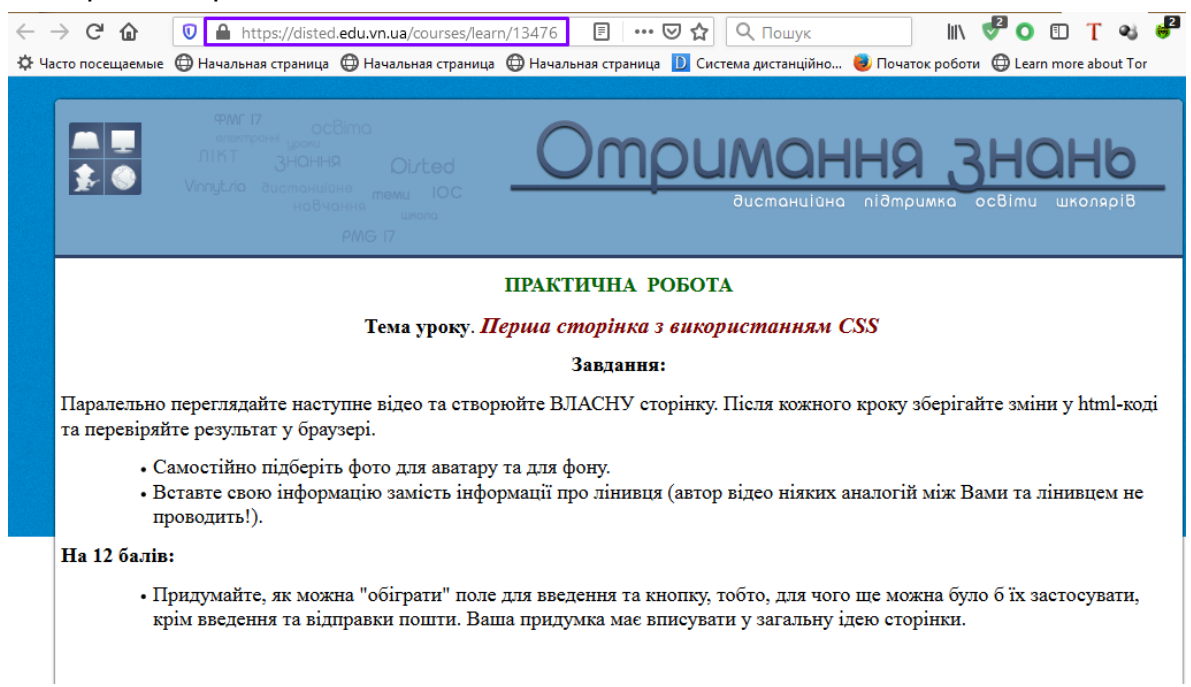

- 2. У системі edu.edu.vn.ua створіть новий матеріал або відкрийте для редагування той, до якого Ви хочете додати таке посилання.
- 3. Напишіть фразу, при натискові на яку буде здійснюватися перехід до матеріалу. Наприклад, «Інструкція знаходиться за посиланням».

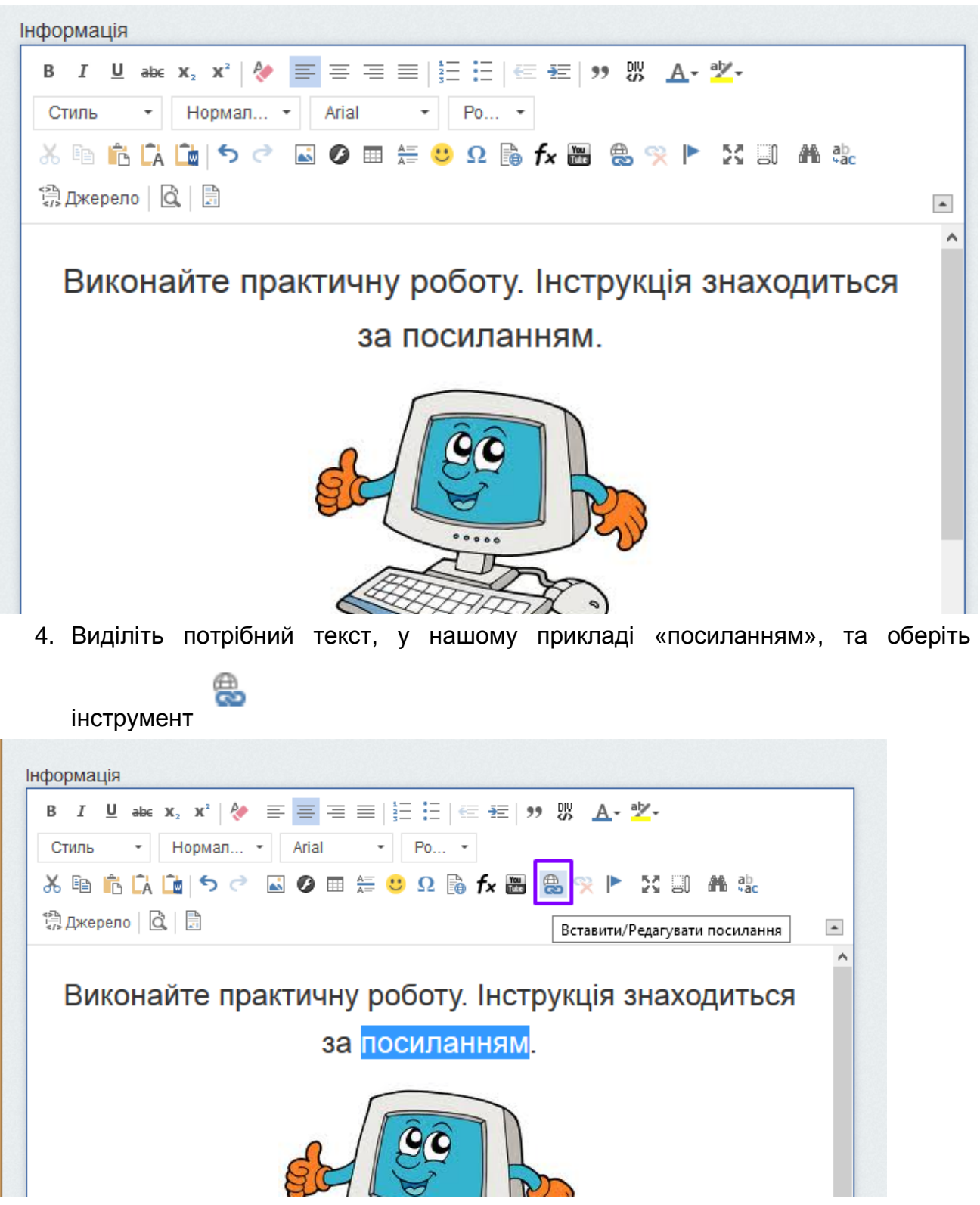

5. У вікні, що відкрилося, заповніть поле URL скопійованим посиланням:

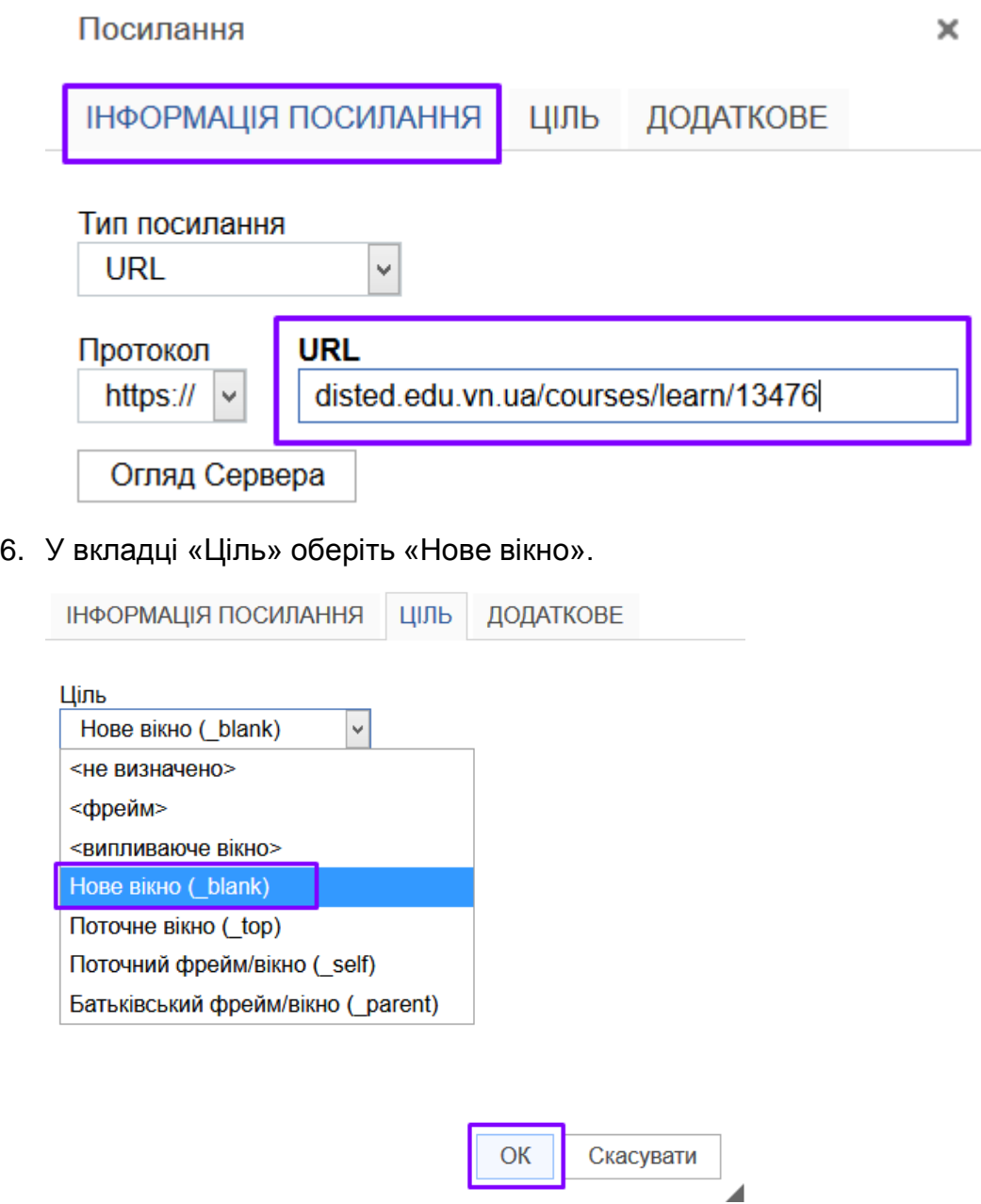

- 7. Натисніть на «ОК». Вставка посилання завершено.
- 8. Натисніть на кнопка «Зберегти» у кінці блоку, щоб зміни зафіксувалися.

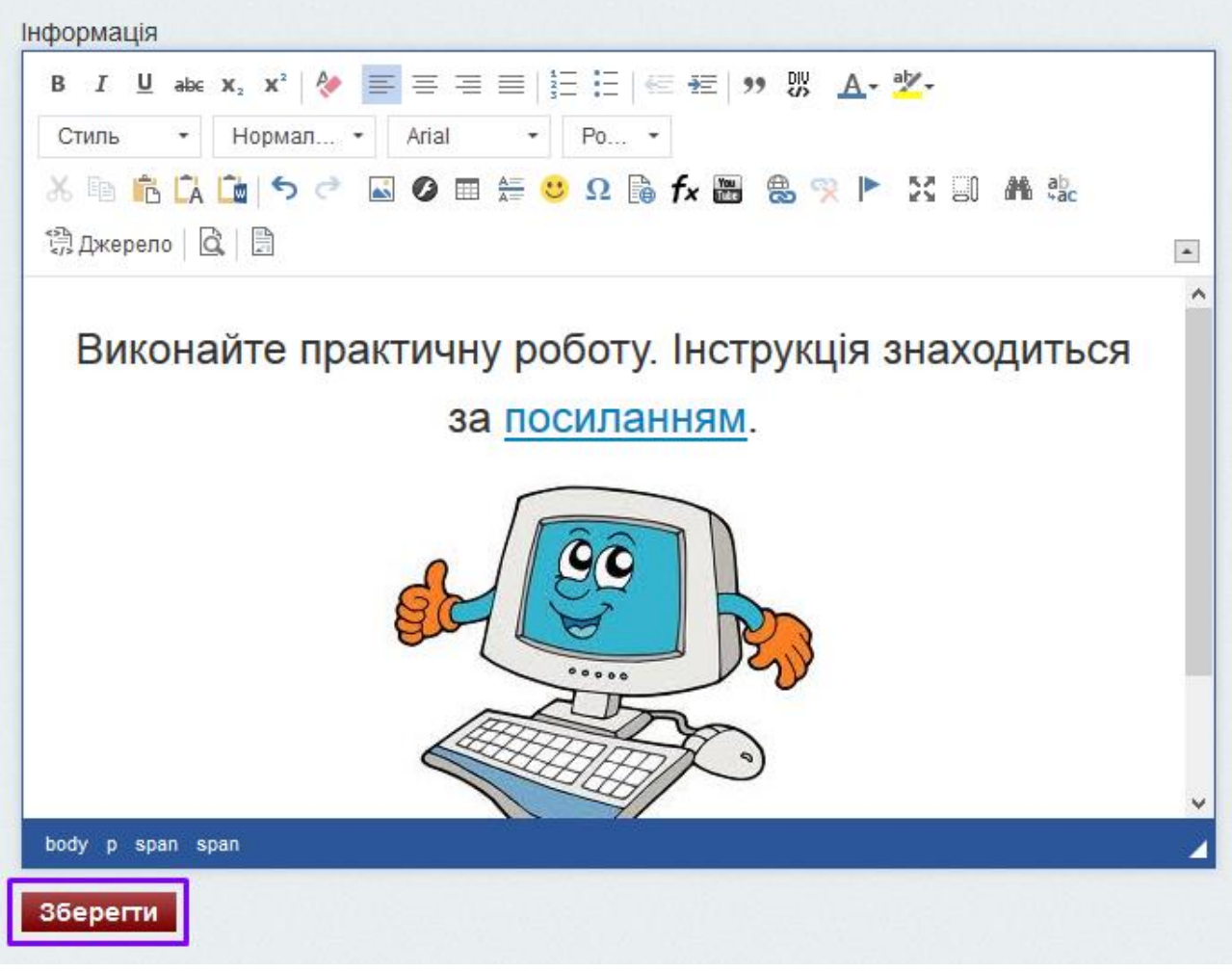

**ІІ варіант**

Можливо зробити й інакше, в багатьох випадках так зручніше. Обираємо

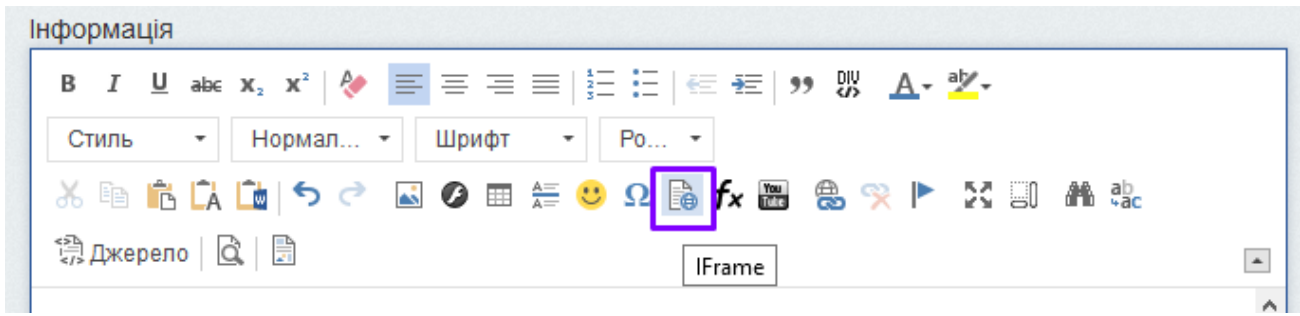

Вставляємо у поле URL скопійоване посилання.

Pà

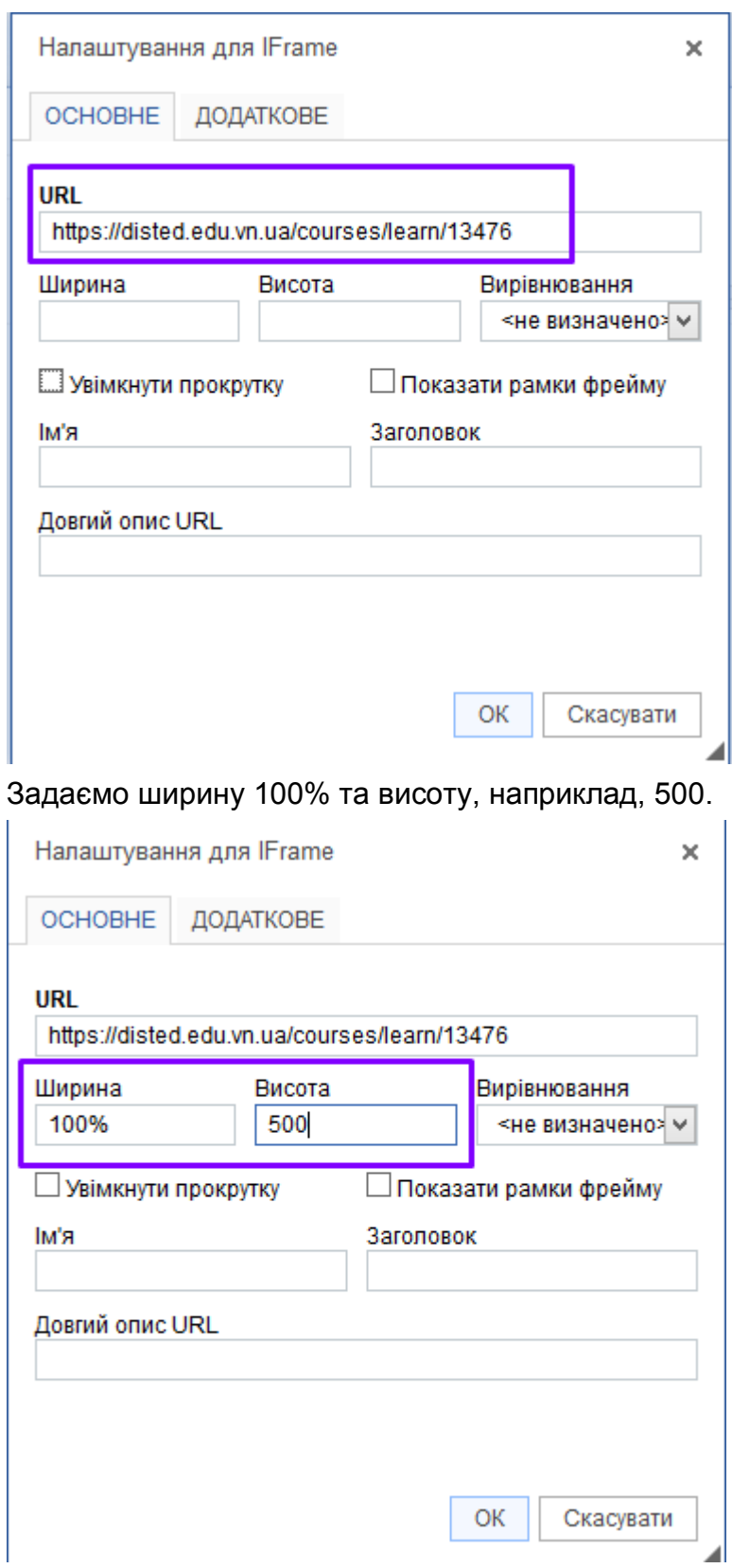

ОБОВ'ЯЗКОВО ставимо відмітку «Увімкнути прокрутку», інакше учень буде бачити лише перші 500 пікселів висоти ресурсу. Натискуємо «ОК».

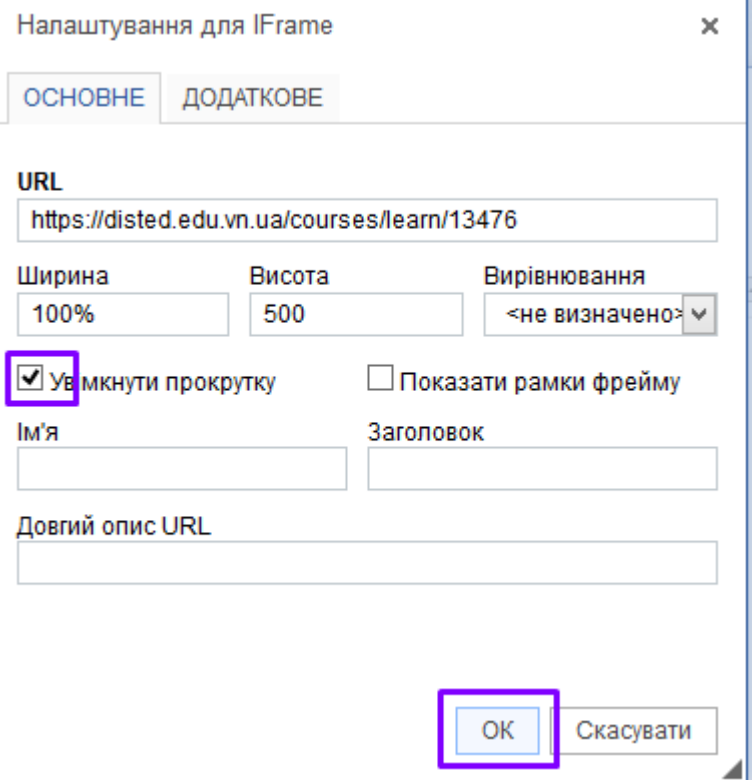

Не лякайтеся, що блок відображається наступним чином.

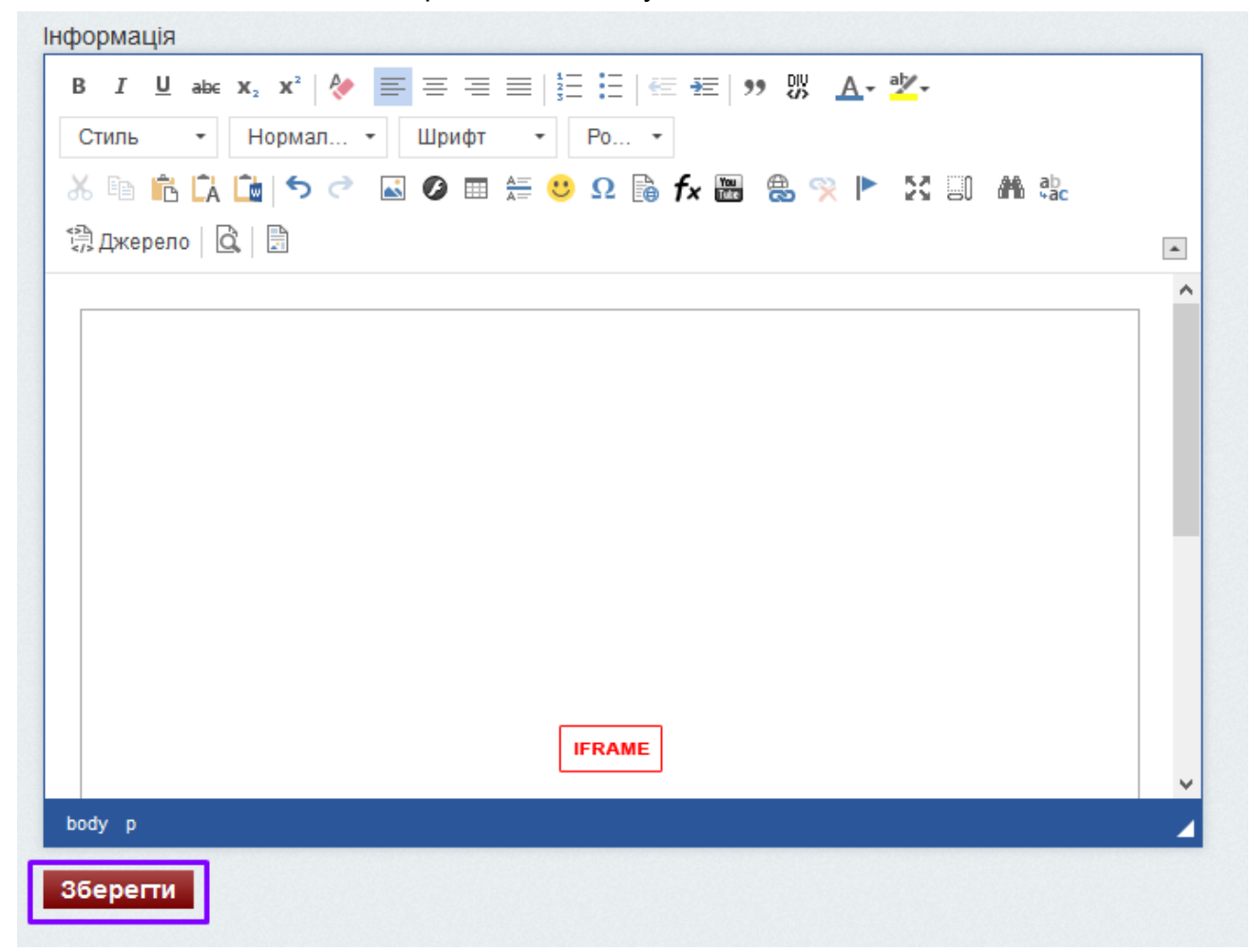

 $\mathbf{r}$ 

Після натиску «Зберегти» потрібна сторінка відобразиться як частина Вашого уроку.

## <span id="page-25-0"></span>**Розміщення презентації у матеріалах курсу**

Може бути виконана кількома способами:

- **1. Розміщення презентації у форматі HTML5 з використанням плагіна до PowerPoint під назвою ISPRING\_free**
- **2. Розміщення презентації у форматі pdf**

Перший спосіб більш ефективний, презентація зберігає всі анімаційні ефекти та залишається інтерактивною. Розглянемо його.

**Завантаження та встановлення плагіна. Працює з PowerPoint будь-якої** 

#### **версії** За покликанням

[https://ftp.pmg17.vn.ua/win/ispring\\_free\\_x64\\_9\\_7\\_10\\_3188034\\_481529401.1646983606.msi](https://ftp.pmg17.vn.ua/win/ispring_free_x64_9_7_10_3188034_481529401.1646983606.msi)

завантажуємо та запускаємо файл. Даємо ствердні відповіді на всі запитання.

Після встановлення можемо запустити PowerPoint. У верхньому меню з'явиться

Файл Основне Вставлення Малювання Конструктор Переходи Анімація Показ слайдів Рецензування Подання Записування Довідка Міх iSpring Free 9

Плагін має багато можливостей. Розглянемо одну з них.

#### **Створення презентації та розміщення її в курсі.**

1. Звантажимо (створимо) потрібну нам презентацію у PowerPoint. Бажано, аби вона містила не більше 15 слайдів. Якщо більше – розбийте її на дві (3-4) та виконайте всі ці діїї з кожною частиною послідовно. 2. Натискаємо ISPRING-Free 9. Побачимо

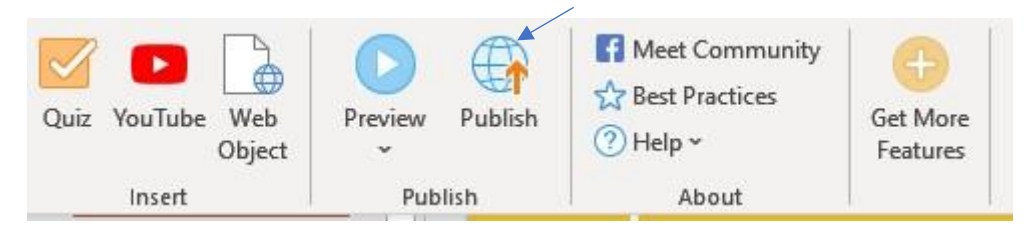

#### 3. Натискаємо **Publish.** Побачимо

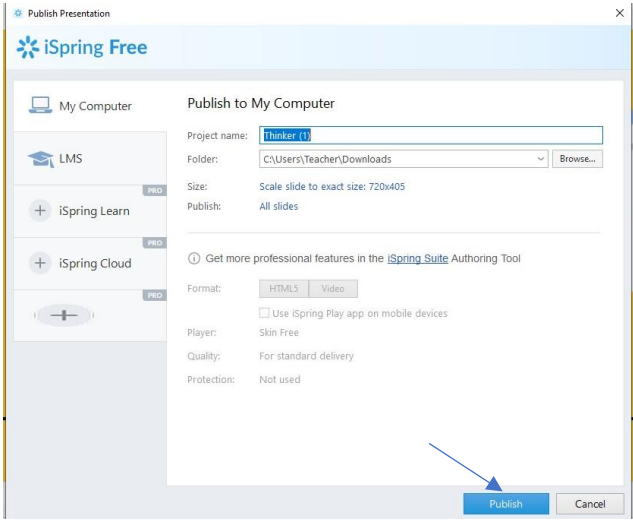

Даємо бажане ім'я презентації. Натискаємо **Publish**. Ствердно відповідаємо на питання, бачимо:

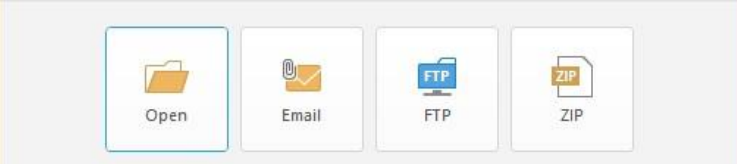

- 4. Обираємо ZIP. Зберігаємо створений архів. Архів потрібних файлів у форматі HTML5 створено.
- 5. Розмістимо в курсі. Для цього заходимо в редагування уроку, в який має бути

додано презентацію, бачимо

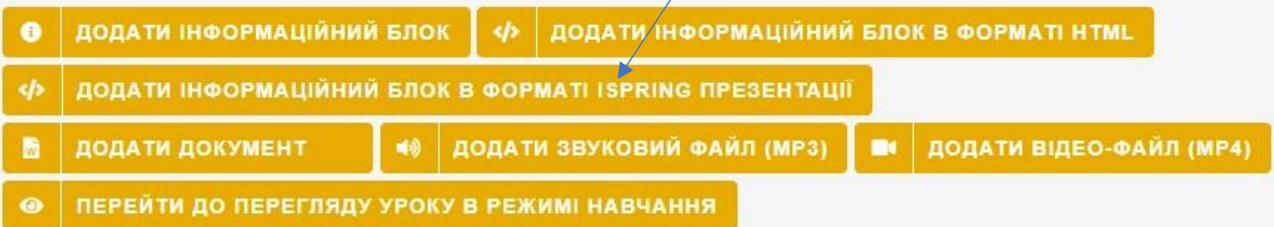

Обираємо **Додати інформаційний блок у форматі ISPRING презентації**  Обираємо раніше створений zip архів та зберігаємо його в системі. Через жеякий час побачимо щось подібне

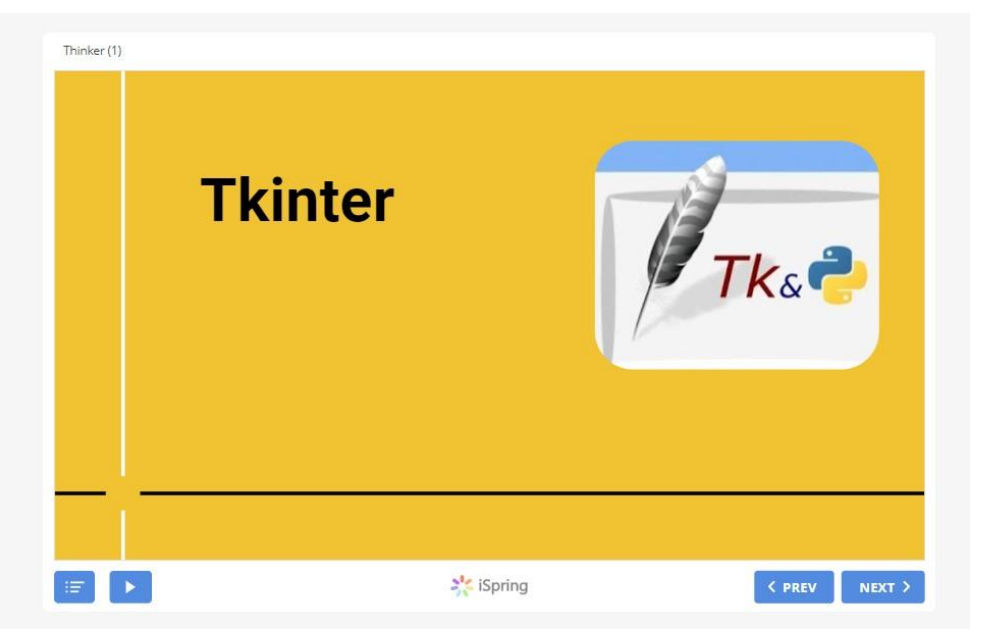

Тепер у вашому уроці учень має иожливість переглядати повноцінну презентацію.

Побачити все описане у форматі відеоінструкціїї можливо за покликанням з голвної сторінки вчителя **Як додати презентацію, конвертовану в ISPRING**

#### <span id="page-26-0"></span>**Перетворення презентації у формат pdf**

Ця операція складається з двох етапів:

- 1) Перетворення файлів у формат pdf.
- 2) Розміщення документу у матеріалах

курсу. Кожен з цих етапів розписаний далі.

**Якщо у Вас Word чи PowerPoint старіше за версію 2013,** то у Інтернет-пошукачі (Google) здійсніть пошук за наступною фразою «**I love pdf**» та оберіть перше посилання на ilovepdf.com – на момент написання інструкції безкоштовний конвертор перетворення файлів на pdf.

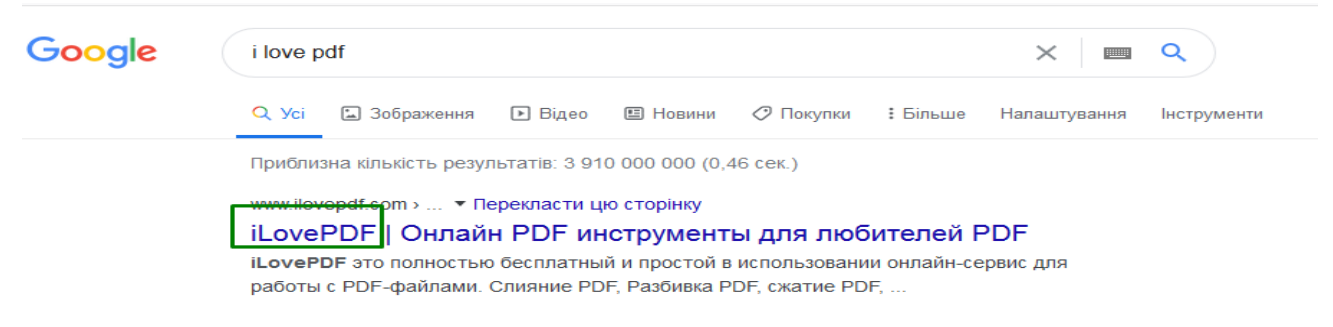

Якщо ж у Вас версія PowerPoint 2013 й новіші, то для перетворення у pdf можна використати саме його.

- 1. Відкрийте презентацію у Power Point (**версія 2013 чи новіші**).
- 2. Оберіть пункт меню згори Файл.

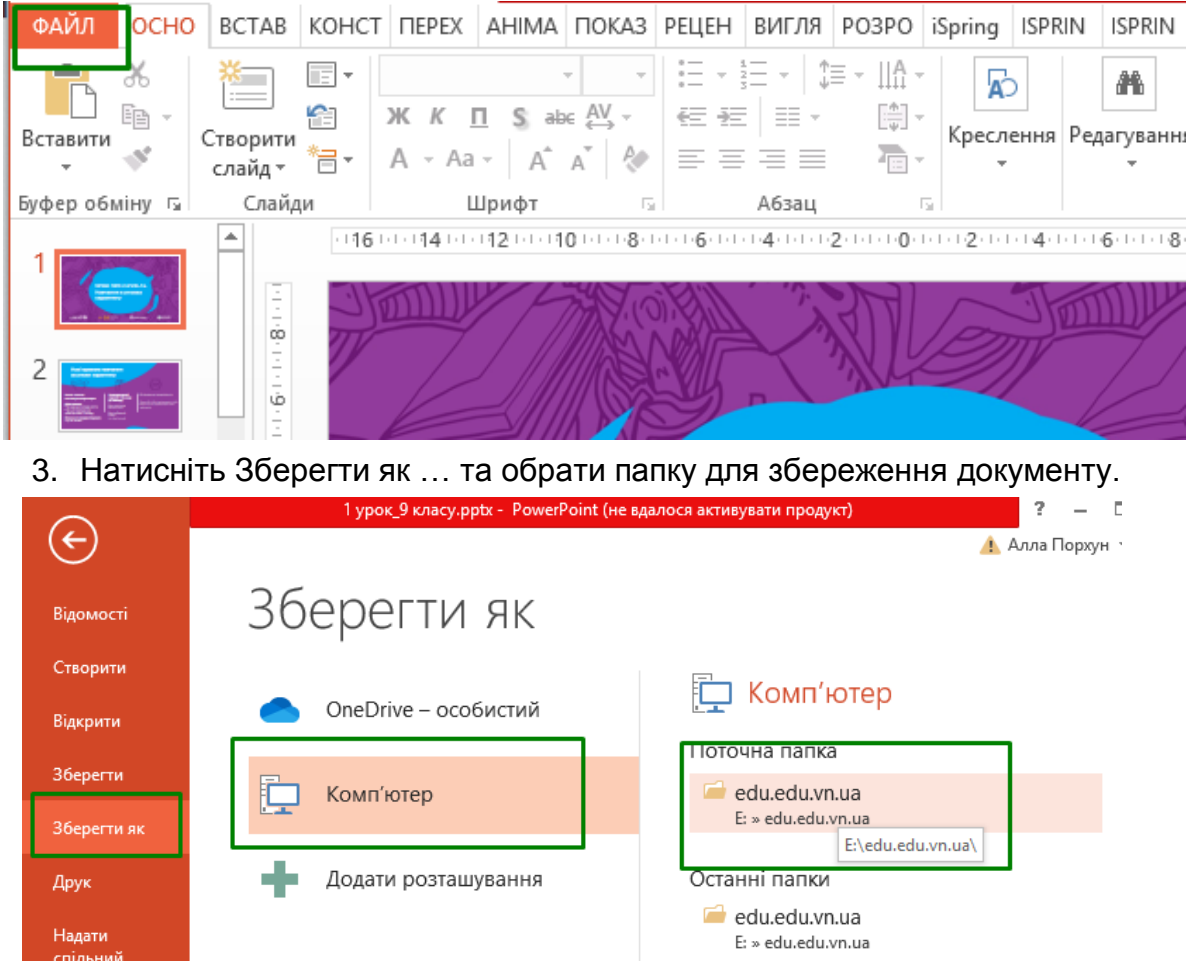

**4.** У полі Ім'я файлу внесіть зміни, керуючись правилом: **можна використовувати лише англійські літери та цифри, замість пробілів ставте знак нижнього підкреслення \_, ім'я файлу має бути унікальним. Приклад Ви можете побачити на скриншоті.**

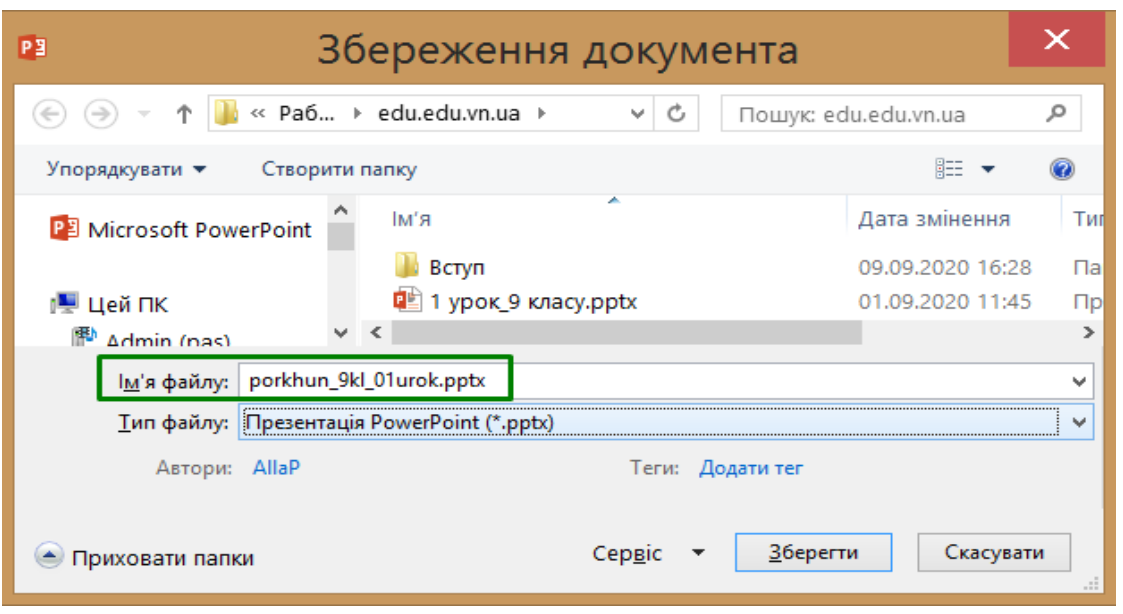

5. Оберіть тип файлу **PDF (\*.pdf)**.

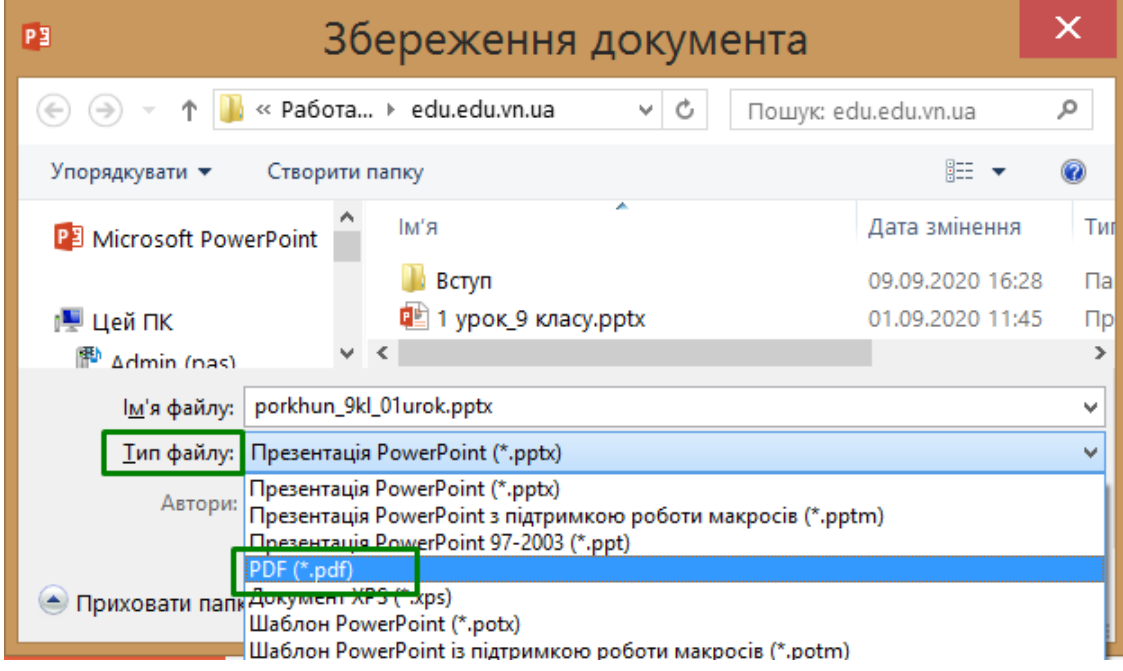

6. Натисніть «Зберегти».

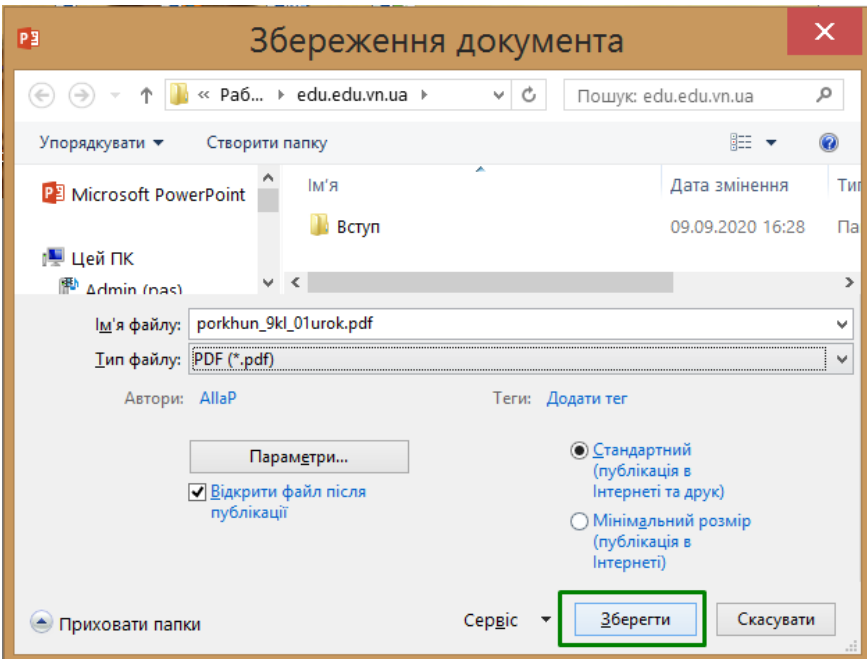

7. Запуститься перетворення файлу.

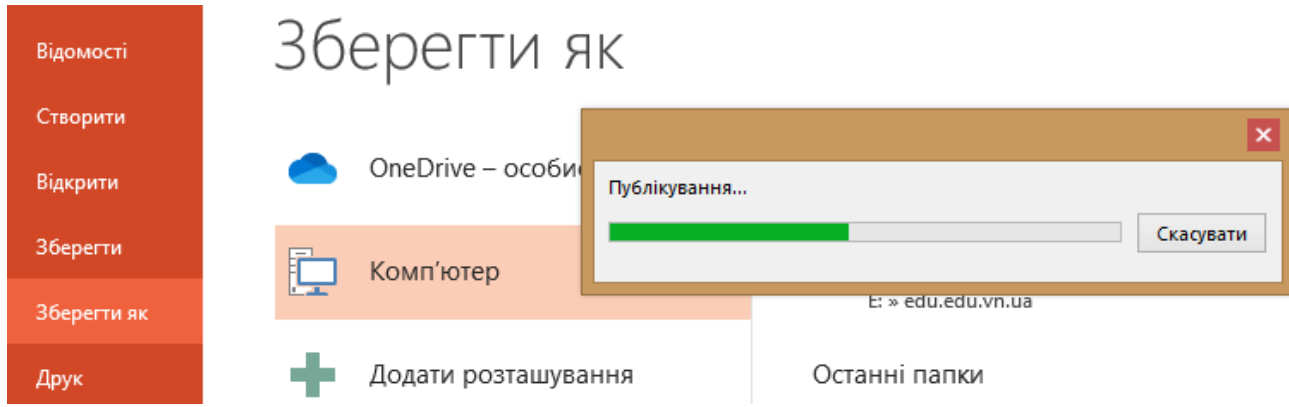

8. У обраній папці з'явиться потрібний документ.

Далі потрібно буде цей документ завантажити на сервер. Як це зробити дивіться у питанні «Як розмістити документ у матеріалах курсу?».

#### <span id="page-29-0"></span>**Розміщення документу .pdf, .doc у матеріалах курсу**

**Перш, ніж завантажувати документ pdf або doc переконайтеся, що розмір файлу до 20 Мб та його ім'я відповідає правилам: можна використовувати лише англійські літери та цифри, замість пробілів ставте знак нижнього підкреслення \_. Ім'я файлу має бути унікальним, наприклад, починатися з Вашого прізвища, чи поточної дати.**

1. Відкрийте у системі edu.edu.vn.ua матеріал, до якого хочете додати документ. Коротко, як це робити: оберіть справа «Створені курси», далі натисніть на потрібний курс, оберіть потрібну частину курсу та конкретний навчальний матеріал. (більш детально у відповідному пункті цієї інструкції).

На скриншотах нижче показані ці дії на прикладі курсу Порхун Алли Олексіївни:

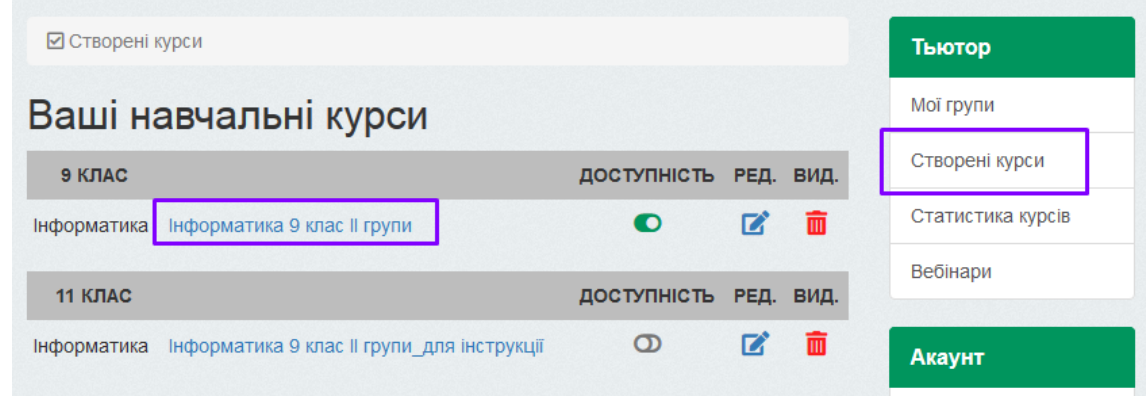

## Курс: «Інформатика 9 клас II групи»

#### Тьютор курсу: Порхун Алла Олексіївна

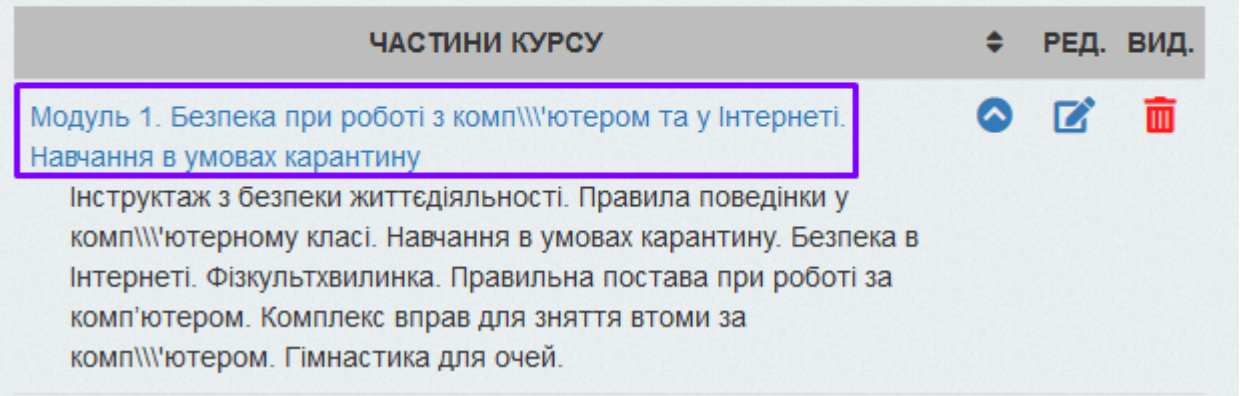

## Частина курсу «Модуль 1. Безпека при роботі з комп'ютером та у Інтернеті. Навчання в умовах карантину»

#### Навчальні матеріали

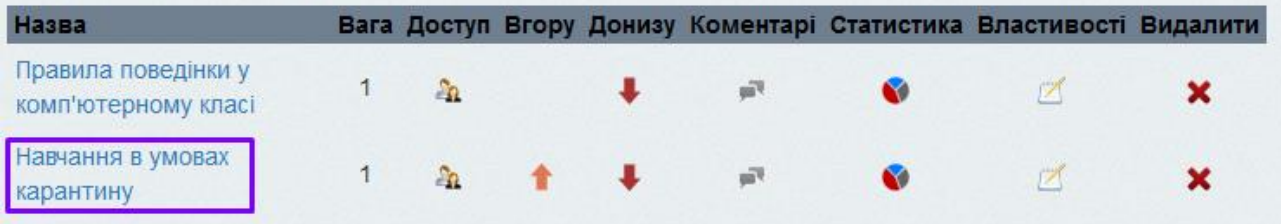

#### 2. У кінці навчальному матеріалу натисніть «Додати документ».

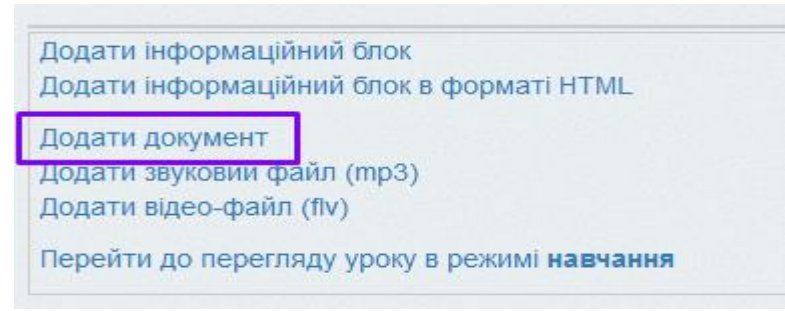

3. За допомогою кнопки «Огляд» знайдіть на Вашому комп'ютері файл, натисніть кнопку «Відкрити».

### Оберіть файл .pdf або .doc для завантаження

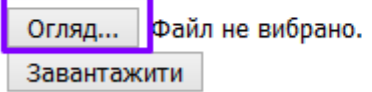

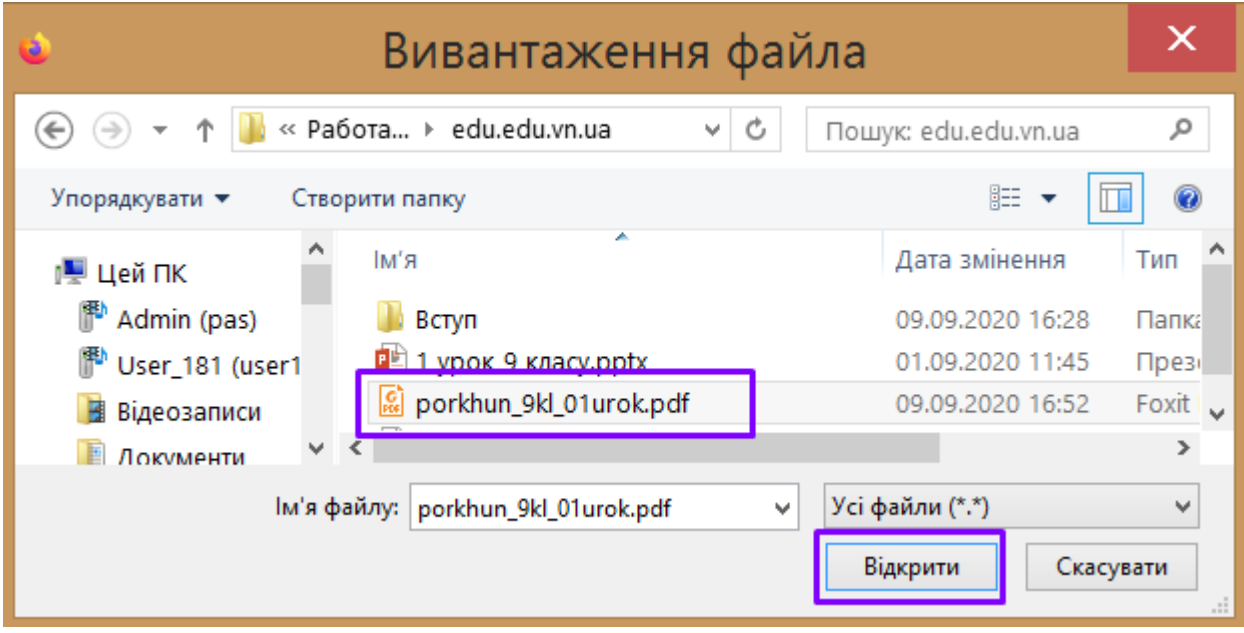

4. Натисніть «Завантажити».

### Оберіть файл .pdf або .doc для завантаження

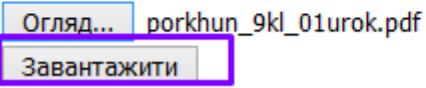

5. Скопіюйте шлях

Повернутись до завантаження Файл завантажено ШЛЯХ ДЛЯ ПОСИЛАННЯ (СКОПІЮЙТЕ)

/media/doc/porkhun 9kl\_01urok.pdf

- 6. Поверніться до редагування відповідної частини (якщо Ви все робили за інструкцієї, то це попередня вкладка браузера).
- 7. Оберіть «Додати інформаційний блок» або для вже створеного інформаційного блоку оберіть «редагувати блок».

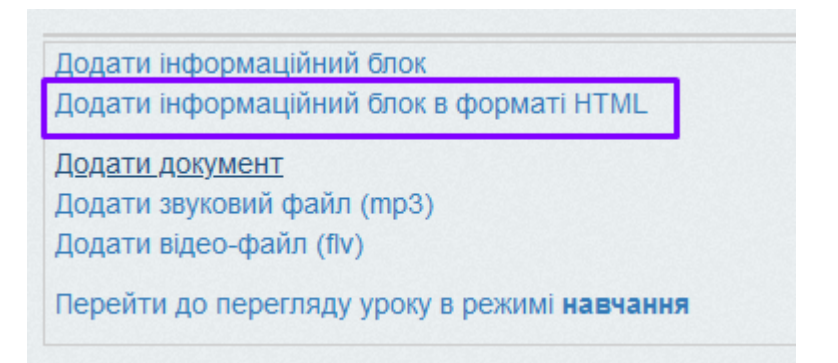

8. Поставте курсор у місце, де має розташовуватися документ.

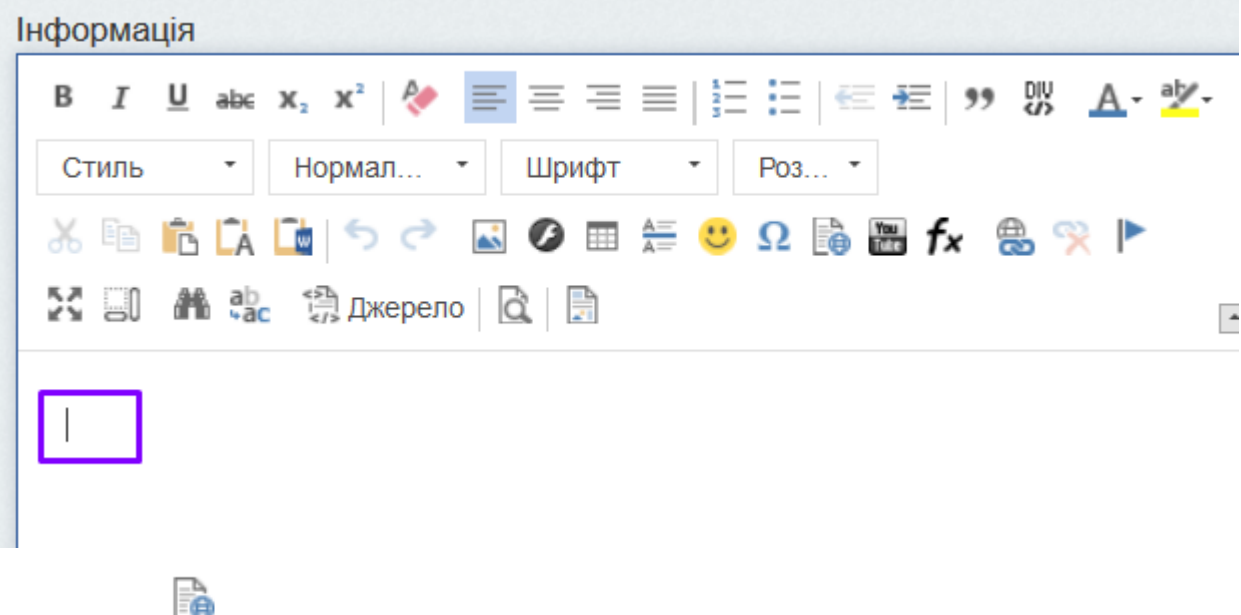

9. Обираємо

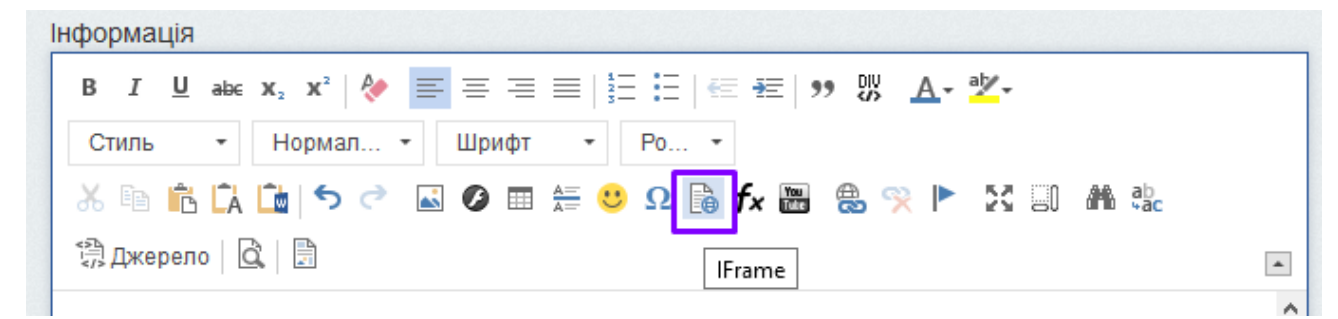

10.Вставляємо у поле URL скопійоване посилання.

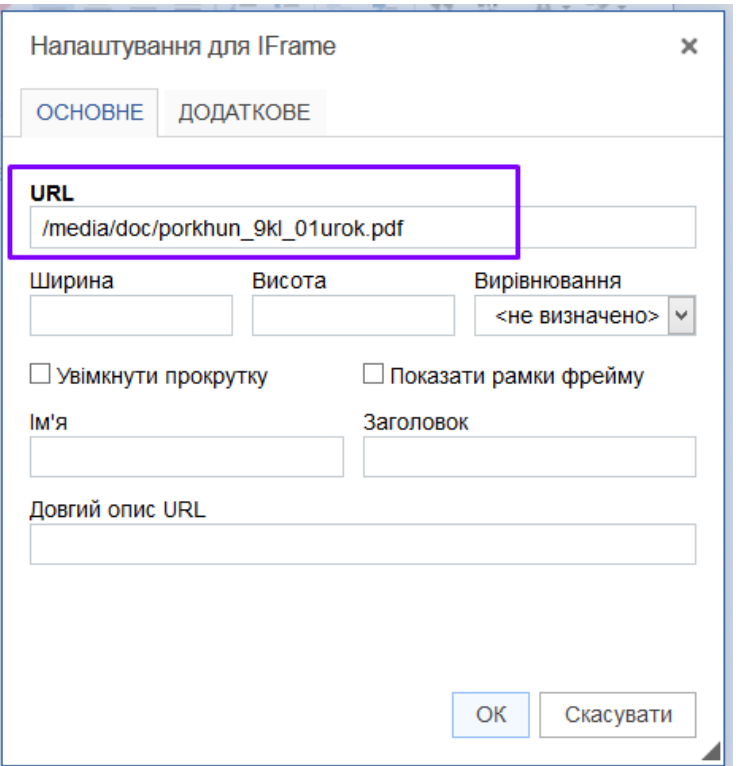

11.Задаємо ширину 100% та висоту, наприклад, 500.

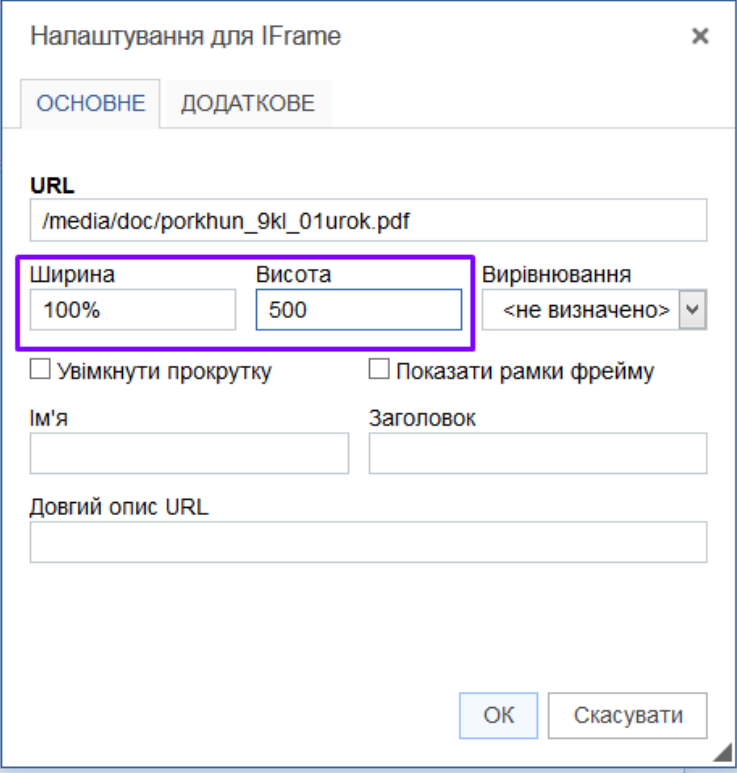

- 12.ОБОВ'ЯЗКОВО ставимо відмітку «**Увімкнути прокрутку**», інакше учень буде бачити лише перші 500 пікселів висоти ресурсу.
- 13.Натискуємо «ОК».

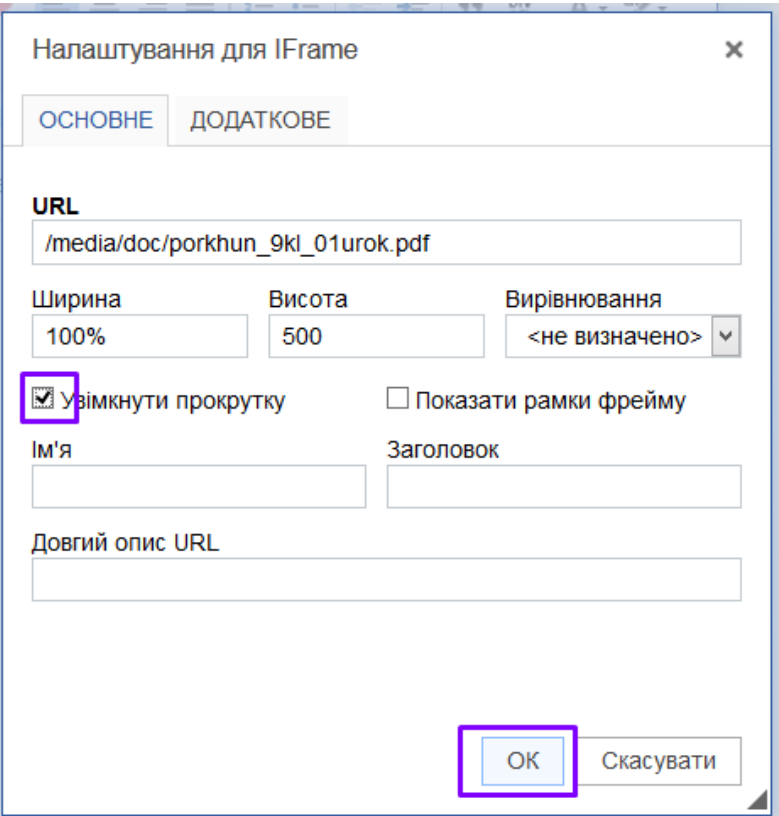

#### 14.Не лякайтеся, що блок відображається наступним чином.

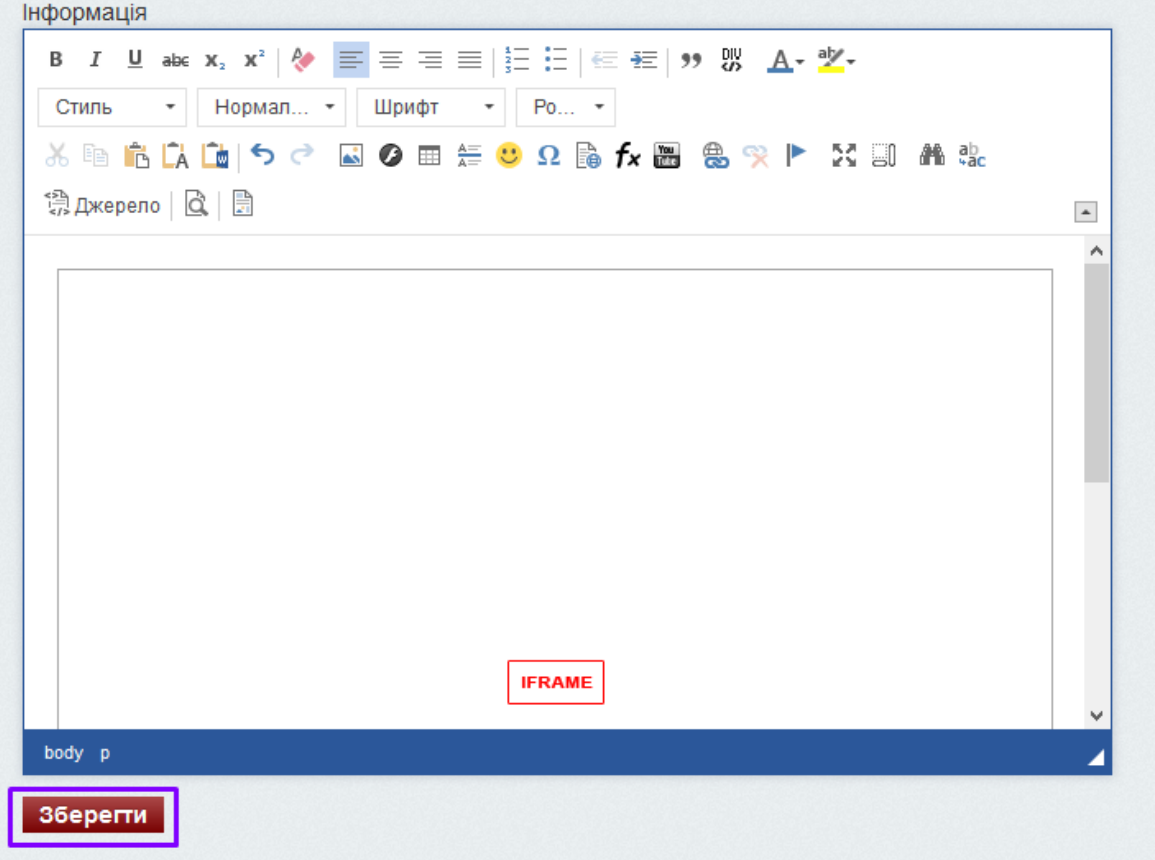

15.Після натиску «Зберегти» документ відобразиться як частина Вашого уроку.

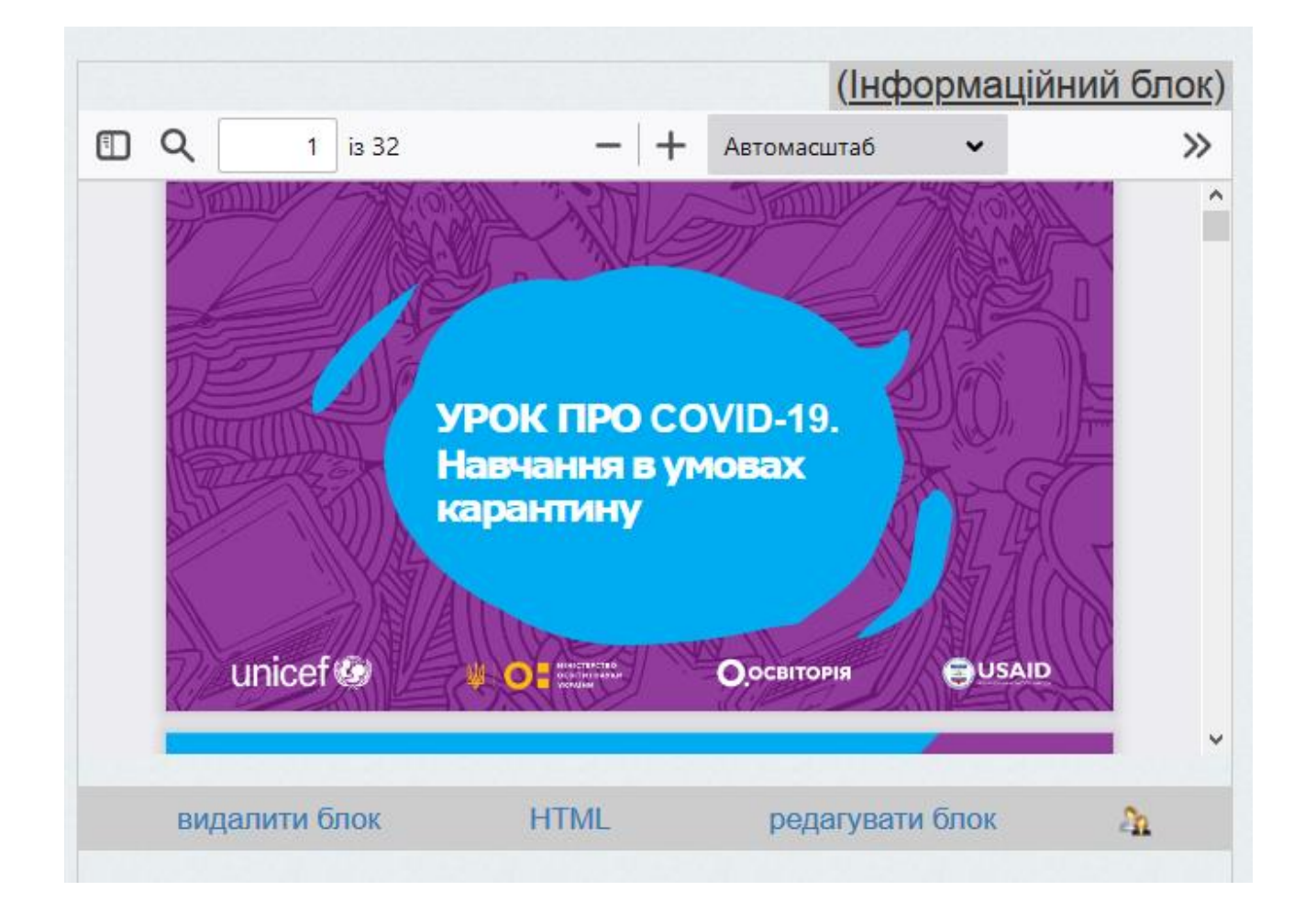

## <span id="page-35-0"></span>**Розміщення відео з Youtube у матеріалах курсу**

Про те, як завантажити відео на Youtube, можна подивитися **[за посиланням](https://www.youtube.com/watch?v=J0Q-gdMSnNY)**. Будемо вважати, що Ваше відео вже на YouTube.

1. Відкрийте відео на Youtube в окремій вкладці браузера.
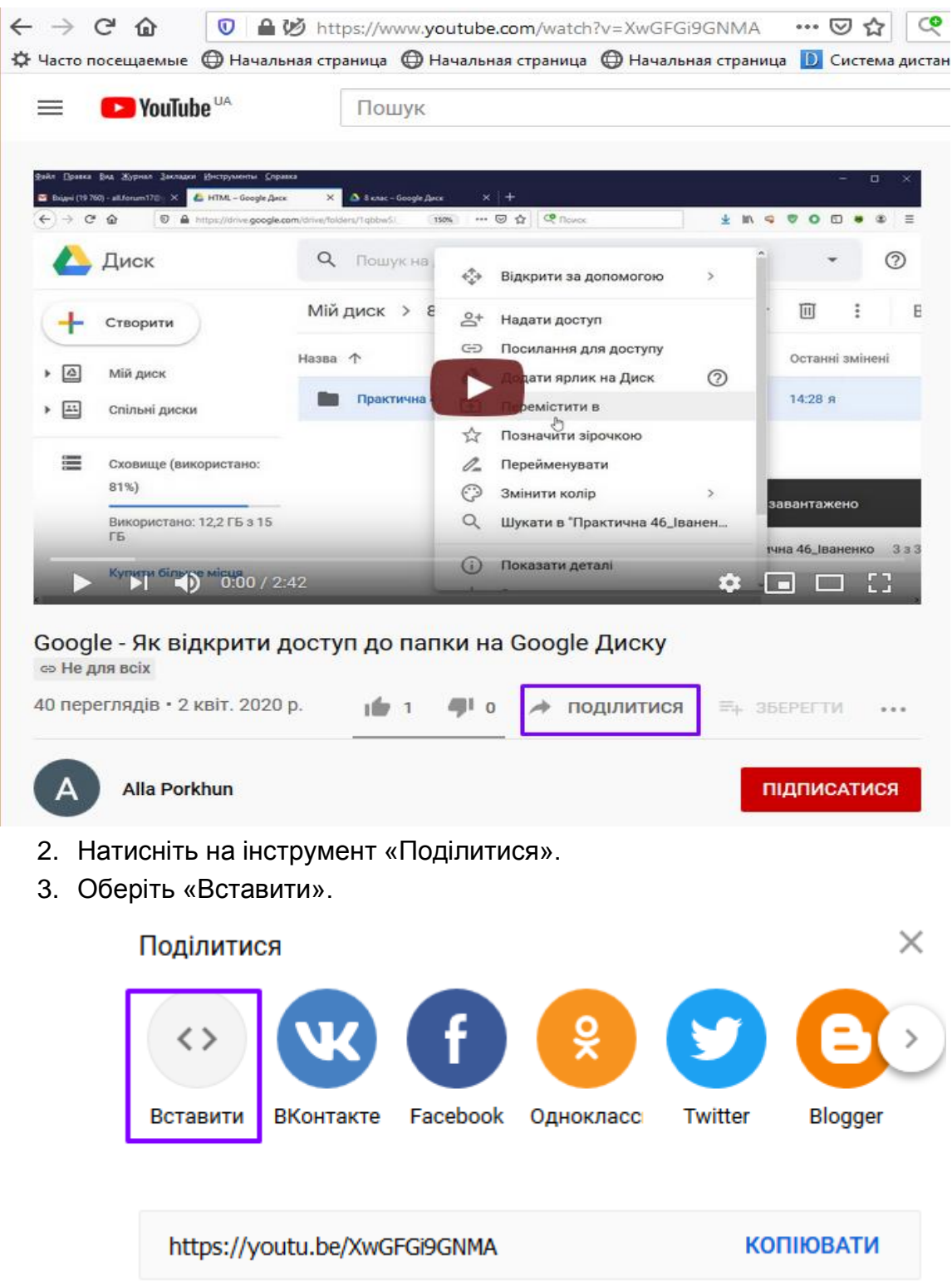

4. Скопіюйте запропонований код.

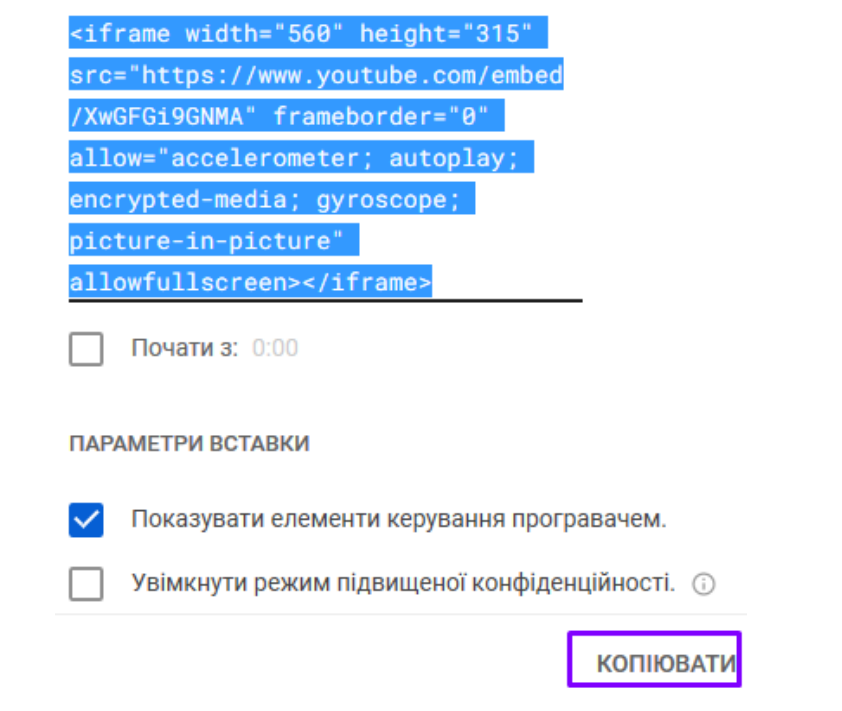

- 5. Відкрийте у системі edu.edu.vn.ua відповідний навчальний матеріал для редагування.
- 6. Оберіть «Додати інформаційний блок» або для вже створеного інформаційного блоку оберіть «редагувати блок».

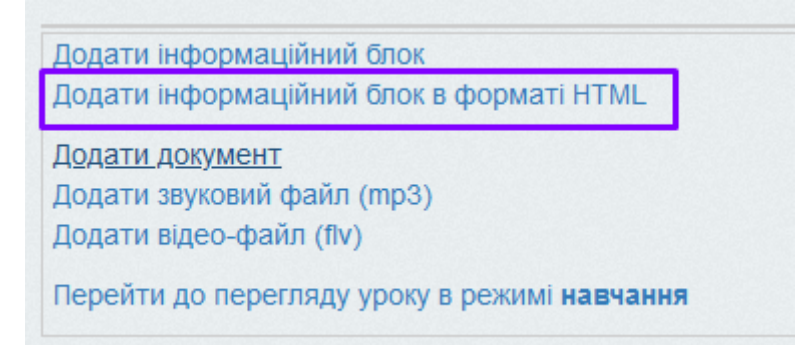

7. Поставте курсор у місце, де має розташовуватися відео.

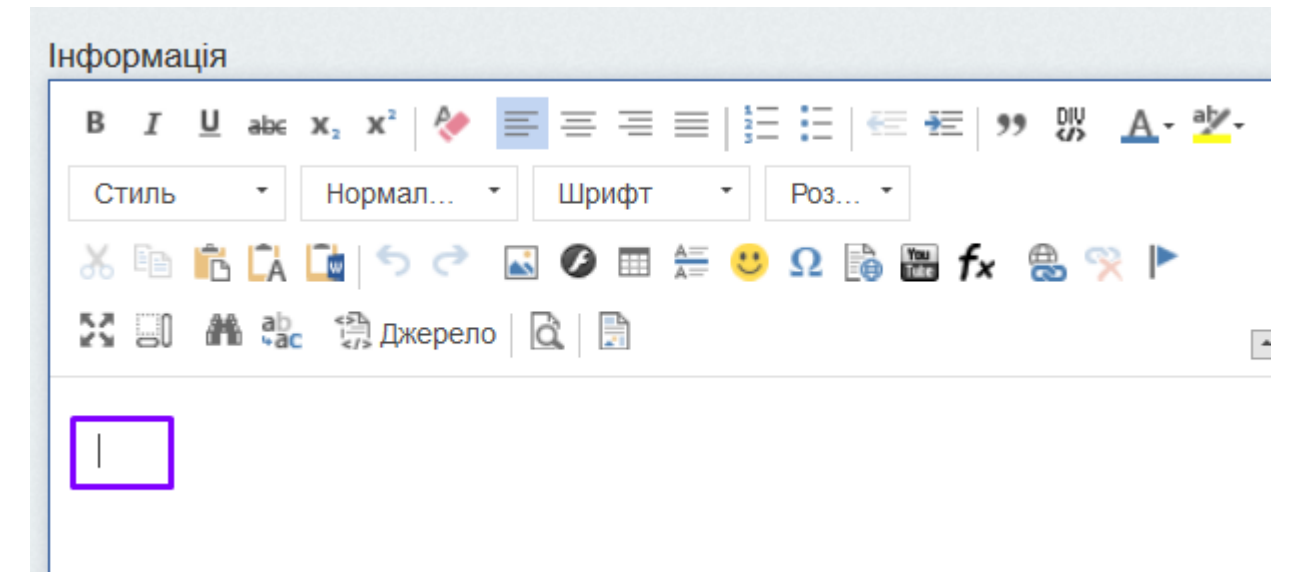

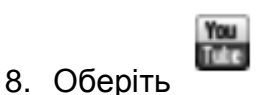

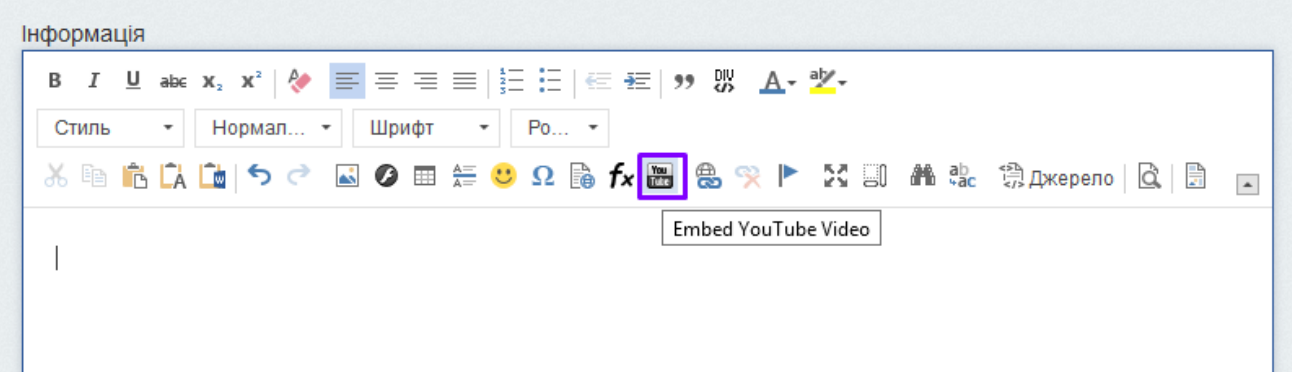

9. Вставляємо у поле URL скопійований код.

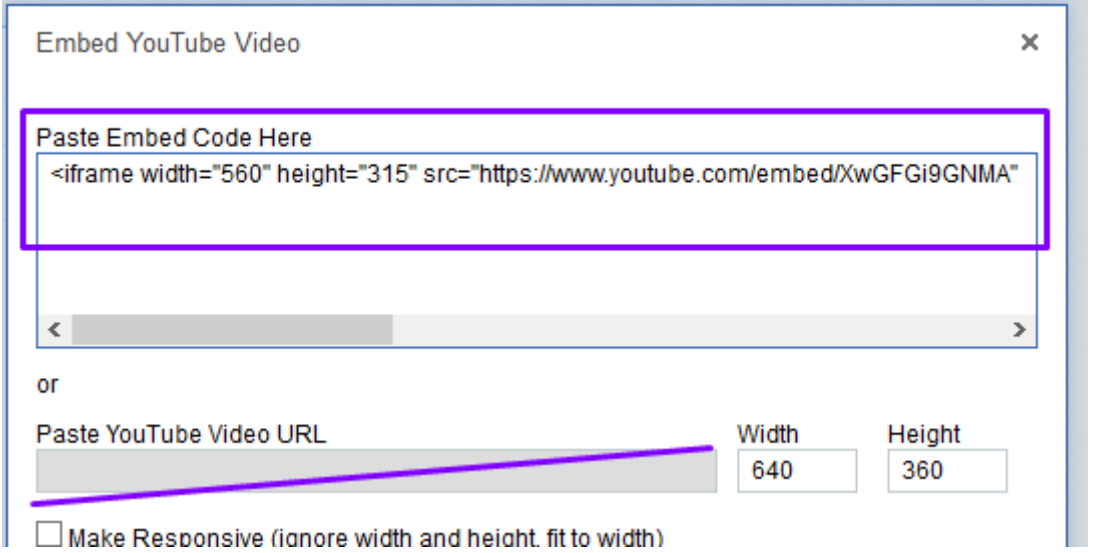

10.Якщо потрібно змінити ширину, то вносимо зміни САМЕ у код: ширина width="800", висота height="450".

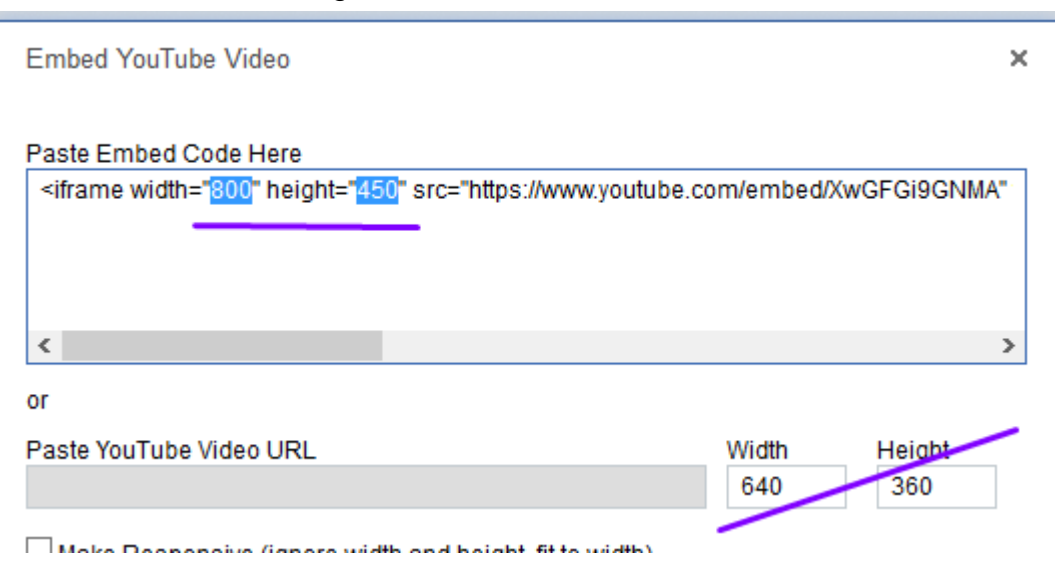

- 11.За потреби знімаємо відмітку «Show suggested videos …» (показувати схожі відео після …)
- 12. Натискуємо «ОК».

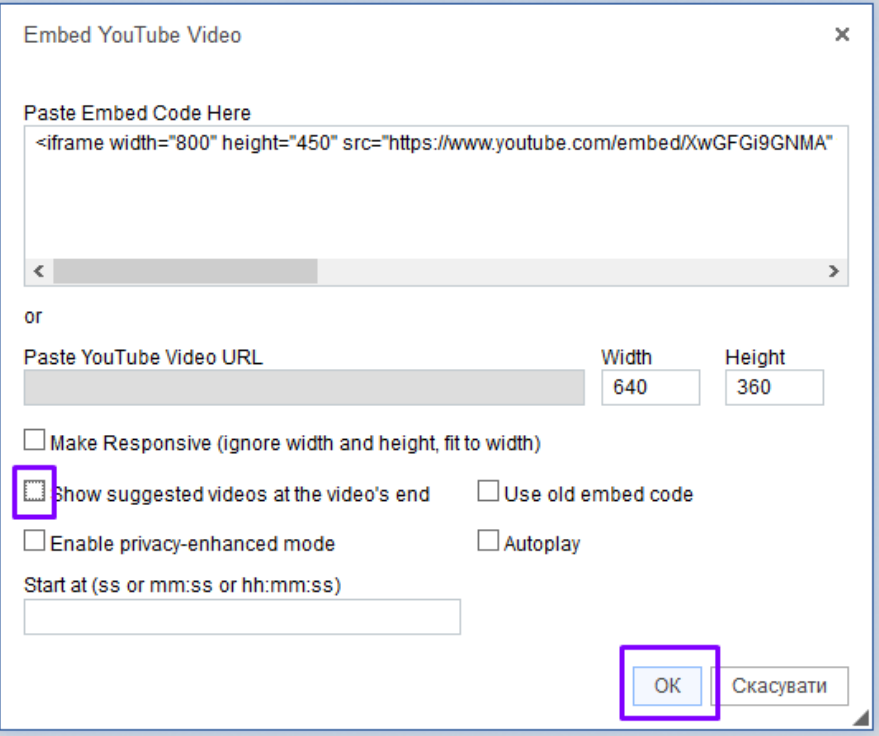

13.Не лякайтеся, що блок відображається наступним чином.

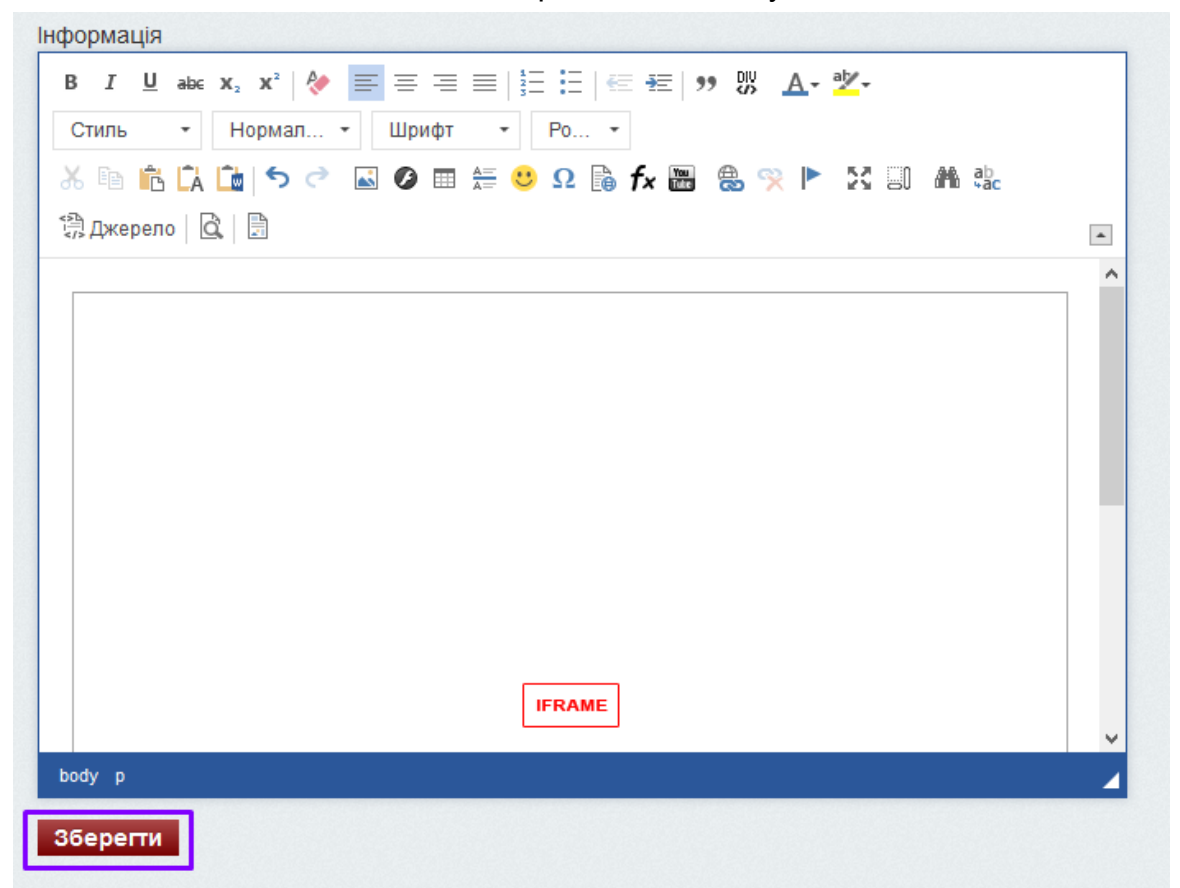

14.Після натиску «Зберегти» відео з YouTube відобразиться як частина Вашого уроку.

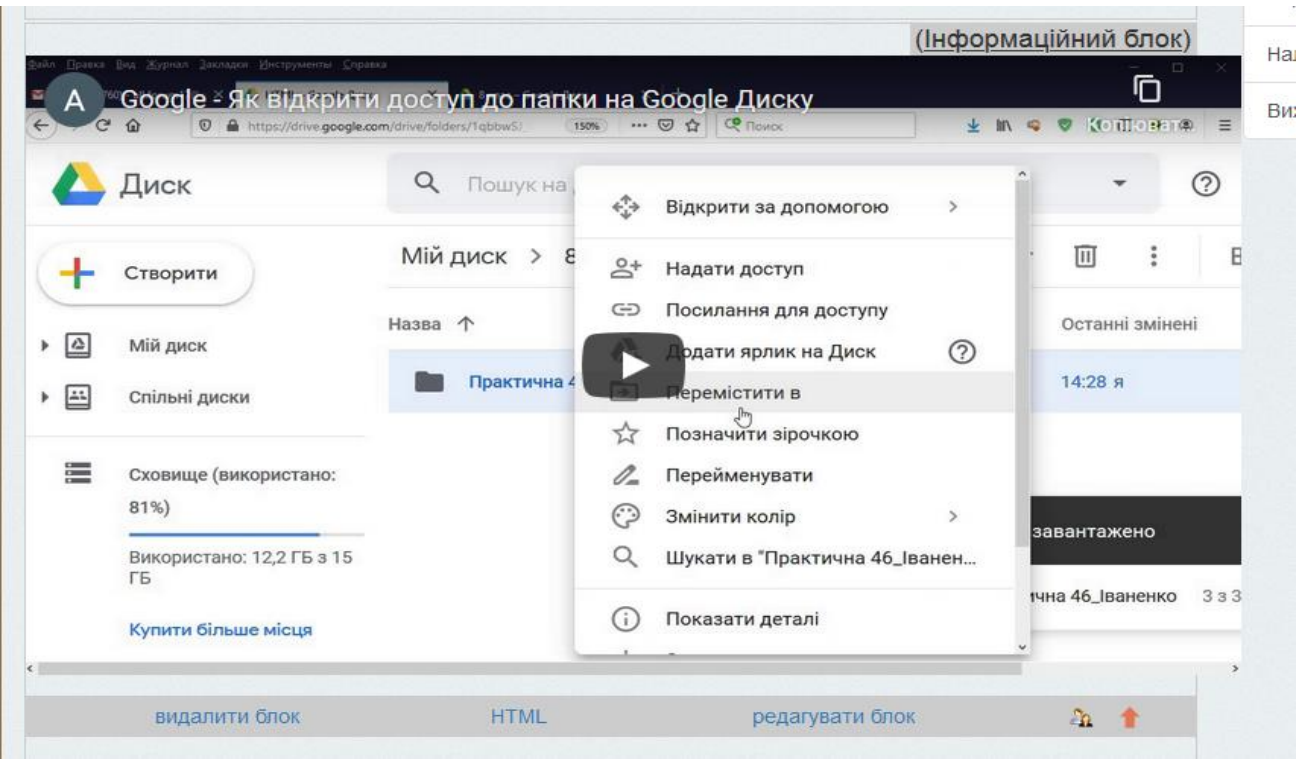

### **Розміщення матеріалів з Інтернету з інструментом «Поділитися» (Share) або «Вбудувати» (Embed)**

Аналогічно до відео з YouTube можна вставляти матеріали з Інтернету, поряд з якими є інструмент «Поділитися» (Share) або «Вбудувати» (Embed).

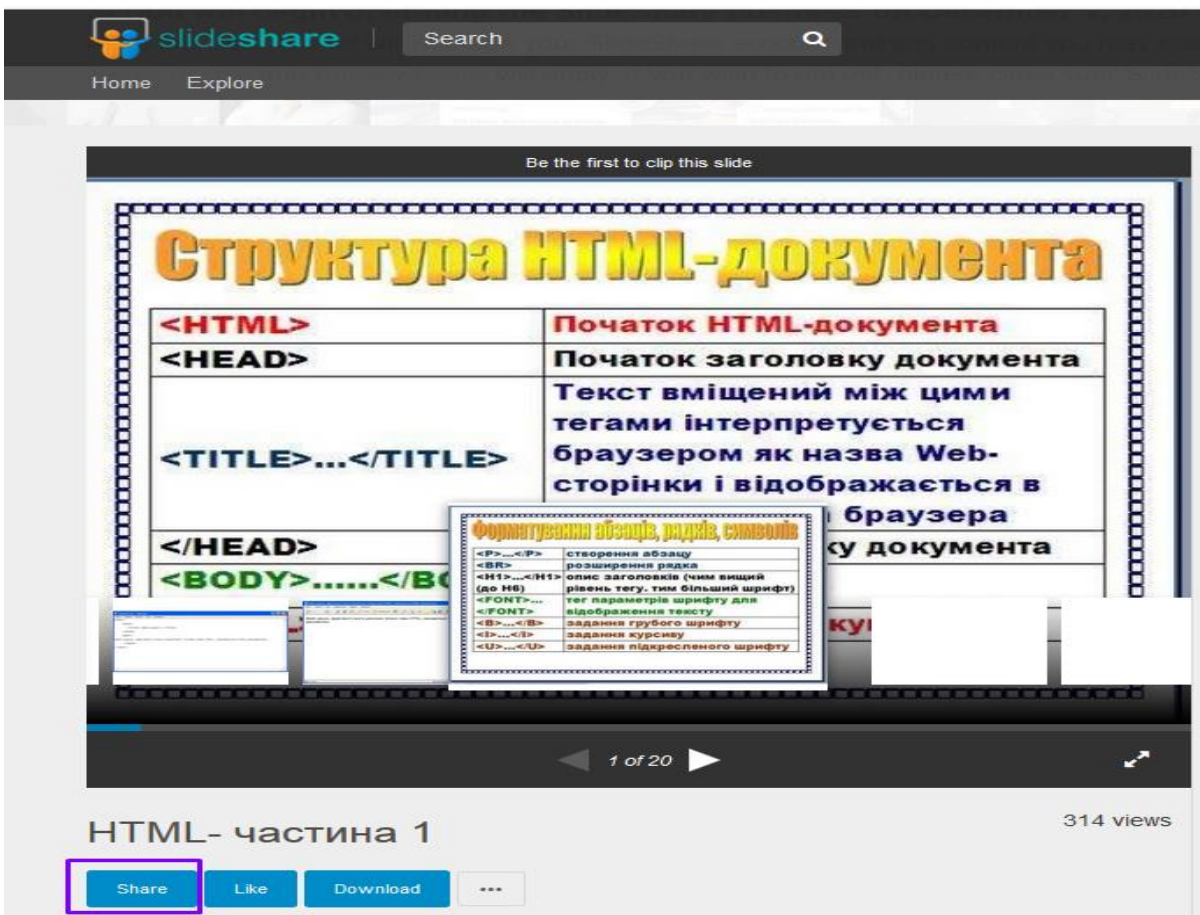

Натискуємо на «Share», копіюємо Embed (вбудований код).

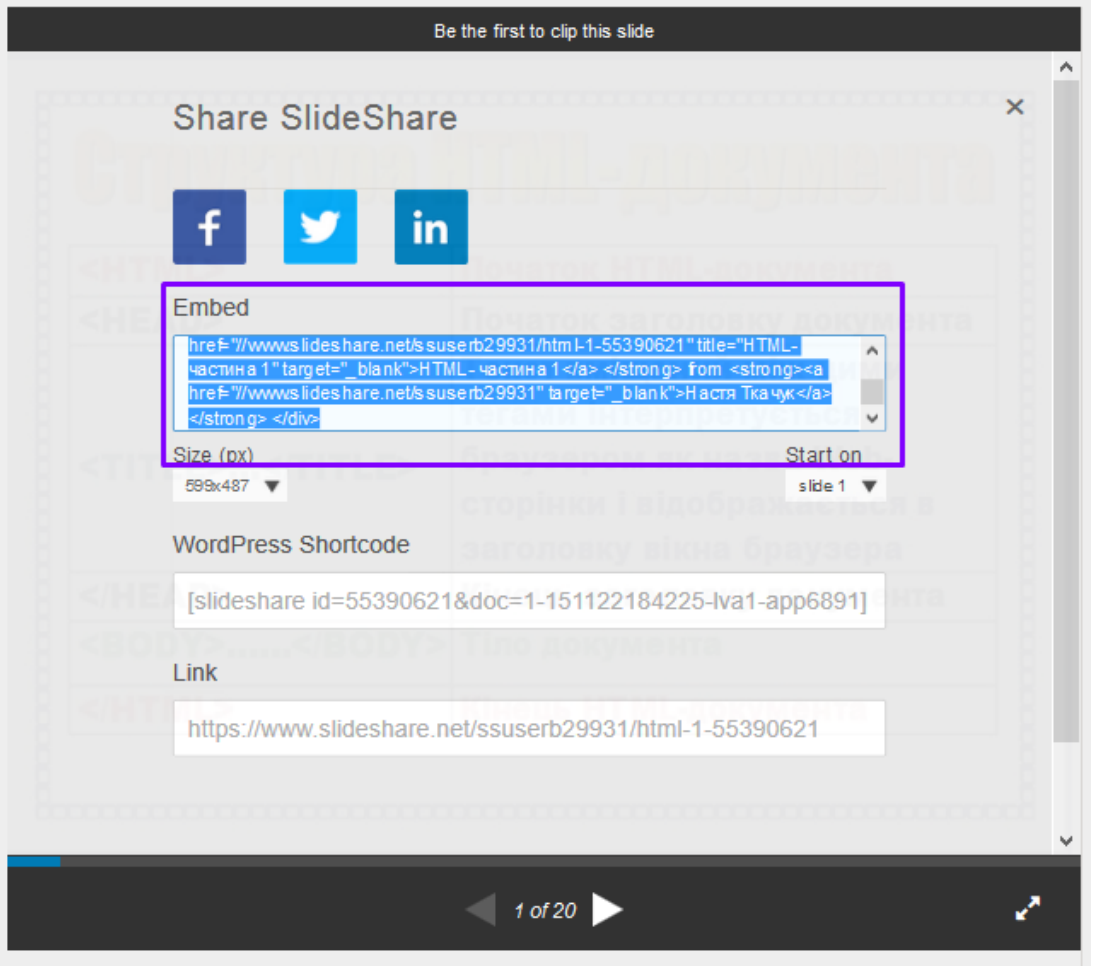

Далі повторюємо пункти 5-14 розділу «**Розміщення відео з Youtube у матеріалах курсу**» цієї інструкції.

#### **Створення набору тестових завдань**

Також в обраній частині курсу можна створити набір тестів для контрольного тестування. Для цього слід перейти по посиланню "Додати контрольне тестування", яке знаходиться під списком усіх доданих навчальних та тестових матеріалів.

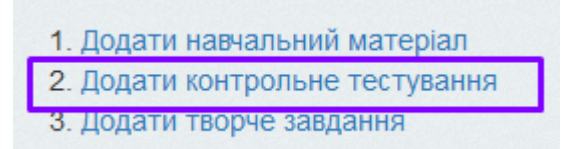

Після цього Ви побачите форму для створення набору тестів, яку потрібно заповнити.

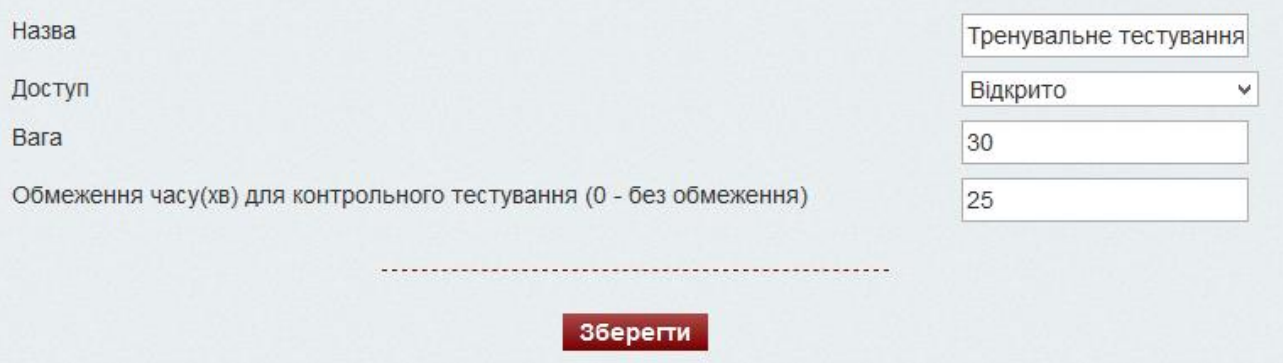

Назва - це назва тестового набору. Доступ вказує, чи буде створюваний набір тестів видимий для учня. Також можна вказати обмеження по часу на проходження цього тестового набору або ж залишити пустим для необмеженого часу проходження тесту. **Є декілька типів тестів,** усі вони перераховані у вигляді посилань. Кожен тест створюється окремо. Натиск на певний вид тестового запитання ініціює початок його створення.

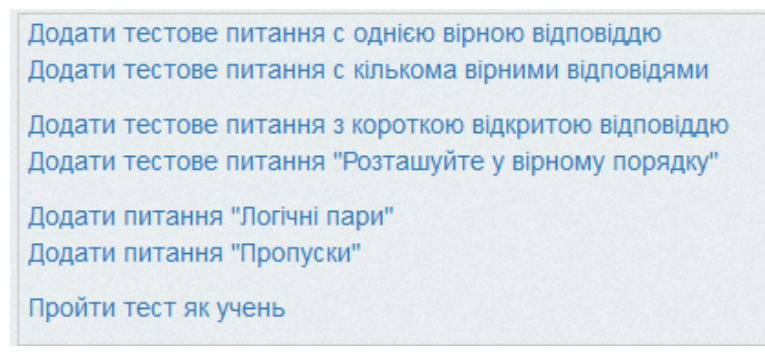

- 1. Тест з однією правильною відповіддю учень має сам обрати лише одну правильну відповідь на запитання.
- 2. Тест з кількома правильними відповідями учень має самостійно обрати одну або кілька правильних відповідей на запитання.
- 3. Тест з короткою відкритою відповіддю учень має самостійно ввести відповідь на запитання. Це може бути відповідь на змістове питання або відповідь на питання у вигляді задачі.
- 4. Тест "Розташуйте у правильному порядку" учень має розташувати у правильному порядку вказані вчителем відповіді. Наприклад, це може бути

питання з хронології дат історії, розташування шарів сполучних тканин деякого організму, або ж порядок розташування осадових порід.

- 5. Тест "Логічні пари" учень має самостійно розташувати відповіді у порядку відповідності.
- 6. Тест "Пропуски" учень має обрати на місці пропусків запропоновані йому варіанти відповіді. Наприклад, це можуть бути закінчення слів у різних відмінках, або одиниці виміру потужності у фізиці, тощо.

#### **УВАГА! Після створення тесту дуже бажано пройти його як учень. Це убезпечить від технічних помилок.**

**Така опція доступна вчителеві всередині конкретного тесту після всіх тестових питань.**

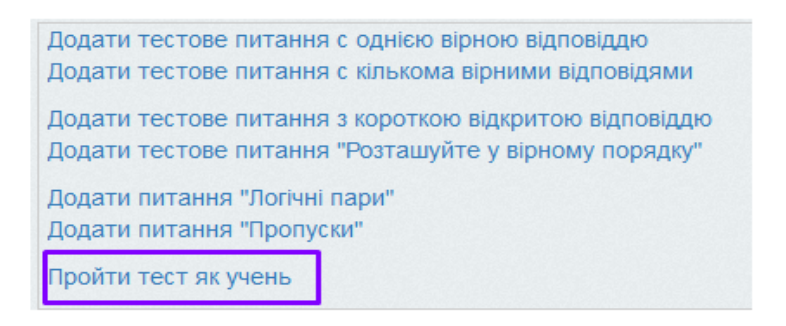

#### **Результати тесту**

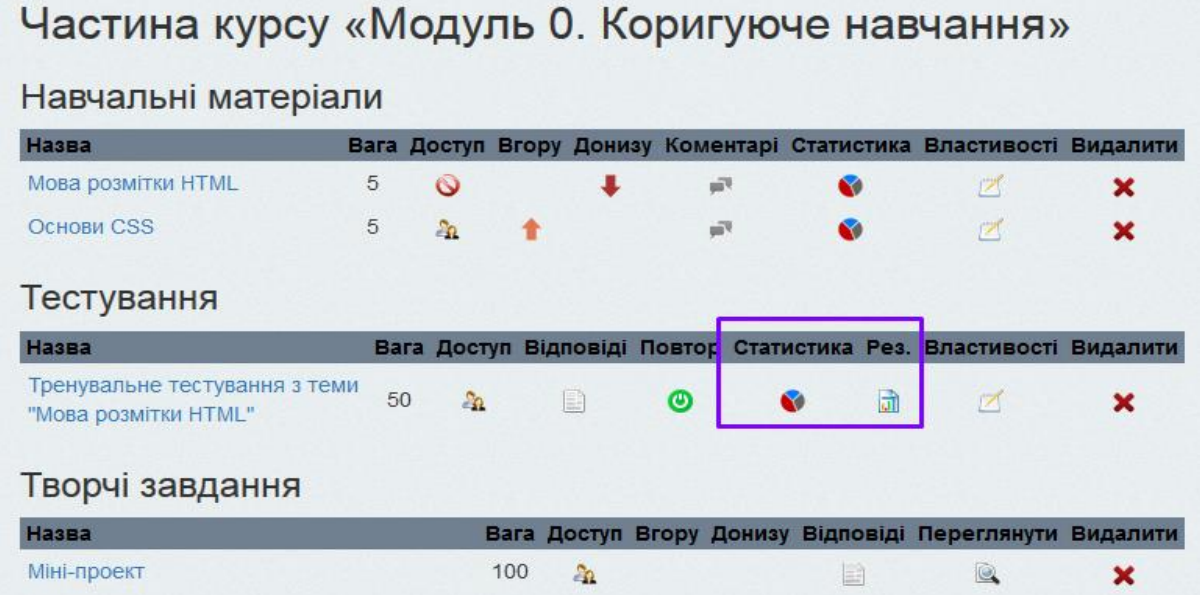

Натиснувши на посилання в колонці **"Статистика"** списку тестів, Ви побачите результати учнів, які пройшли цей тест. Ці результати подані в вигляді таблиці, в якій вказано прізвище та ім'я учня, дата та час проходження тесту та набрані бали.

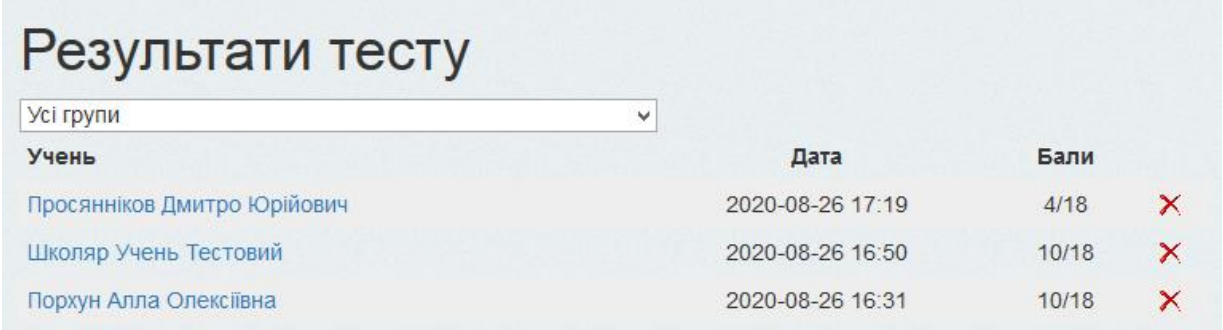

Є можливість видалити деякі зайві результати, натиснувши на іконку у вигляді хрестика навпроти прізвища учня, або ж видалити всі спроби проходження, натиснувши «**Видалити всі результати**».

**Натиснувши на посилання з іменем учня,** Ви потрапите до детального результату тесту: на які питання учень дав правильну відповідь, а на які - ні.

**Тут зеленим кольором позначені питання, на які учень дав правильну відповідь.** 

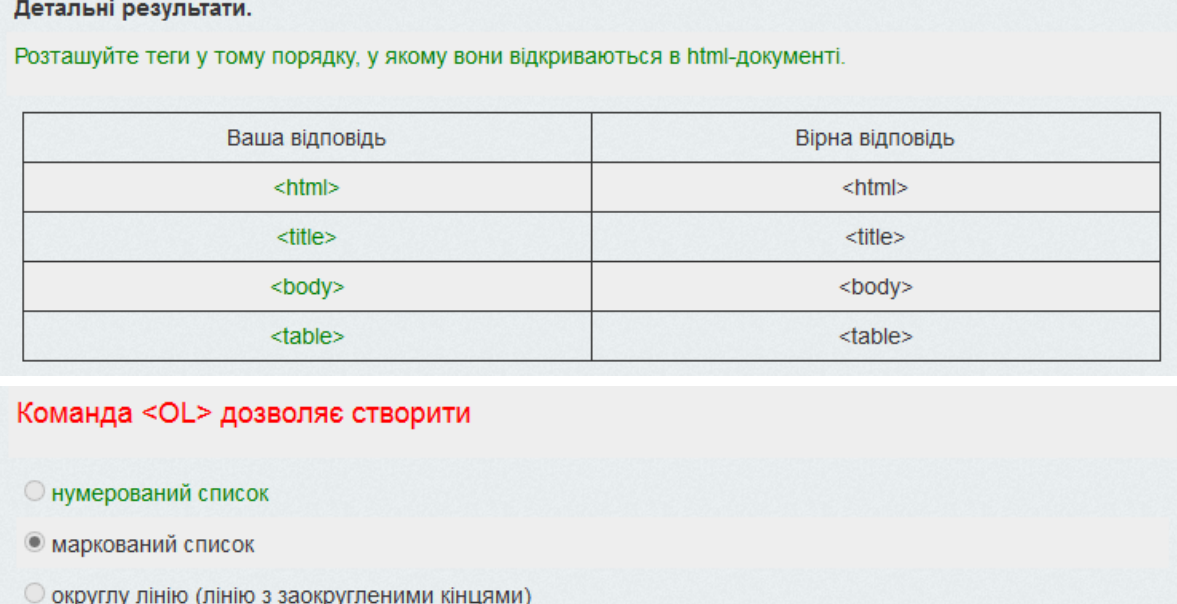

О маркованого або нумерованого списку (залежно від вказаного типу)

**Червоним кольором виділяється текст питання, на яке учень дав неправильну відповідь.**

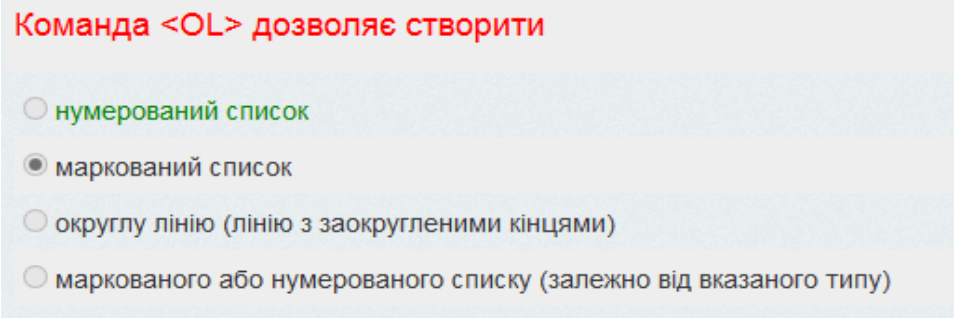

Біля варіанту, який обрав учень, стоїть відмітка. Варіант відповіді, який відмічено у системі як правильний, підсвічується зеленим.

### **Творче завдання**

Крім навчальних та тестових матеріалів, частину курсу (модуль, тема) може містити творчі завдання.

#### Частина курсу «Модуль 0. Коригуюче навчання» Навчальні матеріали Назва Вага Доступ Вгору Донизу Коментарі Статистика Властивості Видалити Мова 5 розмітки  $\circ$ Fig.  $\mathbb{Z}$ × **HTML** Основи 5  $2a$  $\mathbb{Z}$ a7 × **CSS** Тестування Назва Вага Доступ Відповіді Повтор Статистика Рез. Властивості Видалити Тренувальне тестування з теми "Мова 50  $20$  $\Rightarrow$ ⊚  $\bullet$ 団  $\mathbb{Z}$ × **DO3MİTKИ** HTML" Творчі завдання Назва Вага Доступ Вгору Донизу Відповіді Переглянути Видалити Міні-проект 100 å. B Q × 1. Додати навчальний матеріал 2. Додати контрольне тестування 3. Додати творче завдання

Посилання «**Додати творче завдання**» відкриває форму. Тут слід ввести назву роботи, визначити доступність цього матеріалу, максимальний бал, який учень отримає за це завдання (вага), текст завдання. За допомогою кнопку «Огляд» можна прикріпити ОДИН файл, наприклад, заготовку до практичної роботи.

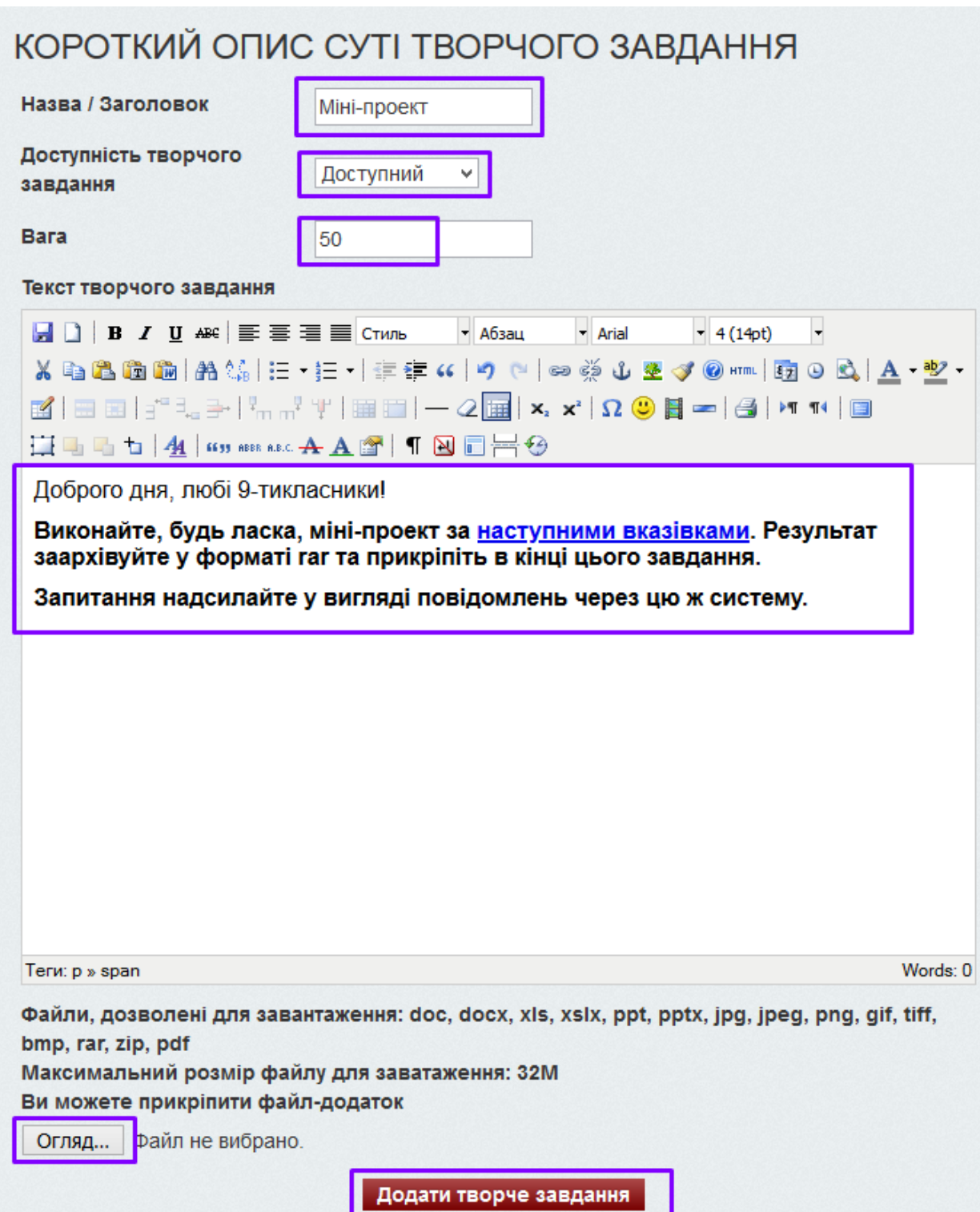

#### **Перевірка творчого завдання**

Відповіді можна буде переглядати після натиску на відповідний інструмент.

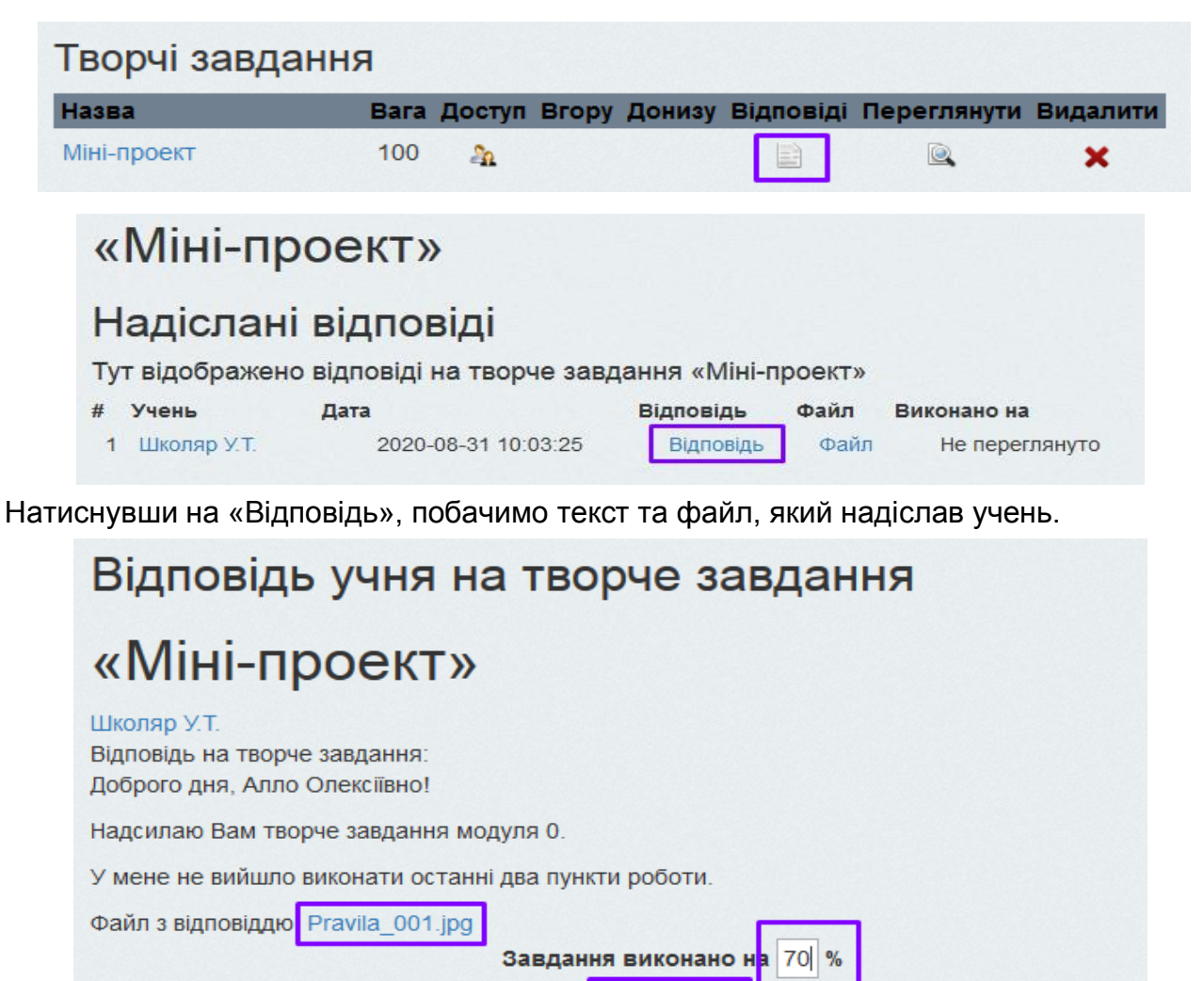

Його можна завантажити, перевірити роботу та ввести, на скільки відсотків виконана робота та зберегти. Система самостійно підрахує кількість балів, яку отримає учень. Учень побачить ці відсотки у системі. Зміниться й загальна кількість балів. Наступний скриншот показує, як це виглядає у учнівській системі.

Зберегти

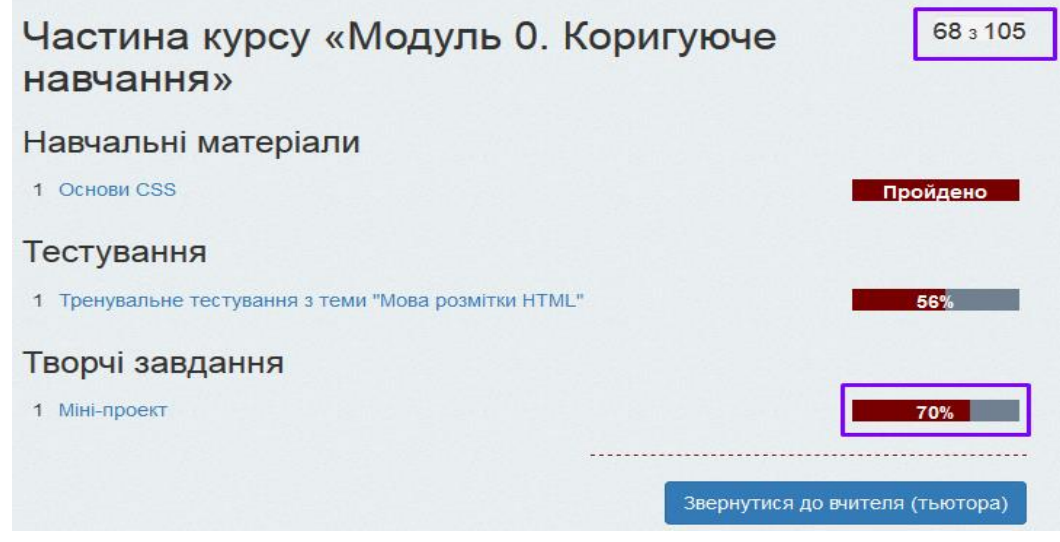

Статистика курсу також оновиться автоматично.

Назва курсу:

# Інформатика 9 клас II групи

Тьютор:

### Порхун Алла Олексіївна

2020-08-31 10:36:10 Дата та час:

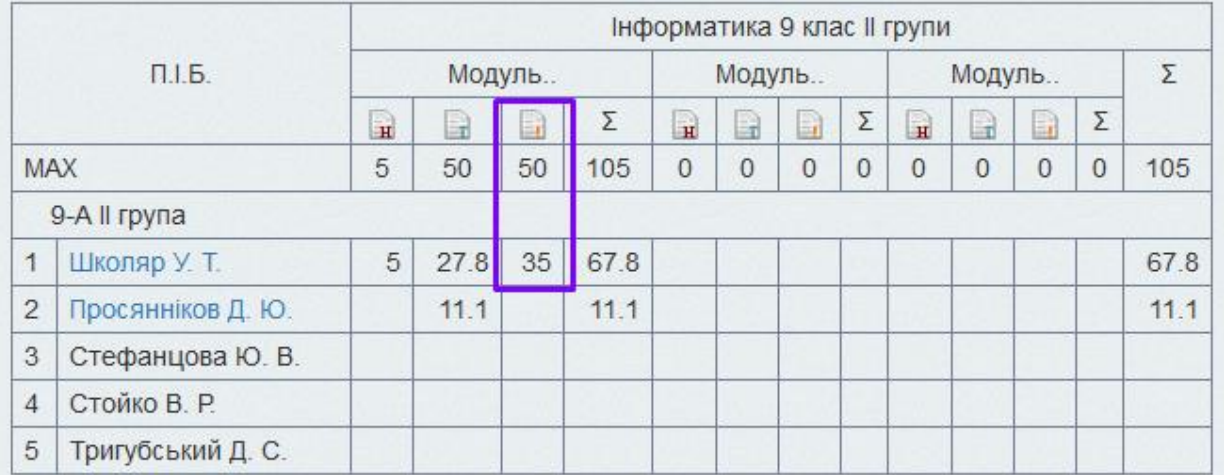

# **Вебінари (он-лайн уроки)**

Функціональні рівняння

Перейшовши за посиланням **"Вебінари"** з меню **Тьютор**, потрапимо на сторінку з всіма доданими вебінарами та записами раніше проведених вебинарів. Тут можна додати, відредагувати, запустити та зупинити проведення вебінару та його запис.

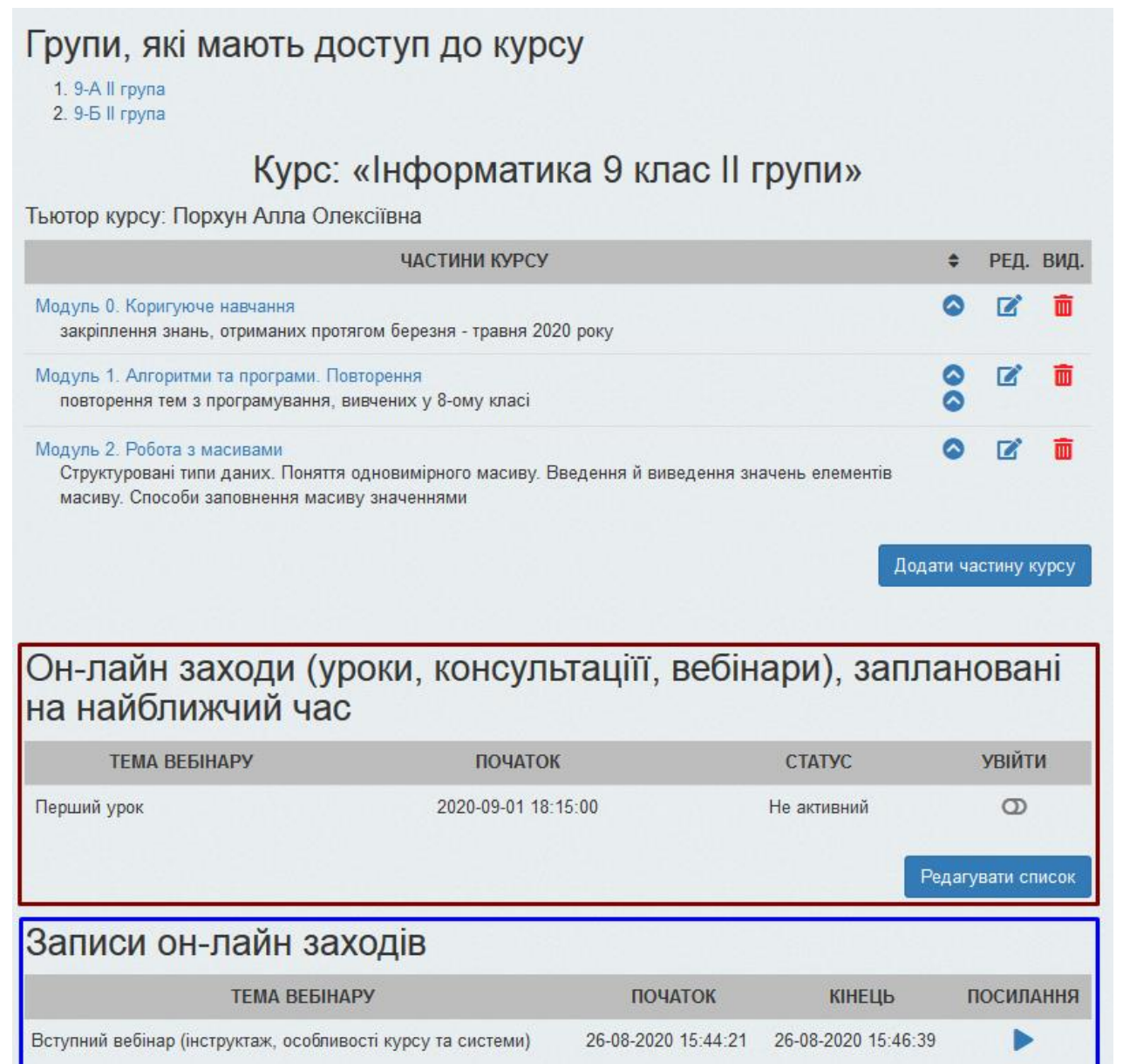

У верхній таблиці виведено список усіх створених вебінарів, у нижній – записи проведених вебінарів лише у тому випадку, коли при створенні було відмічена відповідна опція.

12-08-2020 10:48:55 12-08-2020 11:35:10

Використовуючи кнопку «Редагувати список», можна здійснити створення нового вебінару або змінити налаштування створеного.

#### Список усіх вебінарів, які були додані Вами Тут можна додати, видалити та редагувати ваш список вебінарів УВАГА! Ви не можете редагувати вебінар, якщо пройшов заплановайний час його початку СТВОРИТИ 3 **РОЗПОЧАТИ/** ПОЧАТОК АВТОЗАПУСК РЕДАГУВАТИ ВИДАЛИТИ HA3BA **KYPC CTATYC** ЗАПИСОМ ЗАКІНЧИТИ Перший Інформатика 9 2020-09-01 увійти  $\bullet$  $\ddot{\mathbf{Q}}$ Θ × урок клас II групи 18:15:00  $\circledcirc$ додати вебінар Записи вебінарів HA3BA ПОЧАТОК КІНЕЦЬ **ПОСИЛАННЯ ВИДАЛИТИ** Вступний вебінар (інструктаж, особливості курсу та 26-08-2020 26-08-2020 面 системи) 15:44:21 15:46:39 12-08-2020 12-08-2020 Функціональні рівняння 面 10:48:55  $11:35:10$ **АВТОЗАПУСК** Автозапуск означає, що вебінар стане активним у зазначений час. **АВТОЗАПУСК** Q означає, що тільки після входу вчителя вебінарна кімната відкриється. СТВОРИТИ З ЗАПИСОМ O - вебінар через деякий час(орієнтовно, годину) після завершення

автоматично з'явиться у курсі учня. Час обробки запису залежить від тривалості вебінару, кількості відображених вебінарів та навантаження на сервер, який підтримує систему проведення вебінарів.

**Щоб додати новий вебінар,** скористаємося кнопкою **. Властиний вебінар** . Вводимо

додати вебінар

назву, обираємо курс, в межах якого вебінар проводиться, обираємо дату та час початку та, головне, відмічаємо, чи починати його із записом. Всі зміни фіксуємо кнопкою «Зберегти».

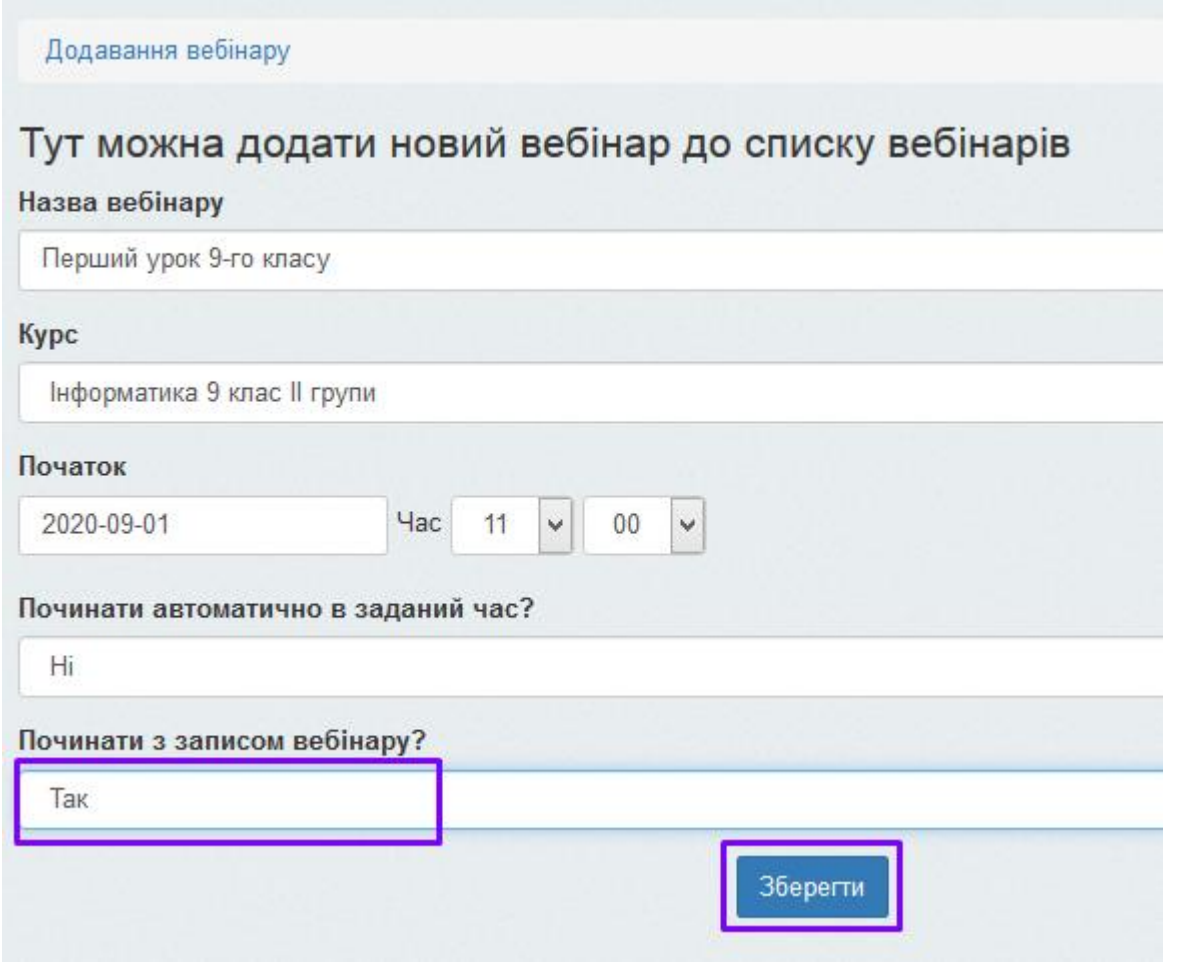

**Щоб розпочати вебінар** вчителеві потрібна натиснути на відповідну кнопку

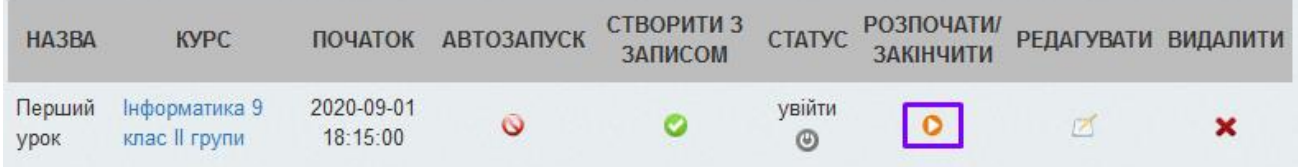

Після цього зміниться колір кнопки увійти .Натиск на зелену кнопку відкриє вебінарну кімнату з правами вчителя.

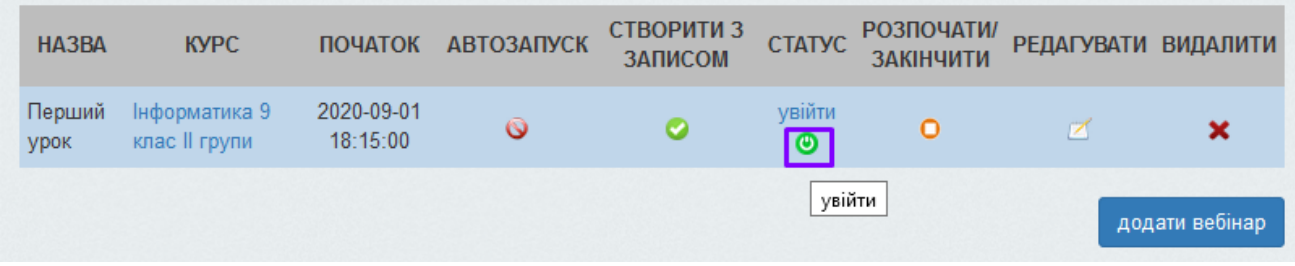

**УВАГА! Посилання, що тут з'являється передавати учням не можна. Вони у своїх кабінетах у цій системі будуть мати учнівське посилання для входу.**

При вході Вам буде запропоновано обрати «Мікрофон».

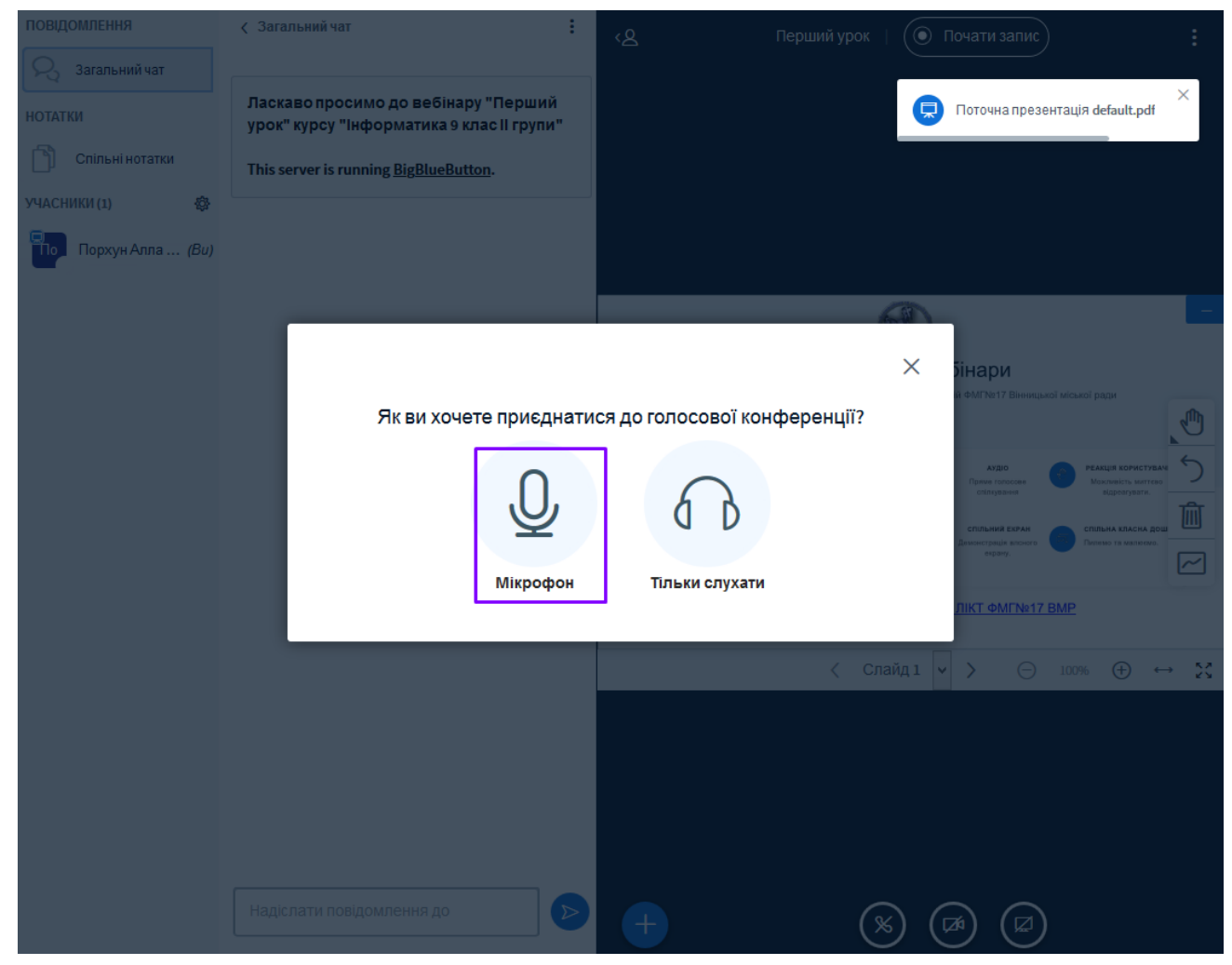

Середовище запитає, який пристрій використовувати. З випадаючого списку оберіть потрібний та надайте згоду для його використання.

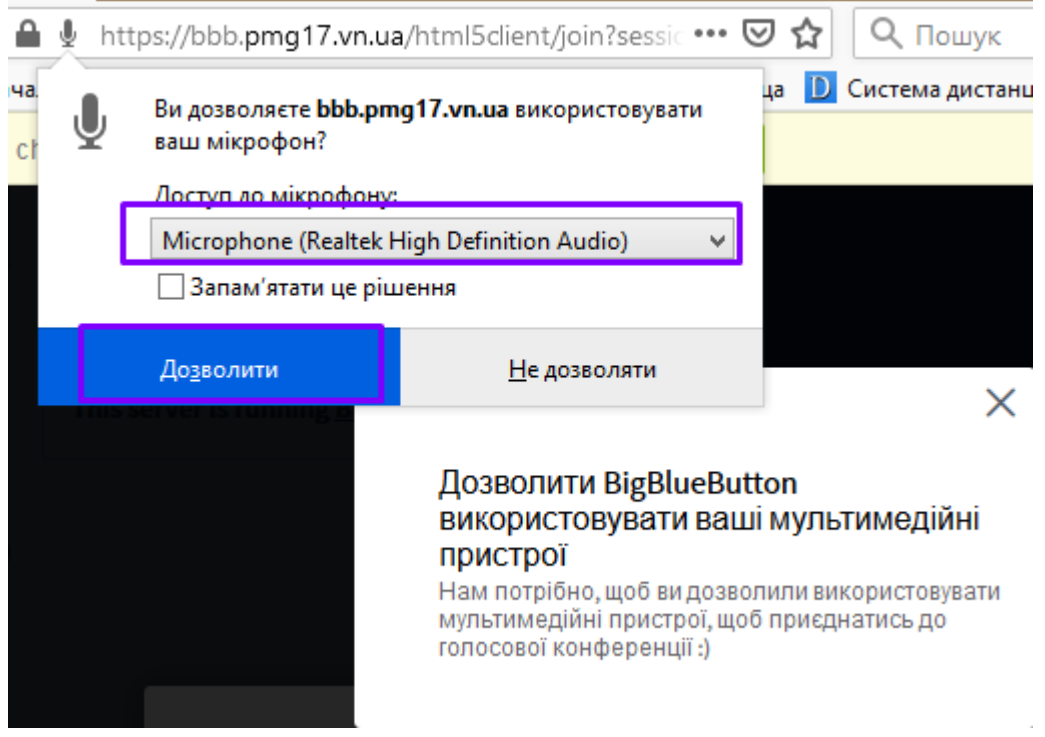

УВАГА! НЕ ЗАБУТЬТЕ НАТИСНУТИ на кнопку «Почати запис».

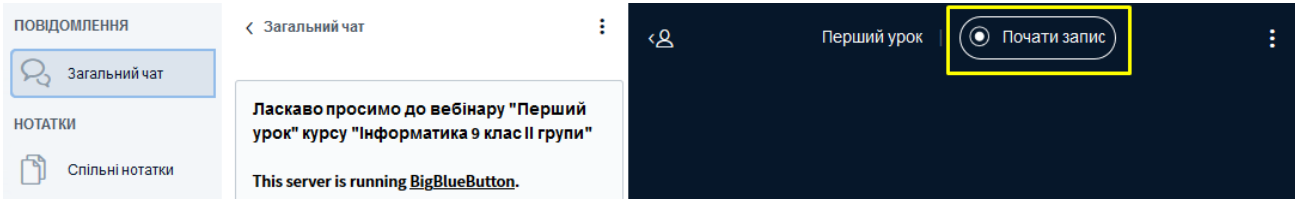

#### **УВАГА! Радимо перед проведенням першого заняття спробувати можливості середовища:**

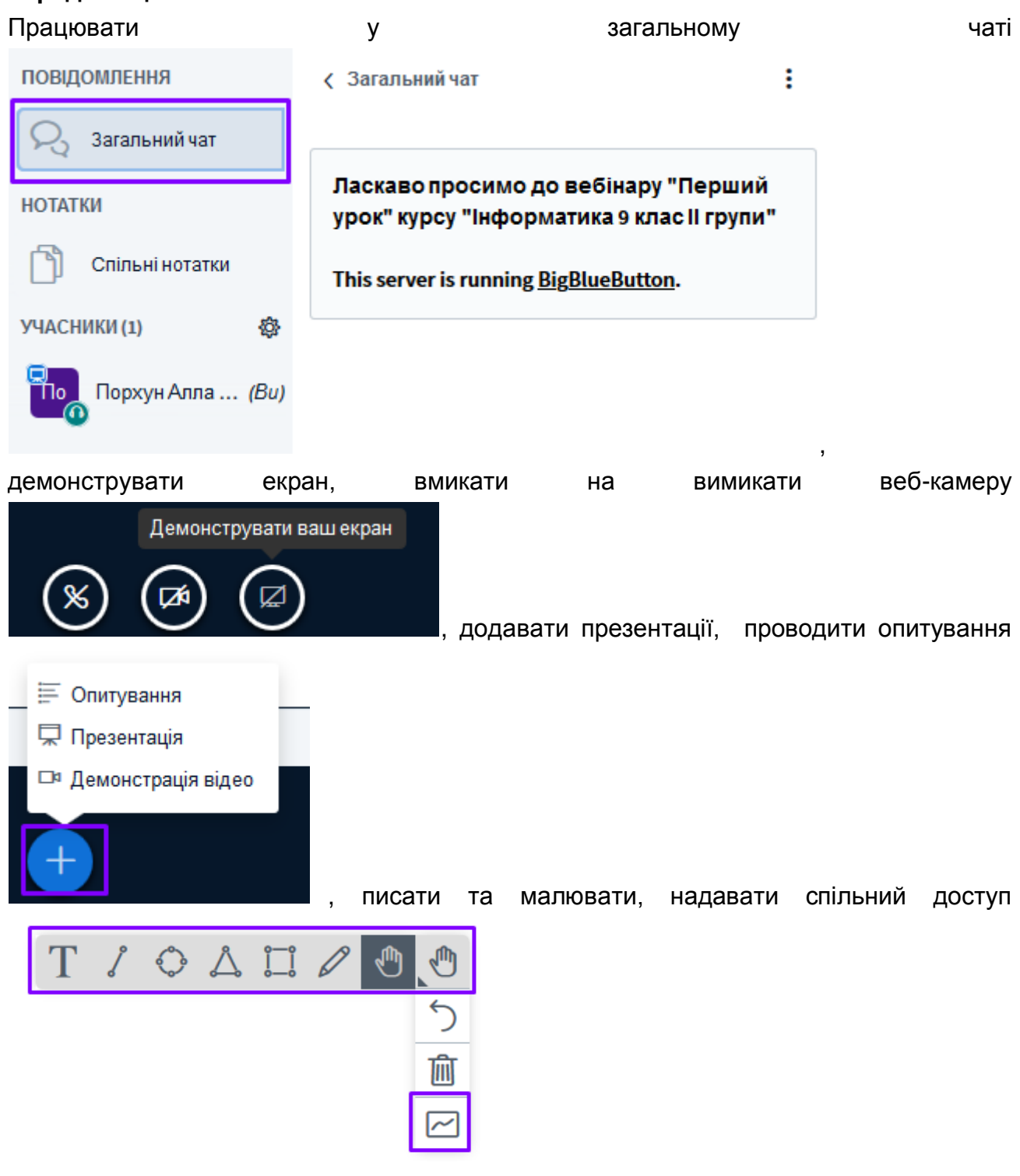

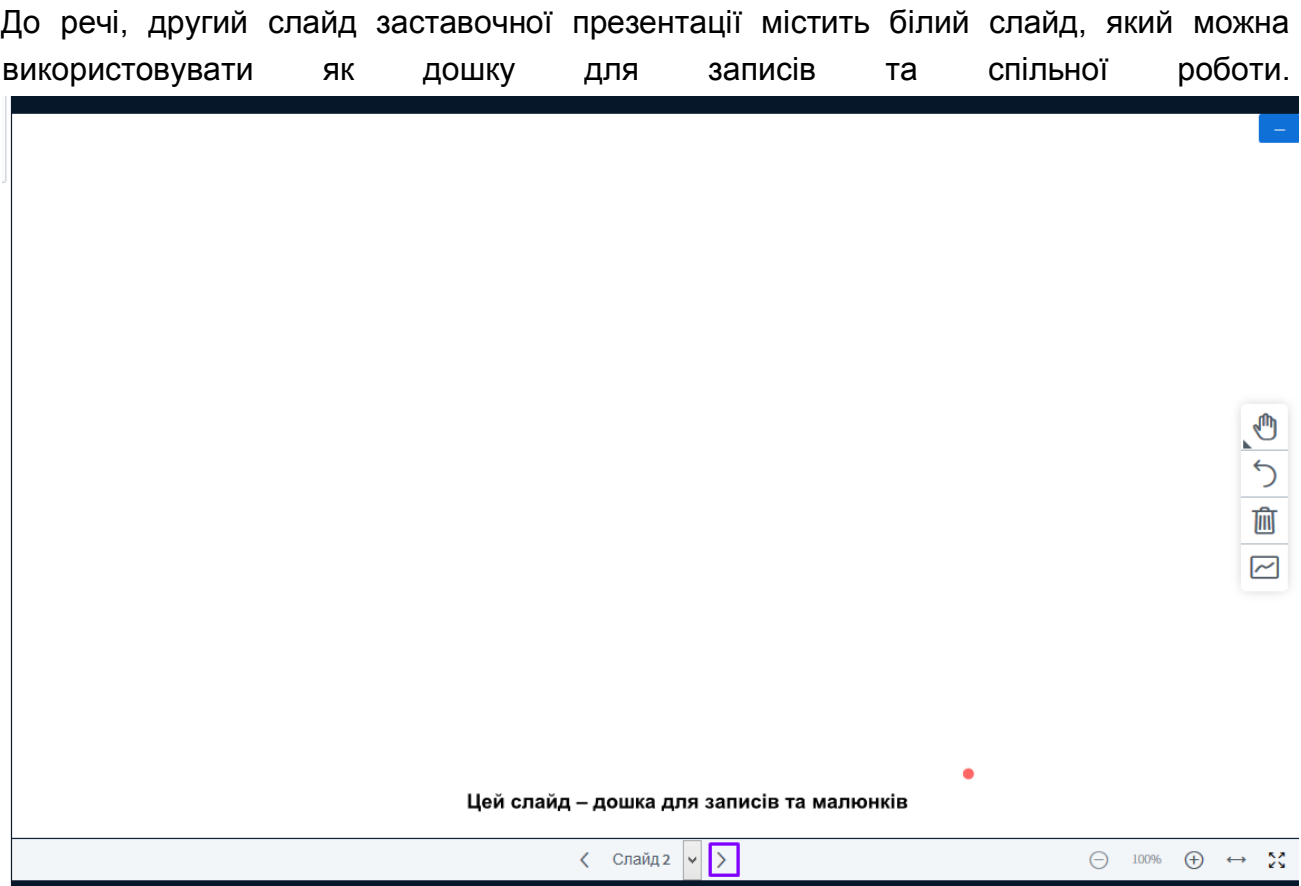

У налаштуваннях списку учасників можна примусово вимкнути звук всім, крім ведучого, обмежити інші функції та, головне, створити окремі кімнати для учасників.

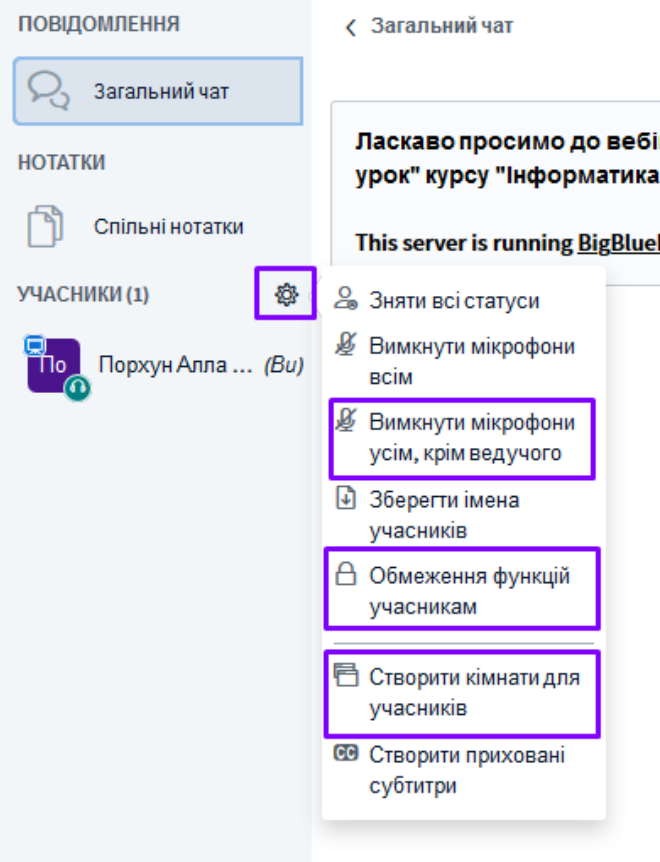

### **Розклад уроків**

Розклад доступний на Головній сторінці сайту навіть без входу в акаунт. Для цього треба лише натиснути на відповідний інструмент.

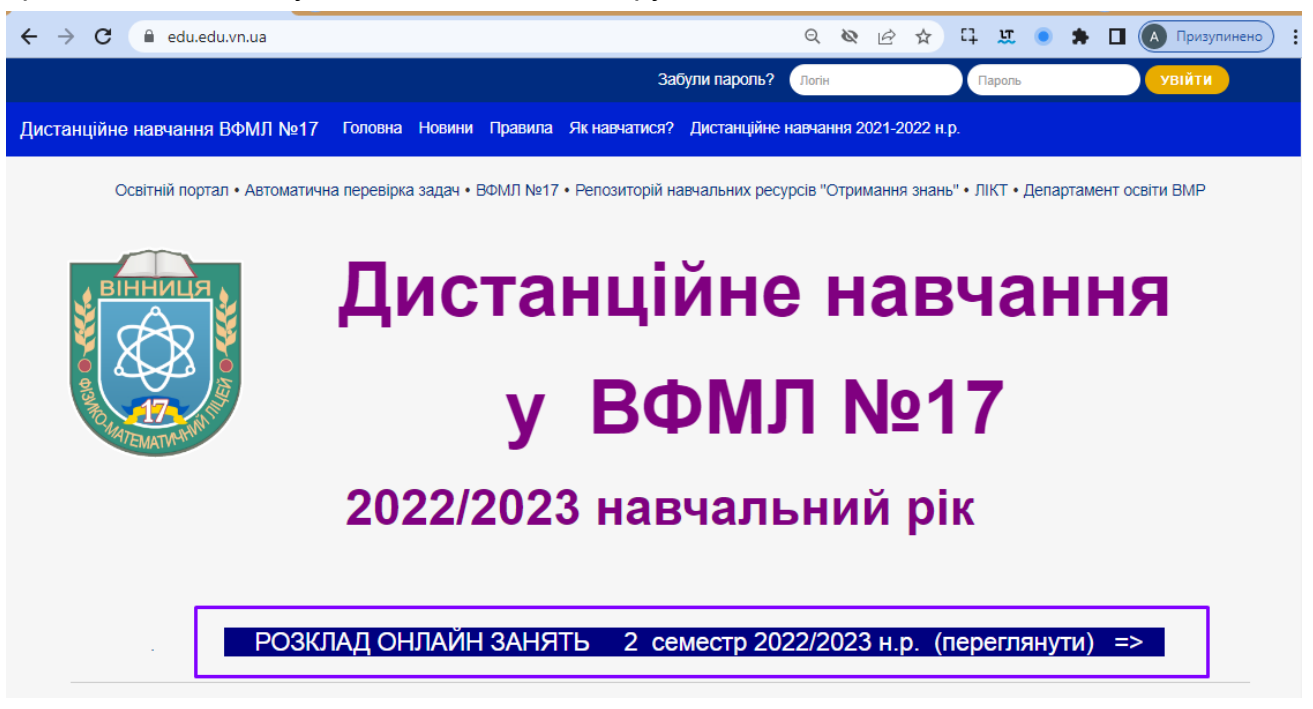

Після введення логіну та паролю у меню Тьютор також можна розгорнути розклад, обравши пункт меню справа «Розклад уроків».

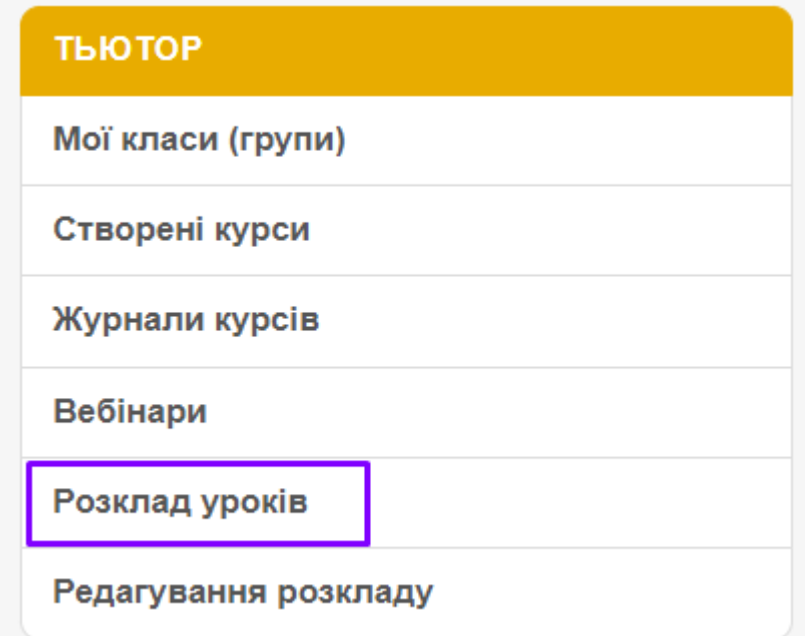

При натискові на ньому у робочій області сайту з'являється таблиця, де інформація для кожного класу міститься в окремому стовпчику.

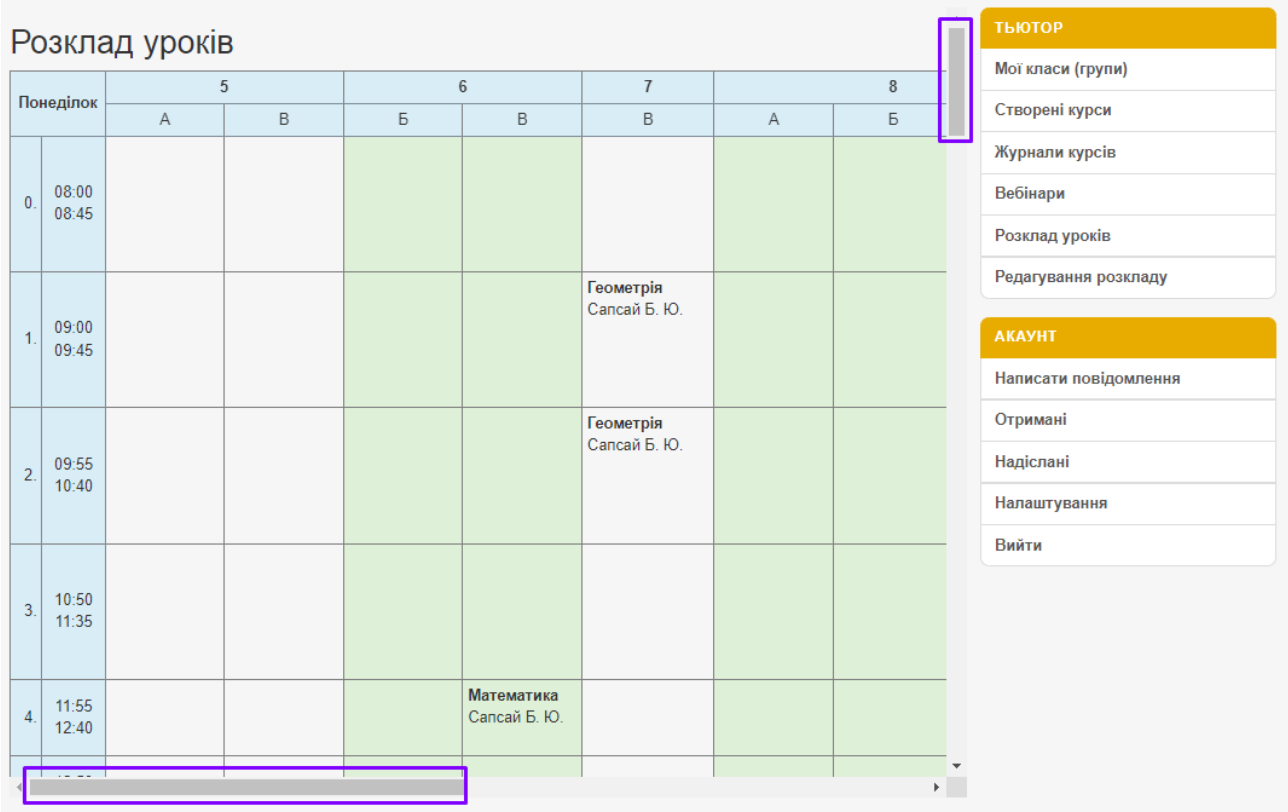

Для навігації по цій таблиці скористайтеся горизонтальною (внизу таблиці) та вертикальною прокруткою(безпосередньо справа).

Якщо горизонтальної прокрутки у таблиці Ви не бачите, опустіть вертикальну прокрутку самого вікна браузера донизу

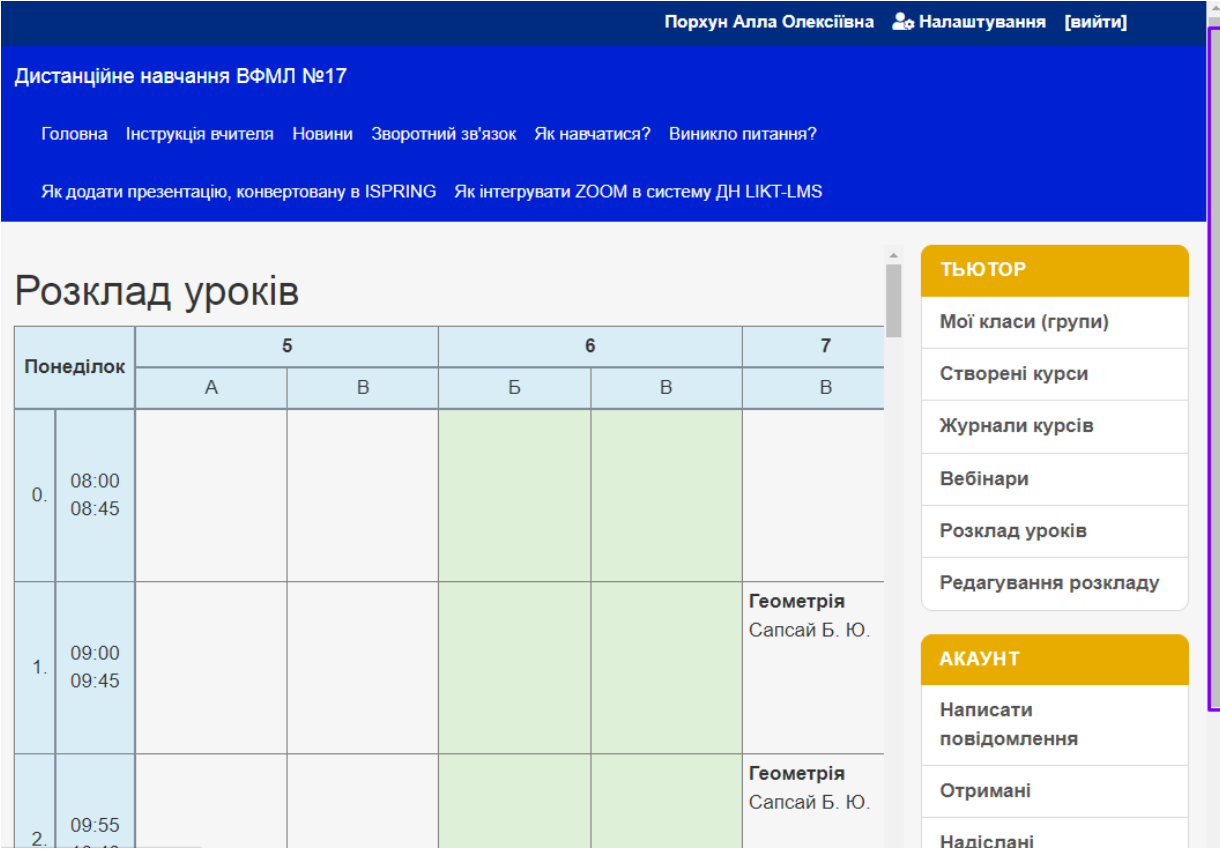

й вона стане доступна.

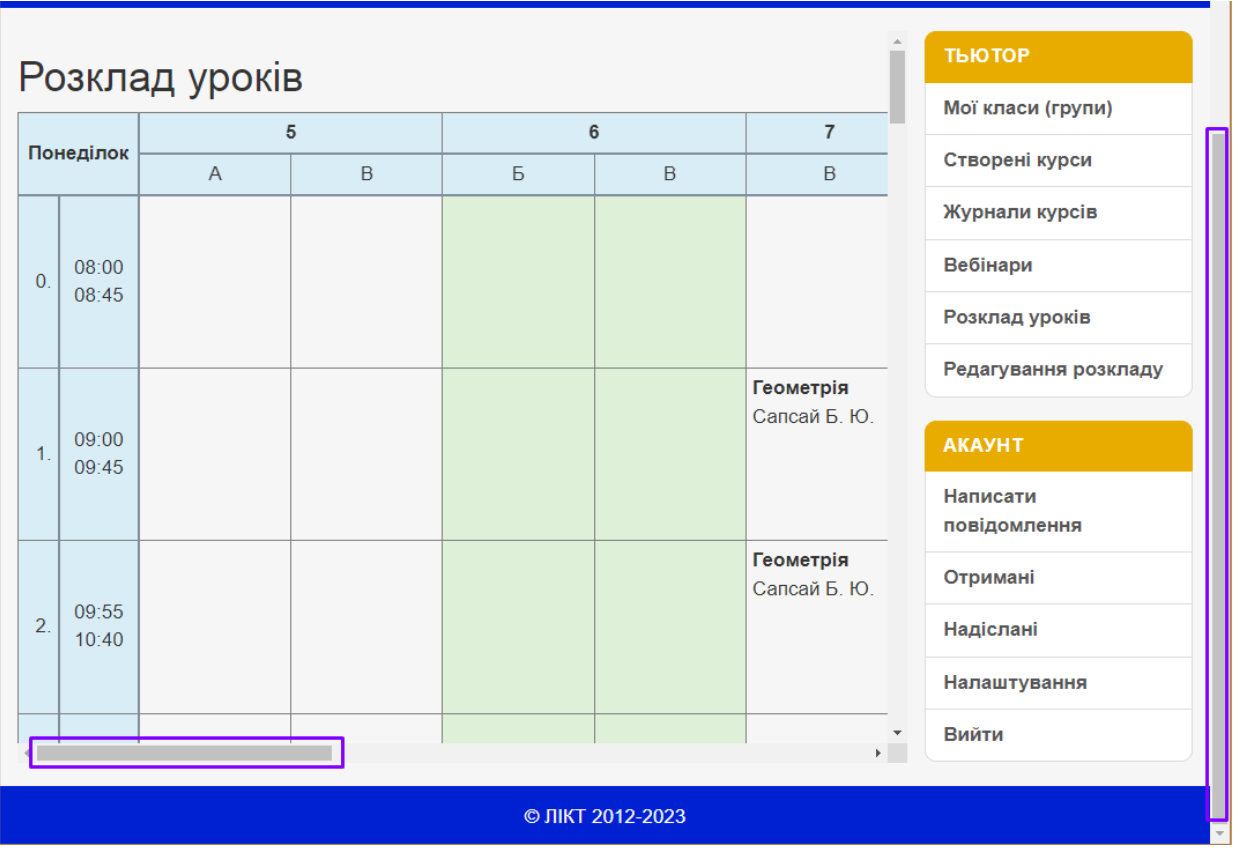

Для того, щоб заповнити свій розклад або внести зміни, скористайтеся пунктом меню справа «Редагування розкладу».

### **Редагування розкладу**

Цей пункт меню дозволяє доповнювати та редагувати наявний розклад.

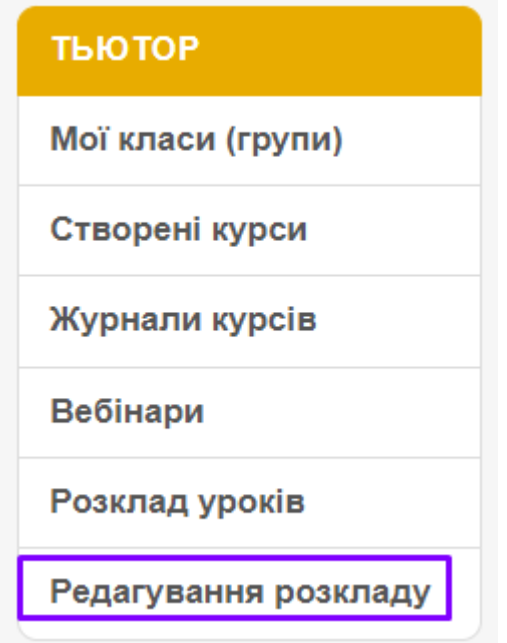

Зверніть увагу! Після редагування слід скористатися пунктом меню «Розклад уроків», щоб перевірити внесені дані.

Сторінка редагування розкладу оформлена у вигляді форми по дням тижня. Щоб дані, які ви ввели, зберіглися, ОБОВ'ЯЗКОВО внизу сторінки натисніть на кнопку «Зберегти розклад».

1. Прогорніть сторінку, щоб у Вас перед очима був потрібний день тижня (скористайтеся прогруткою вікна або коліщатком миші).

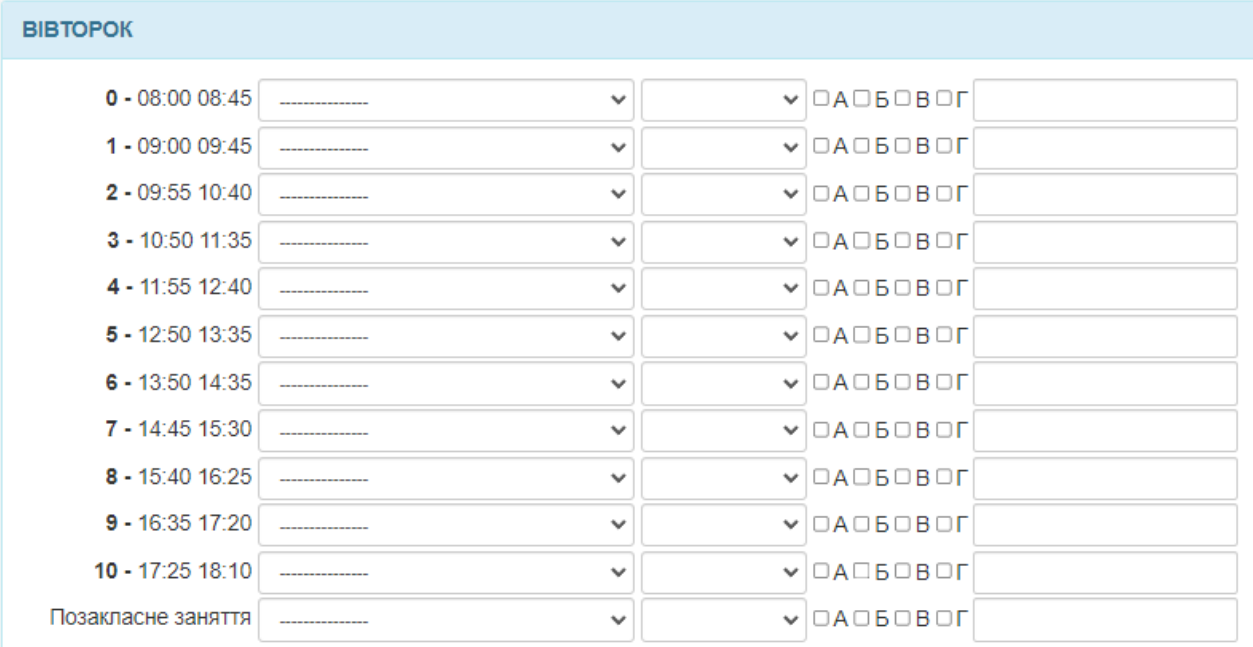

2. Зафіксуйте погляд на потрібному номері уроку, скажімо, 3-ій. Поряд з вказівкою часових рамок знаходяться два списки, що розгортаються – Предмет та Паралель. Натисніть на стрілочку для розгортання списку.

 $3 - 10:50$  11:35

 $\vee$   $\Box$ A $\Box$ B $\Box$ F

3. Із переліку предметів натисніть мишею на потрібному.

 $\overline{\mathbf{v}}$ 

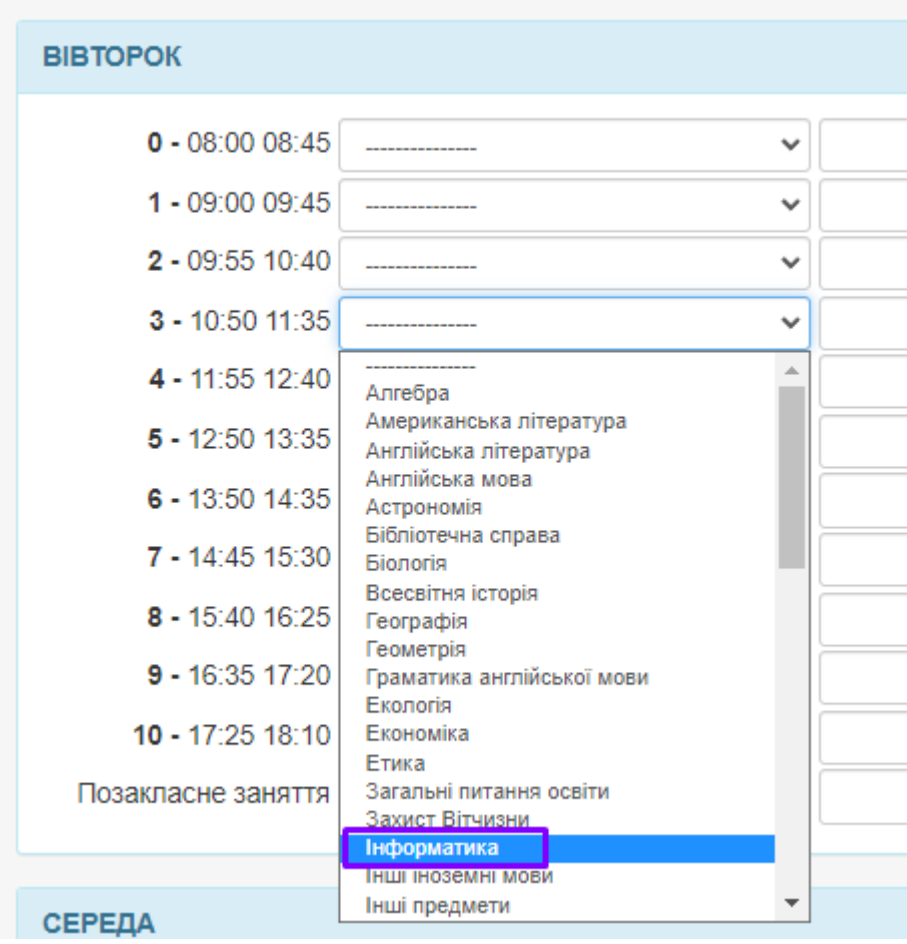

4. Список поряд для вибору паралелі також можна відкрити натиском на стрілочку.

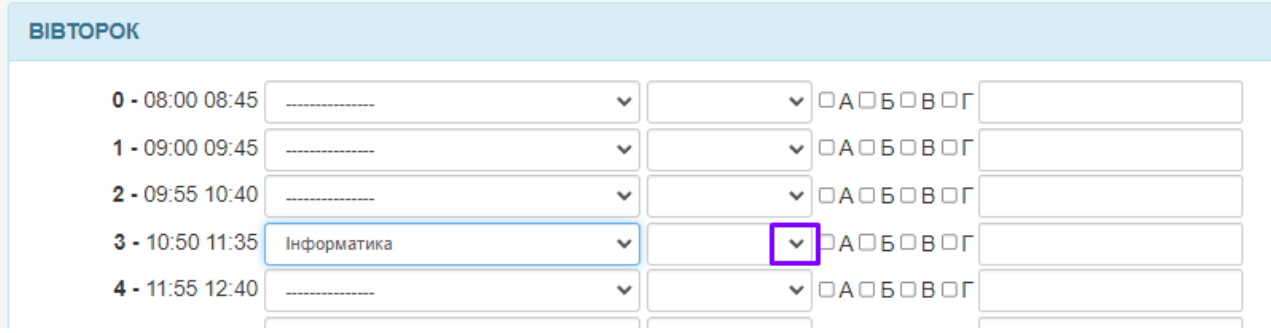

#### 5. Натиском миші зафіксуйте потрібний номер класу.

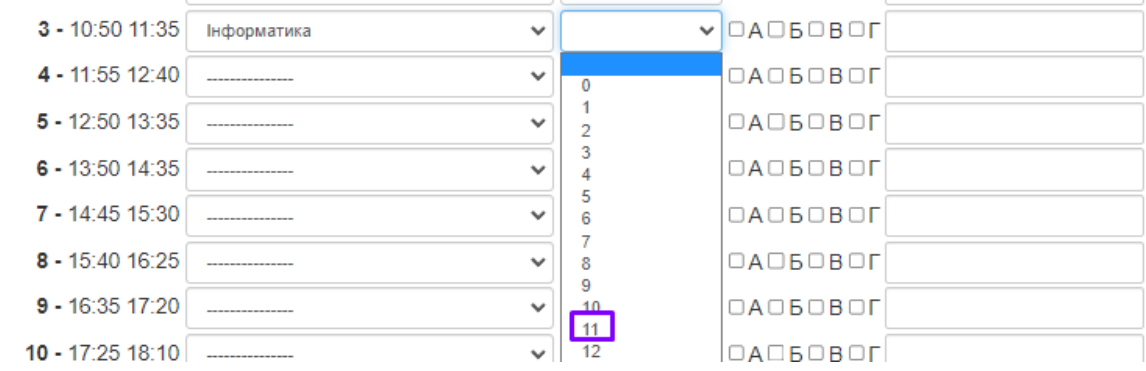

6. Поставимо «галочку» зліва від відповідної літери, щоб вказати конкретний клас. Якщо у Вас захід, запланований для декількох класів, можна поставити декілька відміток. Наприклад, так виглядає урок інформатики для 11-А та 11-Б класів.

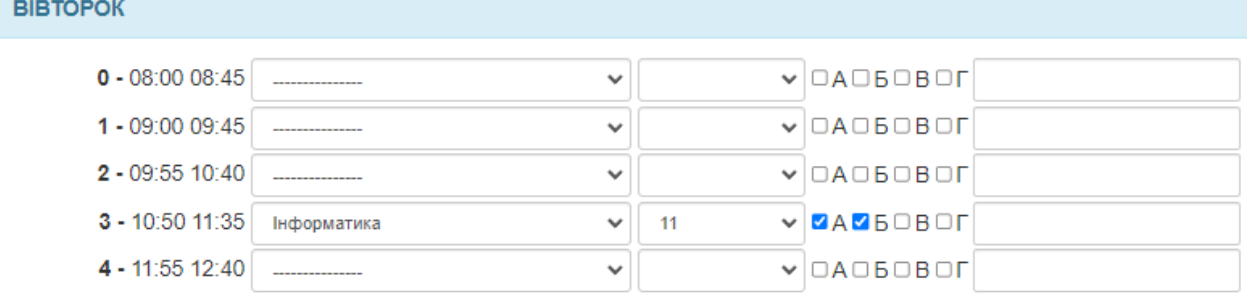

- 7. Останнє поле для короткого коментаря, наприклад, «1 група», «Практика», «Лекція», «Гурток». Можна це поле залишити порожнім.
- 8. Таким самим чином можна внести весь всій розклад.
- 9. УВАГА! Всі дані форми «Розклад уроків» не є збереженими на сервері, поки не натиснуто кнопку **«Зберегти розклад».** Вона знаходиться в кінці сторіки після уроків п'ятниці. Потрібно прокрутити вікно, знайти кнопку та **натиснути** на неї.

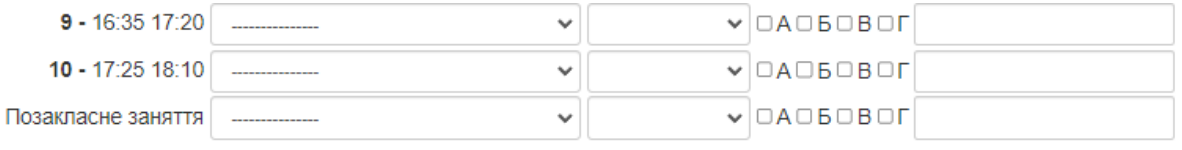

#### ЗБЕРЕГТИ РОЗКЛАД

**УВАГА! Якщо у Вас багато уроків, раджу вносити дані про один день тижня,** зберігати дані. Вікно оновиться й можна продовжувати вносити зміни. Так варто робити, коли Ви довго заповнюєте або Вас відволікають, адже через деякий час неактивності на сайті система вважає, щоб користувач пішов, а тому автоматично виходить з Вашого акаунту. Це непомітно, поки Ви не натиснете на якусь кнопку, наприклад «Зберегти розклад».

**Аналогічним чином вносяться дані про позакласні заходи** (гуртки, факультативи). Для цього після 10-го уроку є рядок «Позакласне заняття». Оскільки вони можуть тривати більше одного уроку раджу у коментарях вказувати тип заняття та час початку та кінця.

Наприклад,

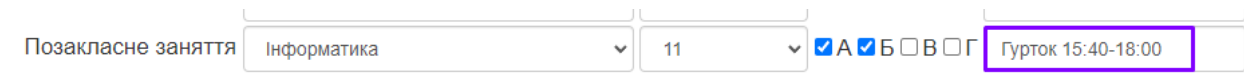

Не забудьте про кнопку «Зберегти розклад».

**Варто перевірити внесені зміни.** Для цього оберіть пункт меню справа «Розклад уроків» та скористайтеся прокрутками для відображення потрібної частини таблиці.

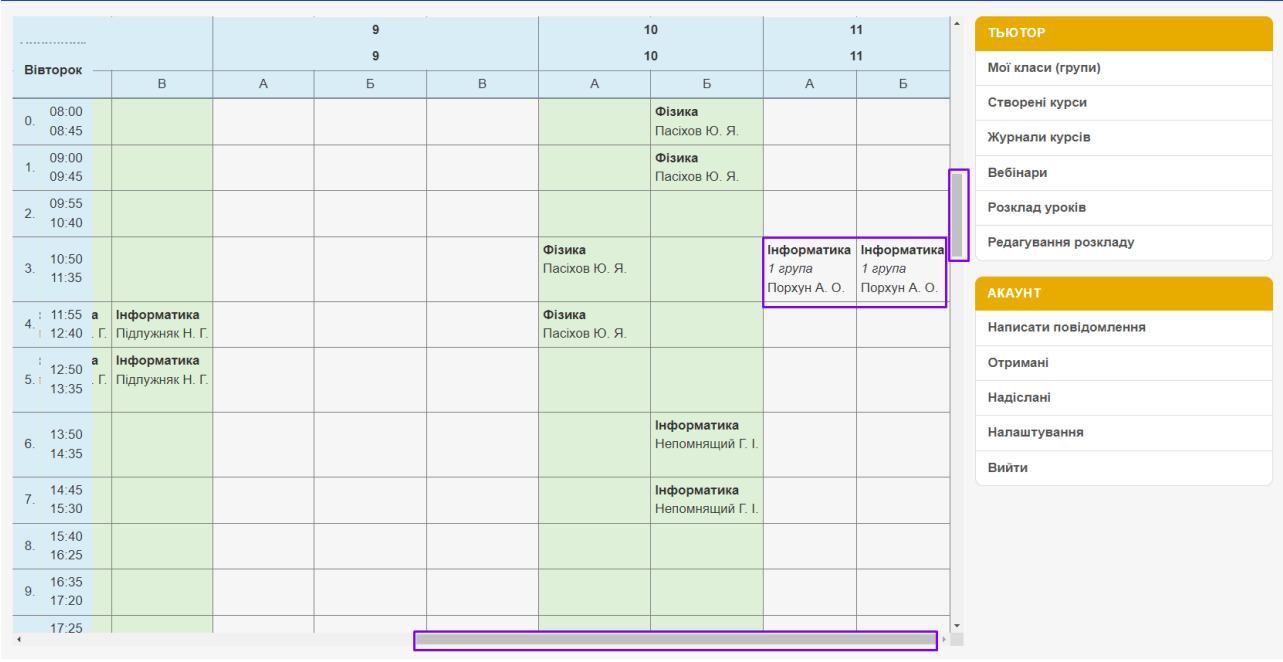

Для того, щоб прибрати урок, потрібно

- 1. зайти у «Редагування розкладу» (меню Тьютор справа);
- 2. знайти відповідні день тижня та урок;
- 3. у полі Предмету встановіть перший пункт ----------------

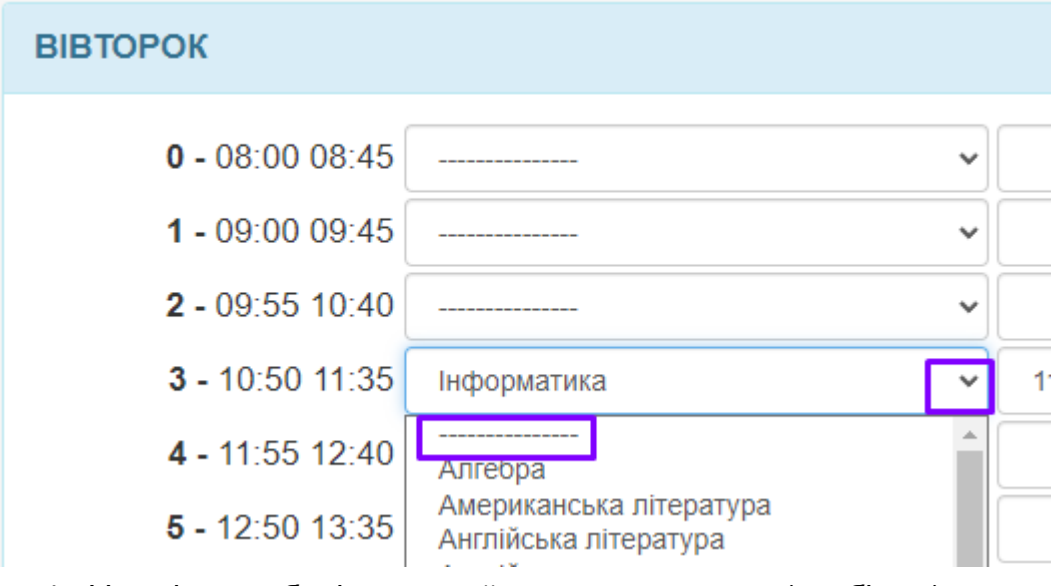

4. У полі клас оберіть перший пункт з пропуском (пробілом).

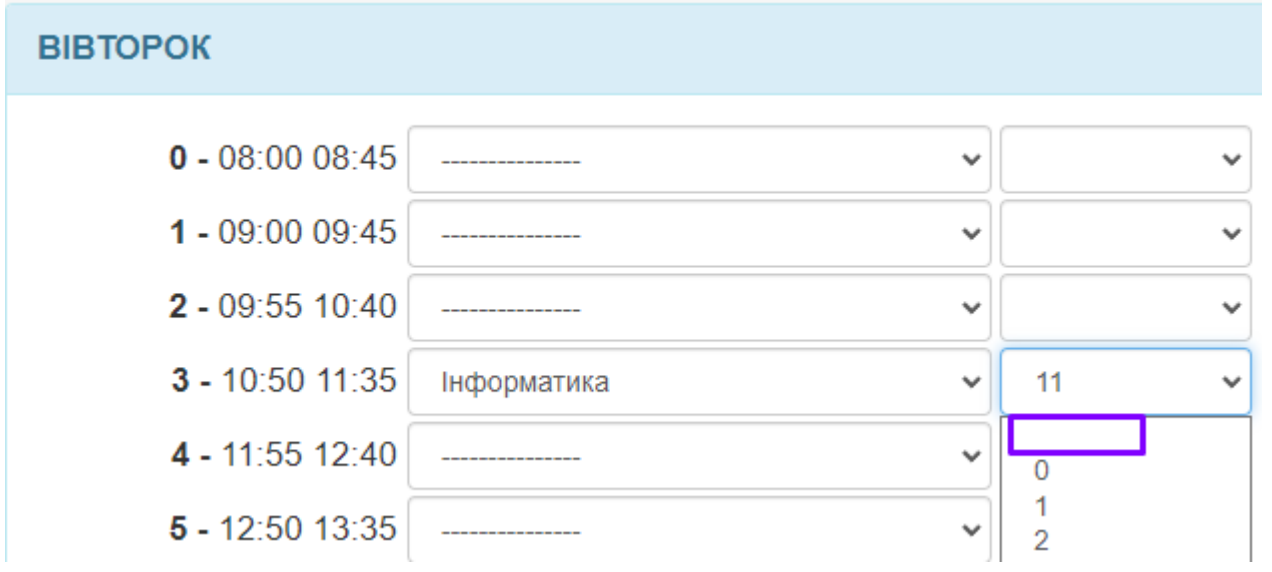

#### 5. Приберіть галочки для літер класів та виділіть дані з останнього поля Коментар.

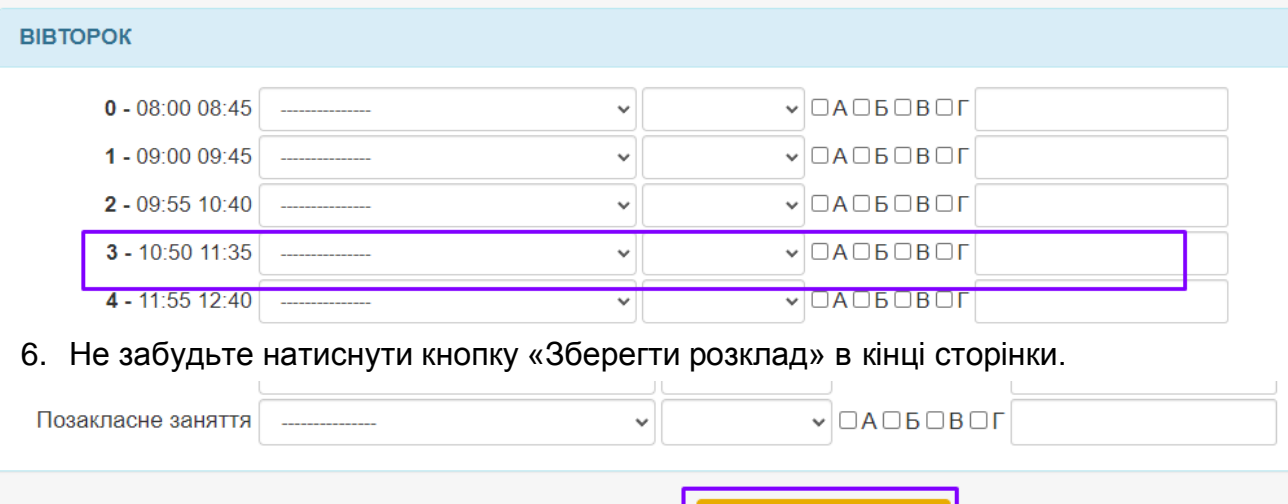

3 БЕРЕГТИ РОЗКЛАД

### **Журнали курсів**

Після відкриття курсу тьютор має можливість переглядати журнал курсу, де міститься інформація про статистику вивчення матеріалів, проходження тестів, виконання творчих завдань та оцінки, виставлені самим учителем. У меню **Тьютор** необхідно обрати відповідний пункт.

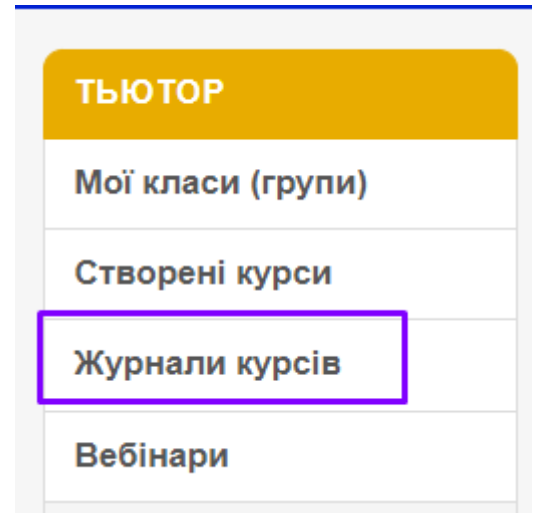

Оберемо потрібний курс та натиснемо **«Отримати статистику».**

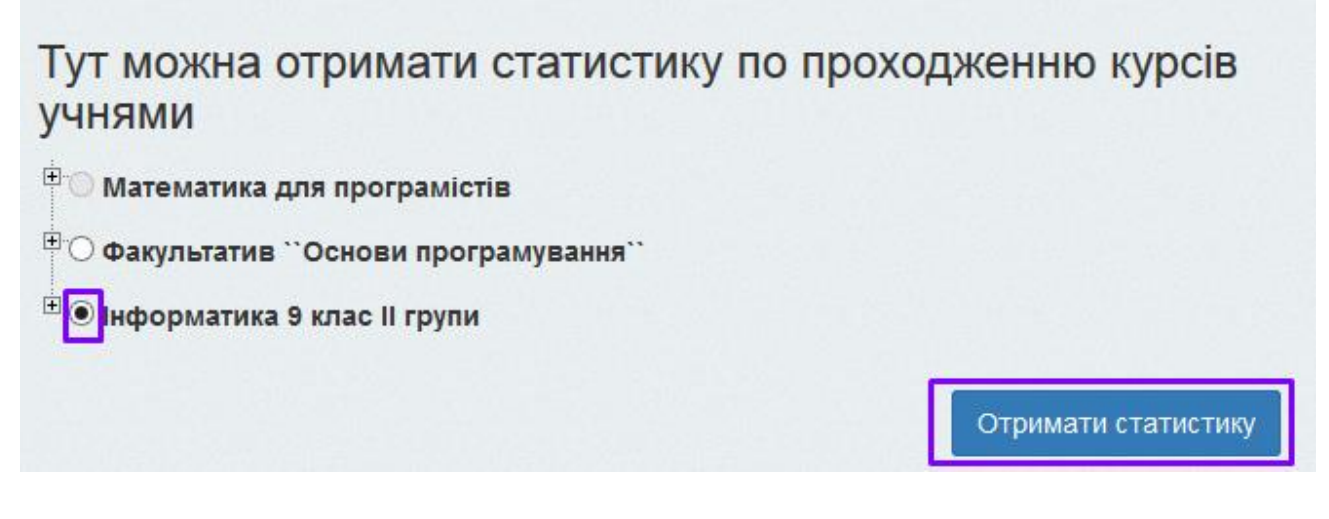

Кожен матеріал (навчальний, тестовий, творчий) має вагу (максимальний бал за проходження). Навчальний матеріал та тестові завдання оцінюються автоматично. Процент виконання творчого завдання тьютор після перевірки виставляє самостійно. У отриманій статистиці по кожній навчальній частині курсу підрахована сумарна

кількість балів ( $\Sigma$ ) та окремо за кожен модуль бали навчальні матеріали ( $\overline{H}$ ), за

тестування ( $\Box$ ) та творчі завдання ( $\Box$ ).

Назва курсу:

# Інформатика 9 клас II групи

#### Порхун Алла Олексіївна Тьютор:

2020-08-31 09:22:13 Дата та час:

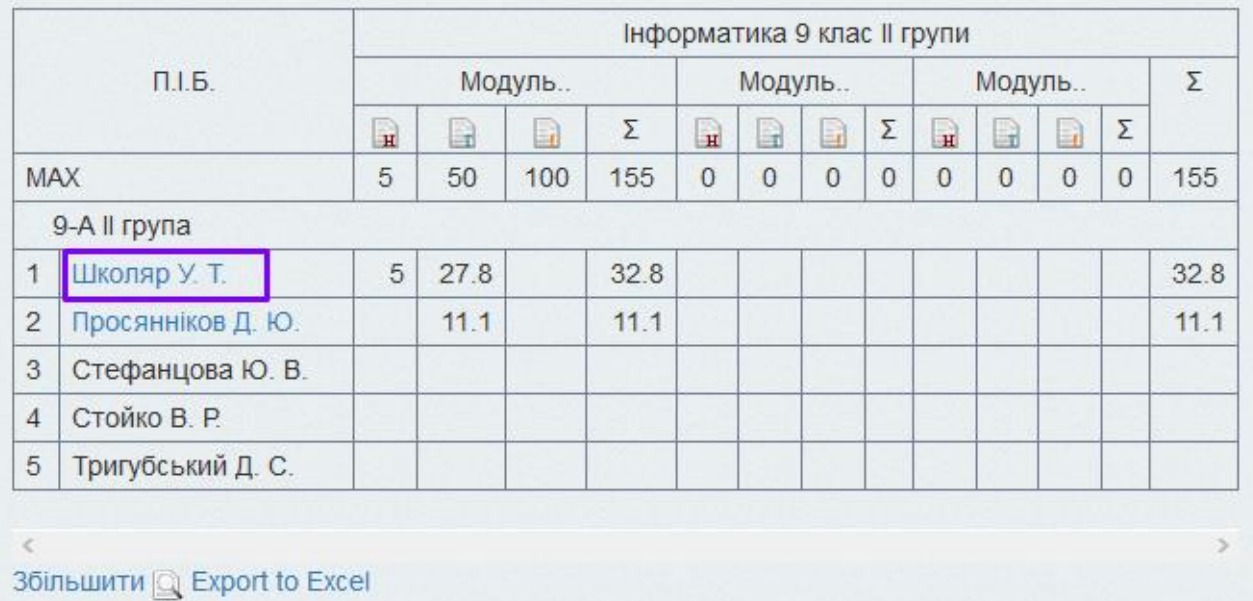

Більш докладну інформацію по конкретному учневі можна побачити, натиснувши на його прізвищі та ініціалах.

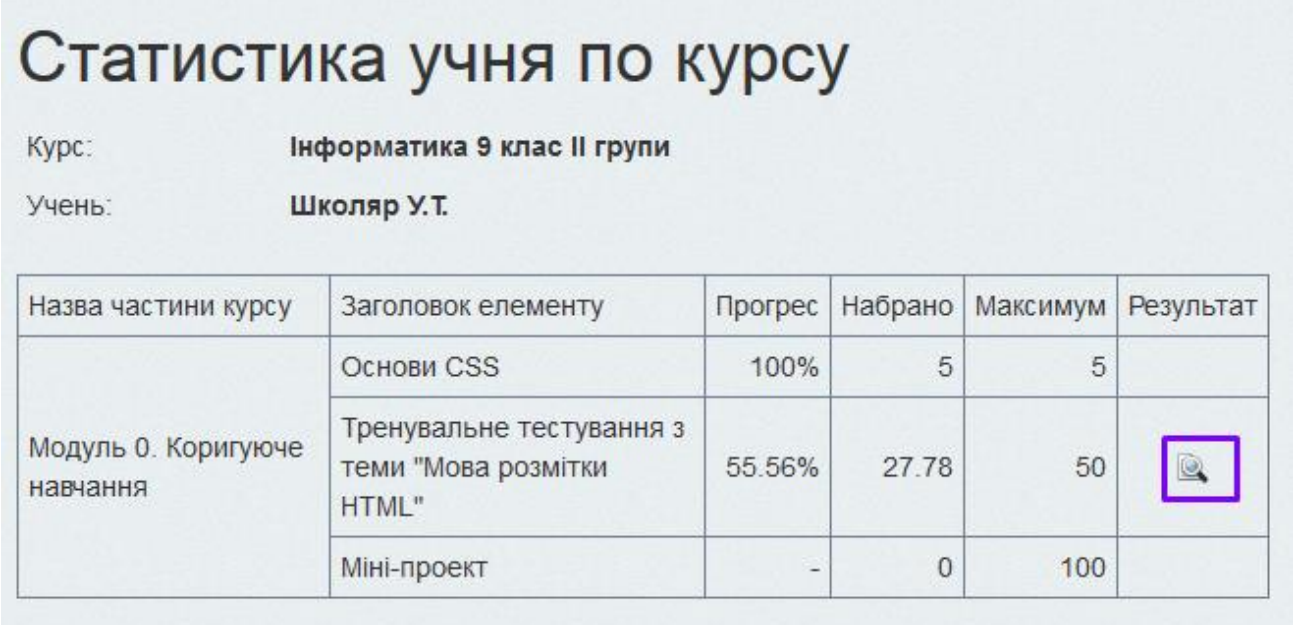

Тут ще є можливість отримати заповнений бланк відповідей на запитання тесту

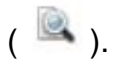

Запитання, на які дано правильні відповіді, подаються зеленим кольором.

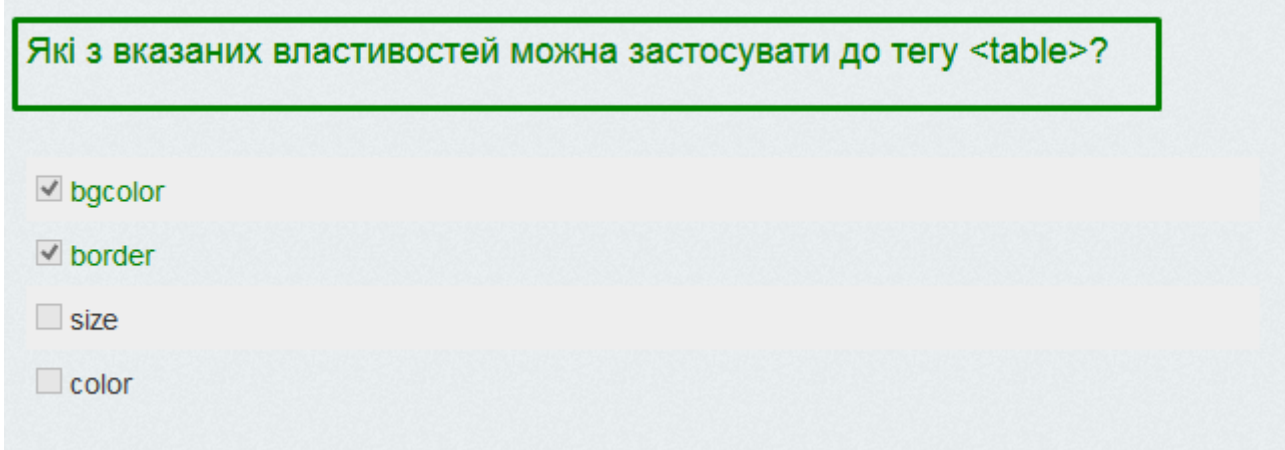

Запитання, на які дано неправильну відповідь, пофарбовані у червоний.

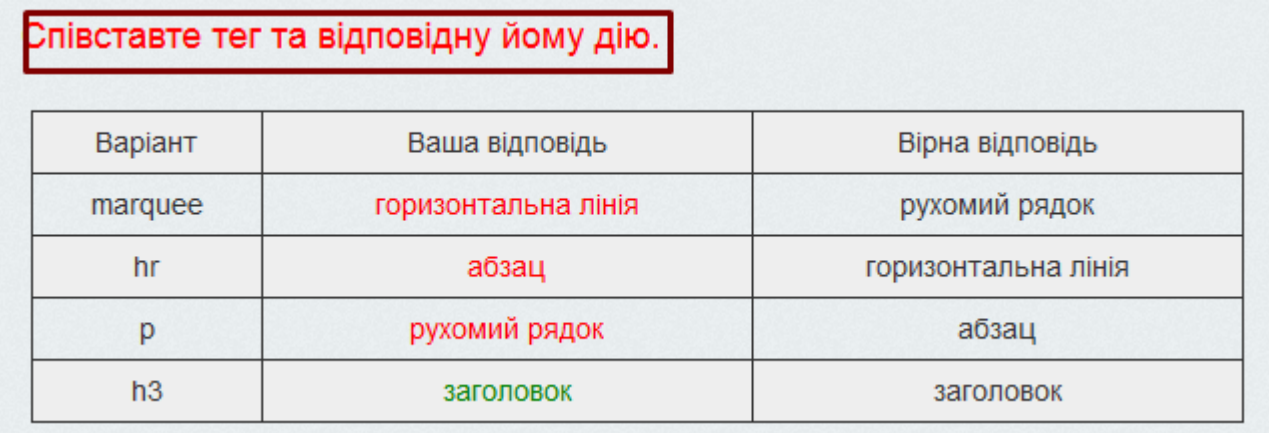

Біля варіанту, який обрав учень, стоїть відмітка. Варіант відповіді, який відмічено у системі як правильний, підсвічується зеленим.

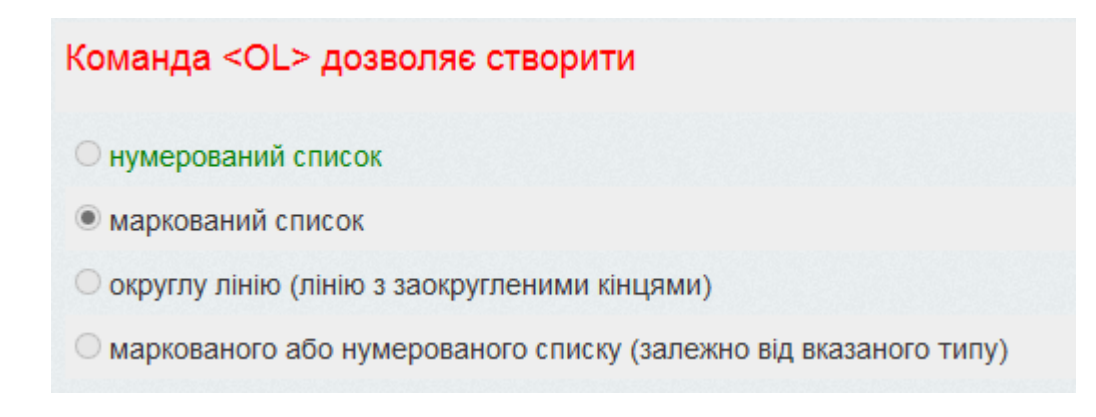

#### **Виставлення оцінок у системі**

Тепер у системі дистанційного навчання працює повноцінний електронний журнал, оскільки, крім навчальних матеріалів, тестувань та творчих завдань, у частині курсу з'явилася можливість виставляти оцінки. Для цього після розміщених матеріалів є інструмент «Додати оцінку».

Інформатика (учитель Порхун А.О.) » Модуль 1. Алгоритми та програми. Повторення Навчальні матеріали

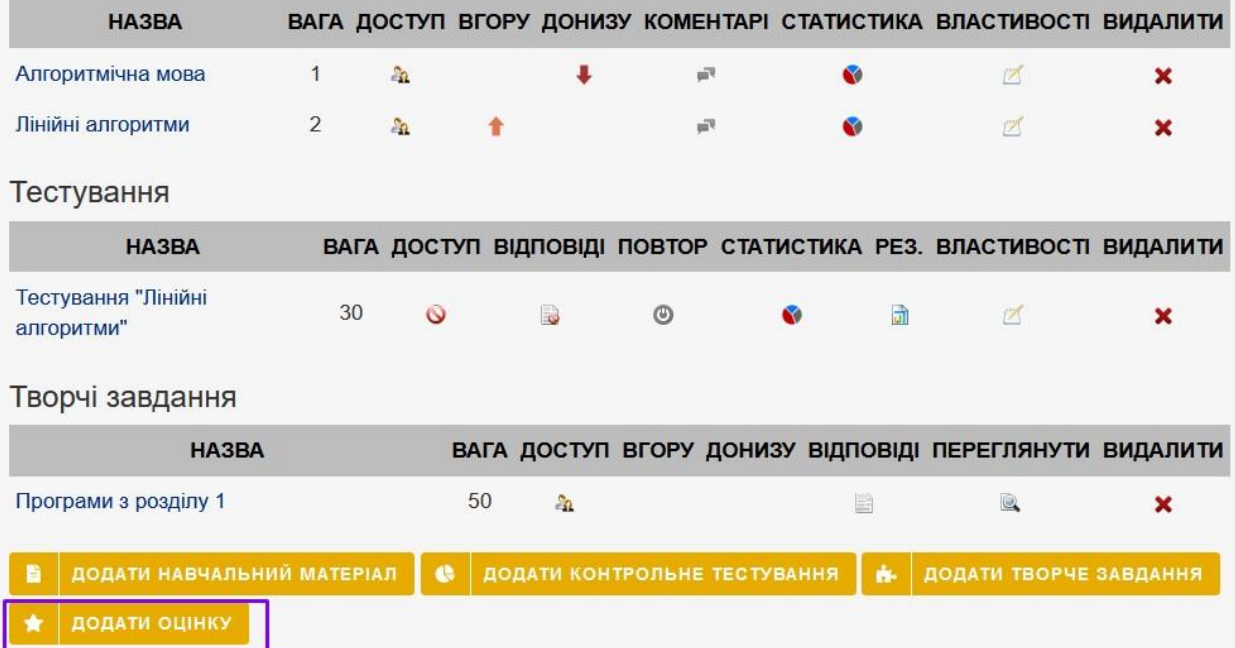

Після натиску на цю кнопку потрібно **заповнити два поля**. У першому полі «Тема» можна вказати тему уроку або Зошит, Напам'ять, Відповідь на уроці.

Друге поле вже заповнено поточною датою у форматі рік – місяць – день (рррр-мм-дд). За потреби дату можна змінити.

Після заповнення цих полів натісніть на кнопку «**Додати**».

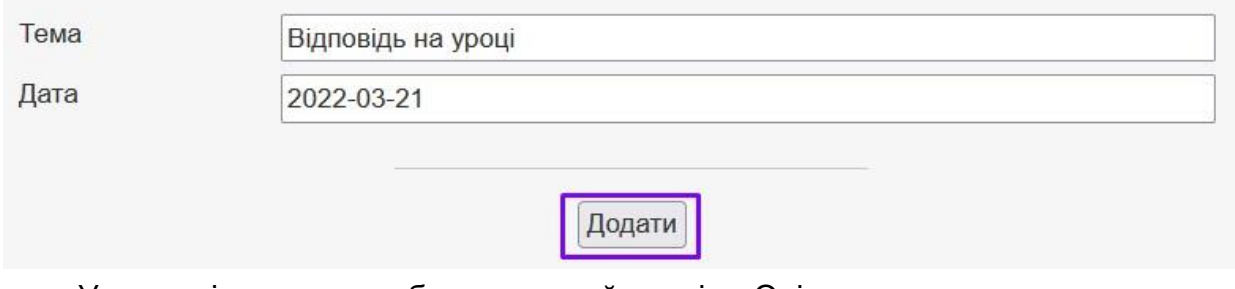

У частині курсу ми побачимо новий розділ «Оцінки» з внесеними темою та датою

#### Інформатика (учитель Порхун А.О.) » Модуль 1. Алгоритми та програми. Повторення

#### Навчальні матеріали

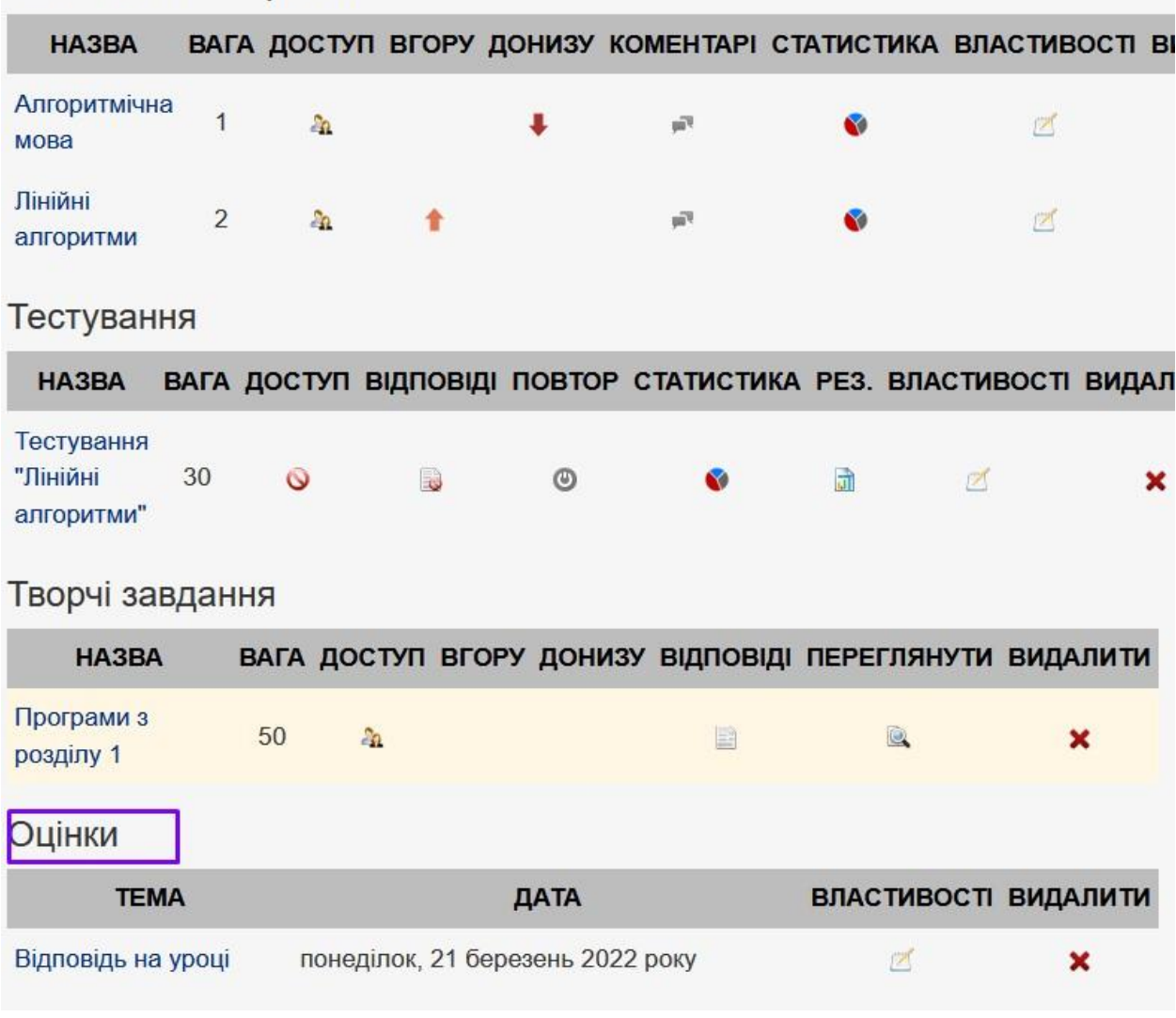

**Якщо потрібно внести зміни у тему чи дату**, скористайтеся інструментом редагування. Обов'язково потім зафіксуйте зміни натиском на «Зберегти».

Оцінки

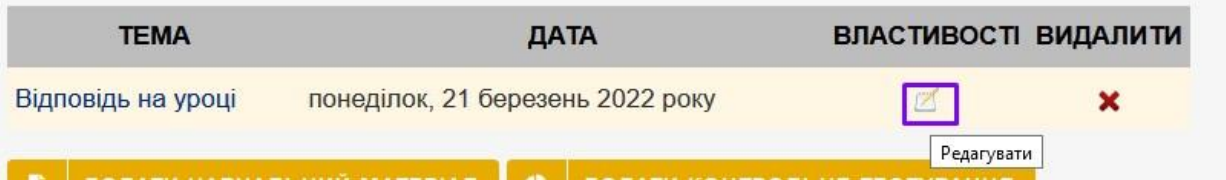

**Для того, щоб виставити оцінки за цю тему, потрібно натиснути на її темі**

(у даному прикладі на фразу «Відповідь на уроці»).

Оцінки

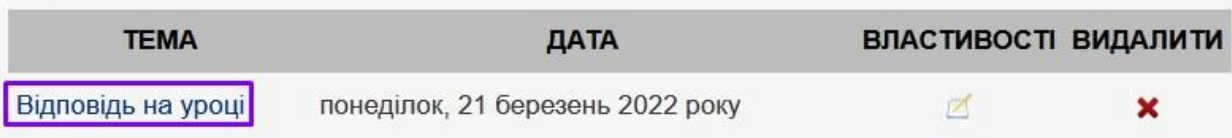

У формі, яка відкрилася, відображаються всі групи, які підключені зараз до курсу. **Після внесення оцінок натисніть кнопку «Зберегти».** 

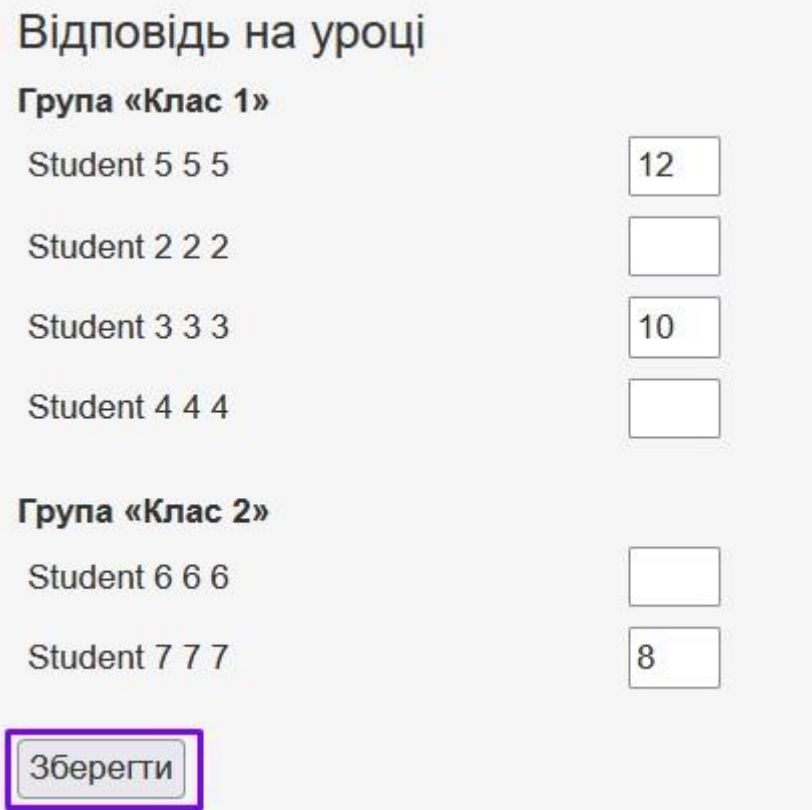

**Виставлені оцінки можна побачити окремими стовпчиками у статистиці** 

**курсу.** Для перегляду оберіть відповідний пункт у меню справа

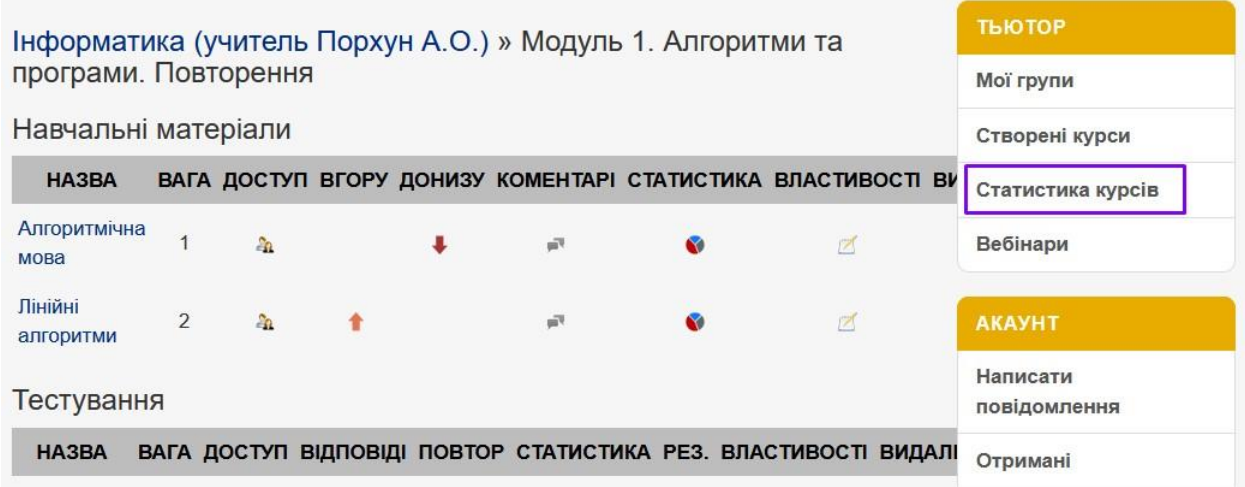

Відмітьте потрібний курс та натисніть «Отримати статистику».

Тут можна отримати статистику по проходженню курсів учнями

<sup>В</sup>О Інформатика 9 клас II групи (вчитель Порхун А.О.)

**FO нформатика (учитель Порхун А.О.)** 

**В О Для групової роботи** 

**E** O Інформатика 10 клас (вчитель Порхун А.О.)

ОТРИМАТИ СТАТИСТИКУ

В окремій вкладці буде відкрита таблиця проходження учнями Вашого курсу, де поряд з навчальними, тестовими та творчими завданнями будуть стовпчики з відповідними датами

Інформатика (учитель Порхун А.О.) Назва курсу:

Тьютор:

Порхун Алла Олексіївна

Дата та час:

2022-03-28 10:02:44

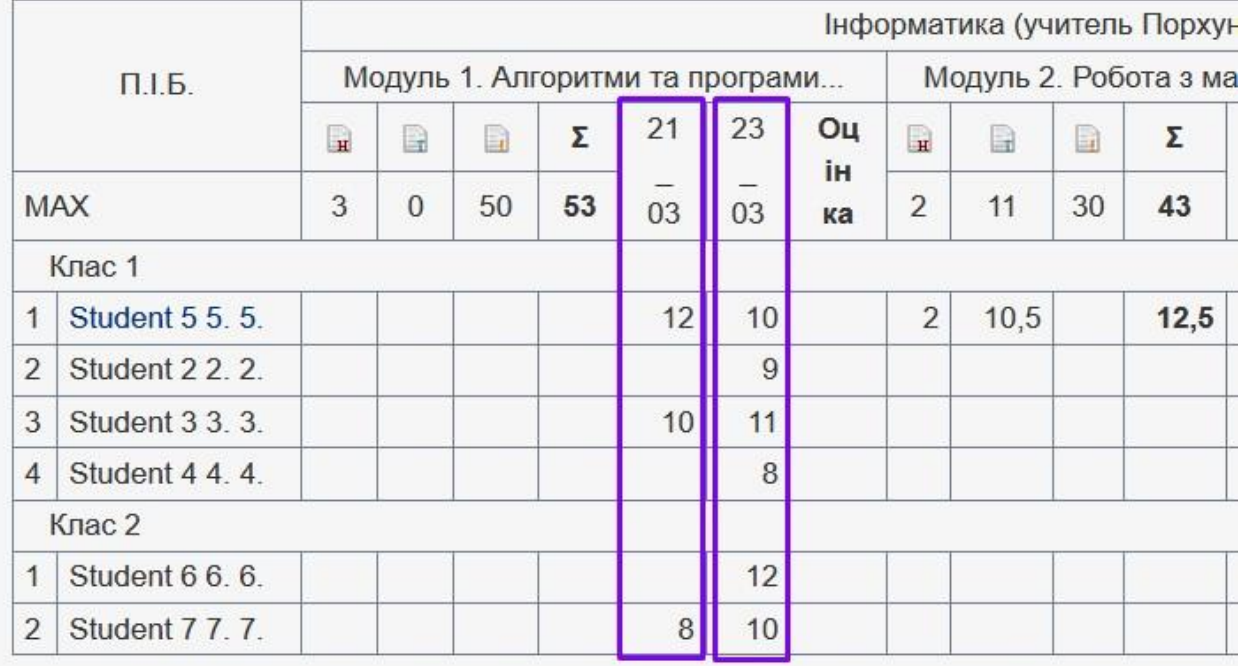

При зависанні мишею на даті система відобразить тему, за яку виставлені оцінки.

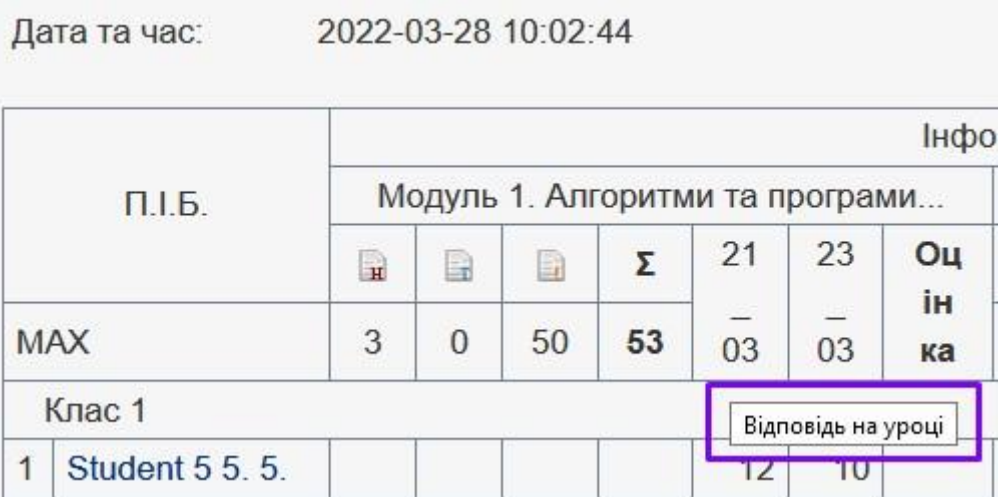

**Учень також може бачити виставлені оцінки.** Для цього йому достатньо відкрити повний список курсів, до яких він має доступ.

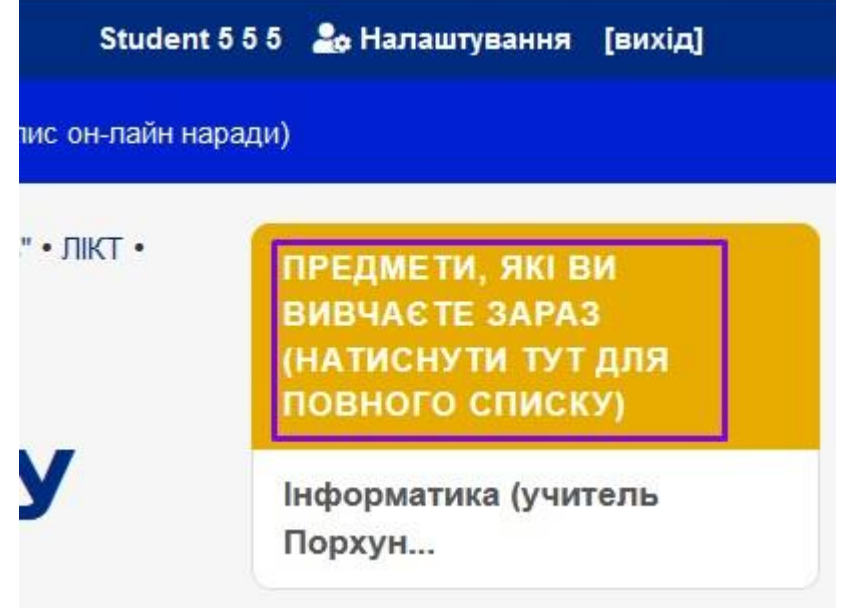

та натиснути на «Статистика» навпроти відповідного курсу.

Усі курси (навчальні предмети), які ви вивчаєте

Щоб розпочати навчання, натисніть на назву предмета (курсу).

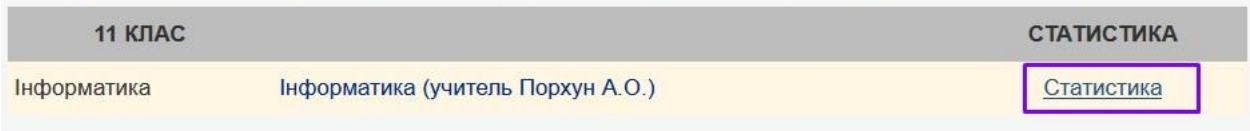

Учневі будуть доступні лише його оцінки

Назва курсу:

# Інформатика (учитель Порхун А.О.)

Тьютор:

Порхун Алла Олексіївна

2022-03-28 10:11:43 Дата та час:

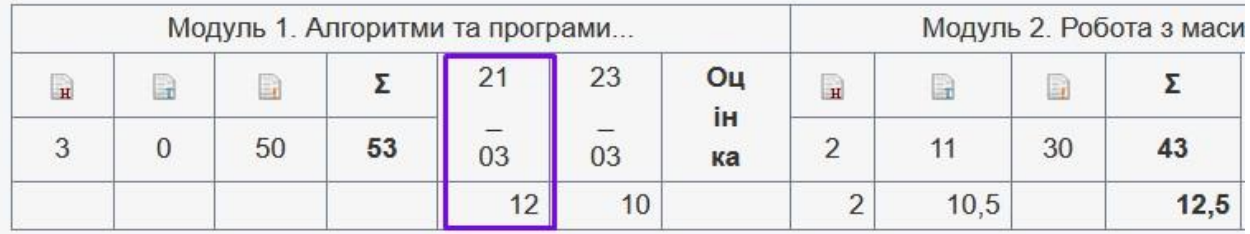

Так само, зависнувши мишею над датом, можна побачити, за що ця оцінка була отримана.

Інформатика (учитель Порхун А.О.) Назва курсу: Тьютор: Порхун Алла Олексіївна Дата та час: 2022-03-28 10:11:43 Модуль 1. Алгоритми та програми. Модуль 2. Робота

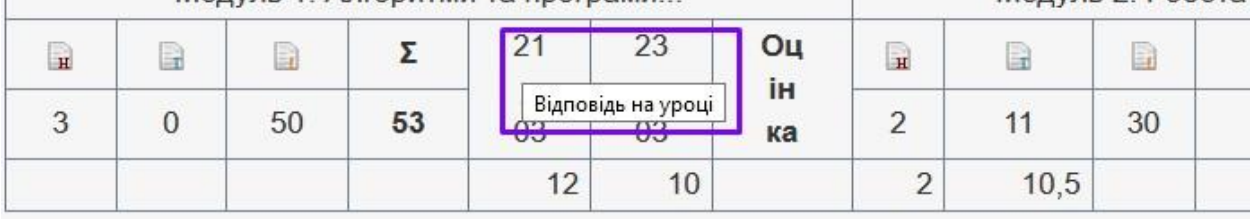

### **Реєстрація користувачів**

Учні закладу, які були внесені до https://znz.edu.vn.ua/ бази учнів закладів м.Вінниці, вже мають автоматично створені акаунти (логіни та паролі). Ці дані можуть повідомити класні керівники чи вчителі-предметники.

Тому опція «Реєстрація» потрібна для інших користувачів, зокрема, тих учнів, які зараховані до закладу в середині навчального року.

Спочатку слід перейти за посиланням "Реєстрація" на стартовій сторінці системи
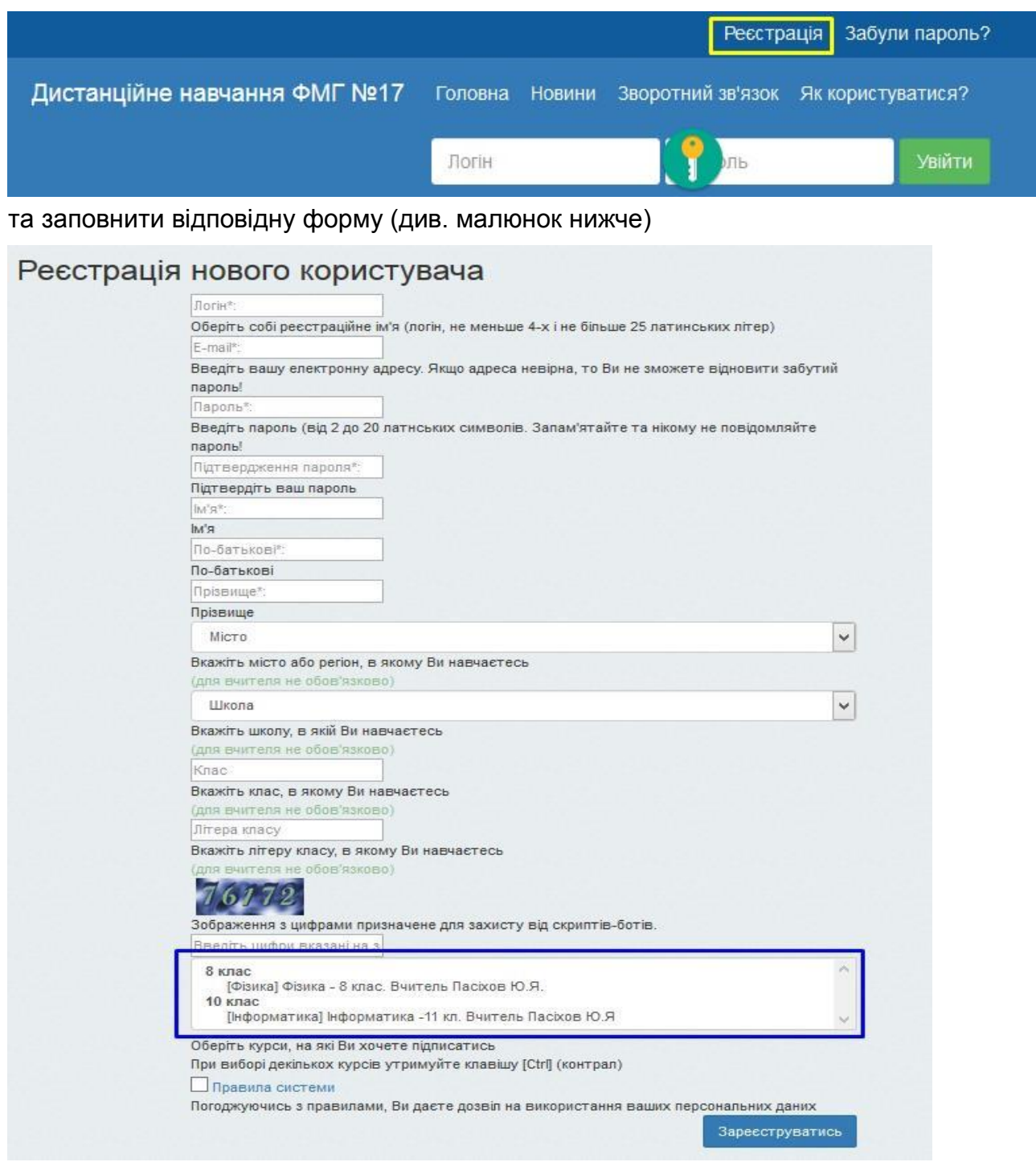

Поля "Місто", "Школа", "Клас" та "Літера класу", *не обов'язкові для заповнення вчителем, який буде тьютором* (дистанційним викладачем).

*Якщо реєструється учень*, то одразу може відмітити один або кілька курсів, на які учень бажає підписатись для навчання. Ці курси обведені синьою рамкою на малюнку вище. Щоб обрати кілька курсів, потрібно помітити їх, затиснувши клавішу *Ctrl* на клавіатурі комп'ютера.

**Реєстрація пройде успішно,** якщо всі поля форми реєстрації були заповнені правильно (біля кожного поля вказані правила їх заповнення).

Одразу після реєстрації користувач отримує статус учня. Якщо ж реєструється вчитель, то лише адміністратор може перевести **зареєстрованого користувача** до статусу тьютора.

Отримавши статус тьютора, користувач зможе вести дистанційне навчання:

- додавати навчальні й тестові матеріали;
- задавати творчі завдання, отримували відповіді не лише у вигляді тексту, але й файлом;
- проводити онлайн-заходи (уроки, вебінари, консультації);
- вести щоденник заходів;
- спілкуватися з учнями за допомогою текстових повідомлень;
- отримувати статистику курсів по класах вцілому та окремо по кожному учневі.

## **Додавання зареєстрованого користувача до групи, яка вивчає Ваш курс**

Новий користувач, який зареєструвався самостійно, повинен виявити бажання навчатися на Вашому курсі і подати заявку в розділі меню «Усі курси» . Як це зробити, описано в «Інструкції для учня». Вважатимемо, що такі заявки подано.

1. Перейдемо в розділ меню «Мої групи».

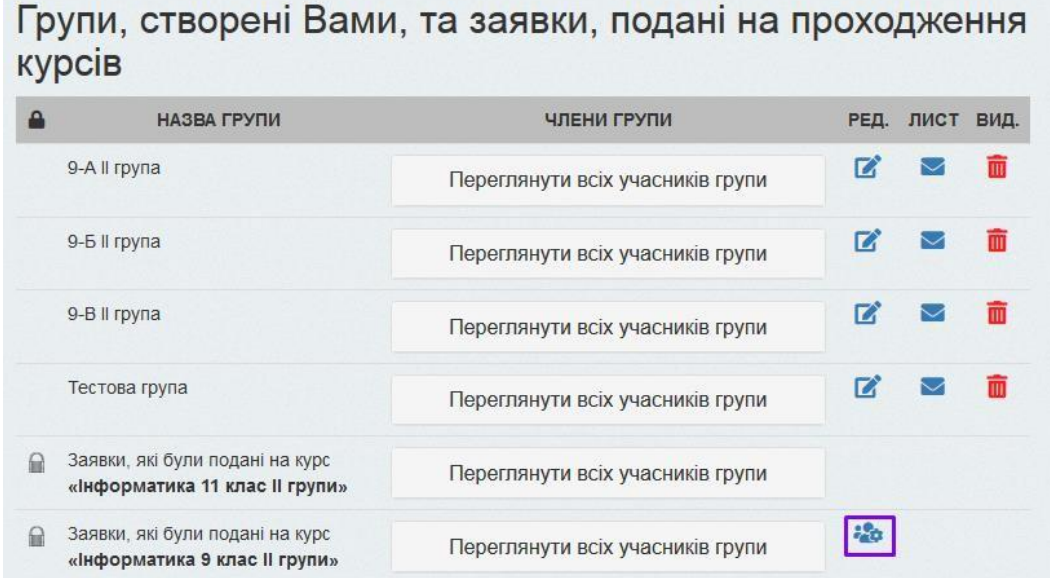

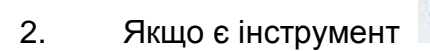

2. Якщо є інструмент , це означає, що є бажаючі. Натискаємо на нього.

Бачимо:

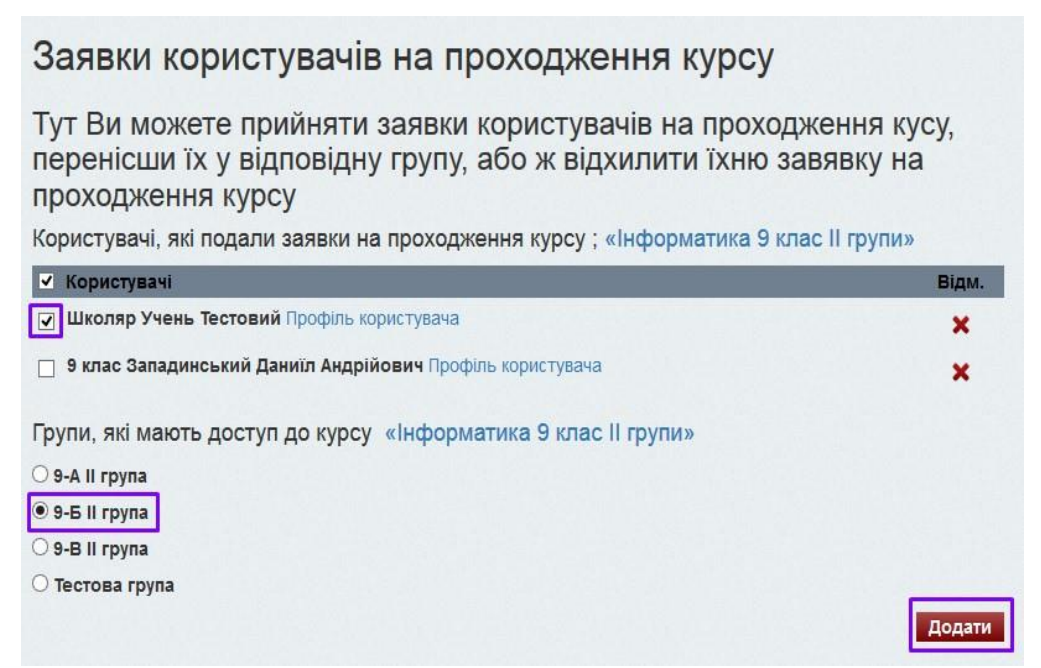

- 3. Залишаємо відмітку біля ПІБ користувача(ів), якому Ви хочете надати доступ до Вашого курсу,
- 4. Відмічаємо групу, до якої потрібно додати обраного користувача(ів).
- 5. Натискаємо «Додати».

Якщо відмовляєте учаснику – натисніть на хрестик.

## Заявки користувачів на проходження курсу

Тут Ви можете прийняти заявки користувачів на проходження кусу, перенісши їх у відповідну групу, або ж відхилити їхню завявку на проходження курсу

Користувачі, які подали заявки на проходження курсу; «Інформатика 9 клас II групи»

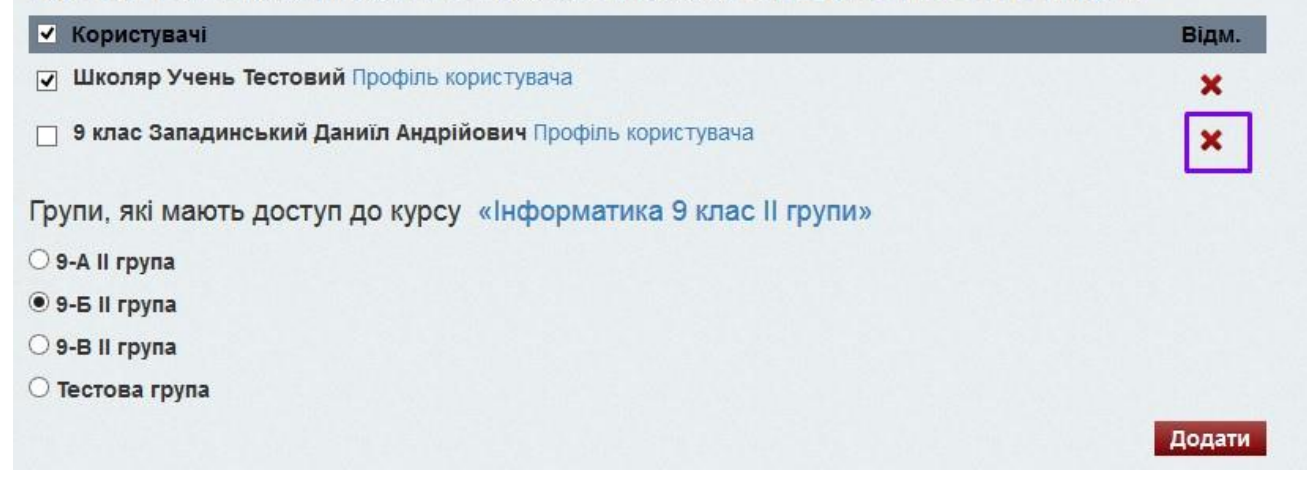